Contents: Introduction .............. 2 Installation .............. 4 Import\_from\_Svace .............. 13 Backup .............. 19 **Migration .............. 23** UI manual .............. 25 Advanced\_config\_and\_CLI\_features .............. 73 Public\_API .............. 81 Sarif .............. 83

## **Contents**

**Введение** Термины Состав дистрибутива Зависимости Используемые порты Системные требования

## **Введение**

Сервер историй **Svacer** (Svace Server) предназначен для хранения и обработки результатов работы статического анализатора Svace. Он разработан с целью заменить старый сервер историй, встроенный в анализатор Svace. Допускается одновременное использование старого и нового серверов.

Svacer состоит из единственного исполняемого файла, который можно запустить как в [режиме сервера](https://svacer.ispras.ru/mediawiki/index.php?title=Help:Installation) для хранения и обработки результатов анализа (при этом требуется PostgreSQL с созданной для Svacer БД), так и использовать как клиент для взаимодействия с этим сервером (в этом случае никаких зависимостей не требуется). Будучи запущенным в качестве сервера, Svacer предоставляет [web-UI](https://svacer.ispras.ru/mediawiki/index.php?title=Help:ServerClient&action=edit&redlink=1) и [REST API](https://svacer.ispras.ru/mediawiki/index.php?title=Help:ServerClient&action=edit&redlink=1) для взаимодействия. При использовании Svacer как клиента доступны команды для [импорта](https://svacer.ispras.ru/mediawiki/index.php?title=Help:ServerClient&action=edit&redlink=1) предупреждений, [загрузки](https://svacer.ispras.ru/mediawiki/index.php?title=Help:ServerClient&action=edit&redlink=1) их на сервер и другие возможности взаимодействия с сервером.

## **Термины**

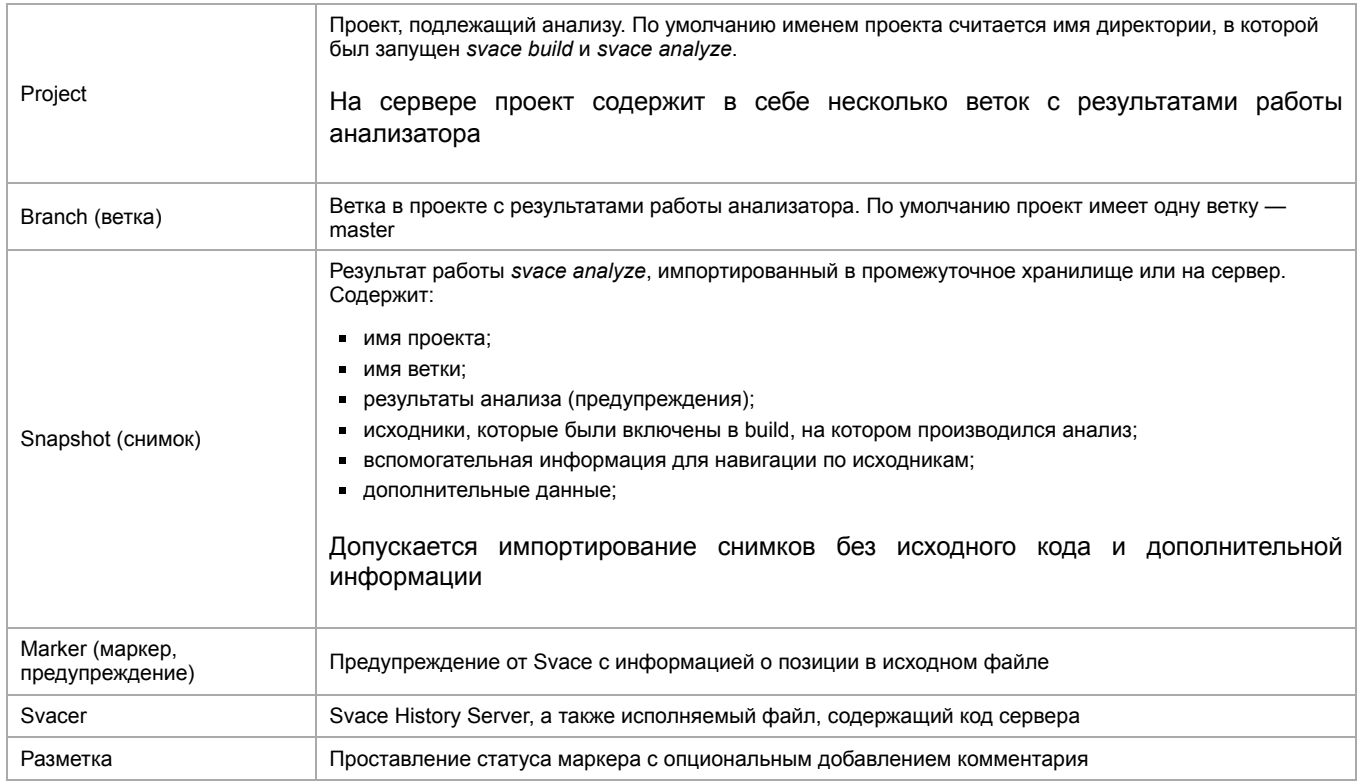

## **Состав дистрибутива**

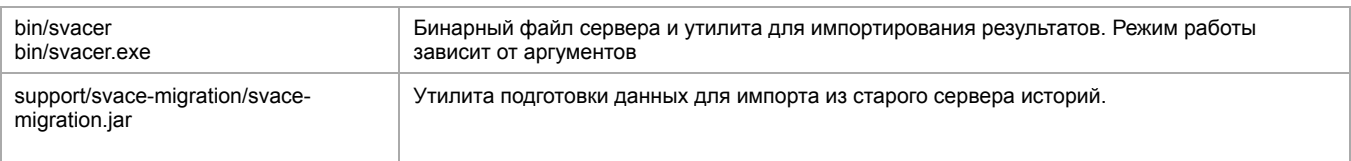

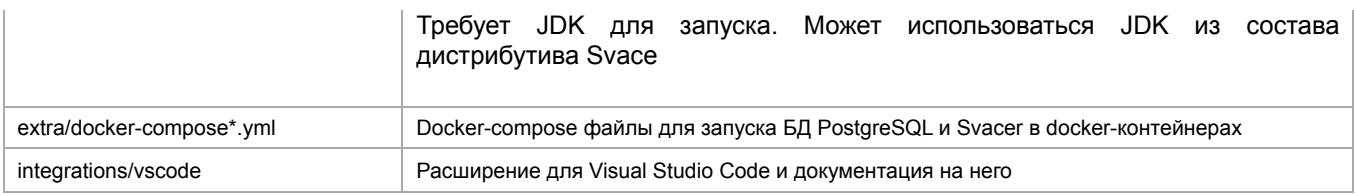

## Зависимости

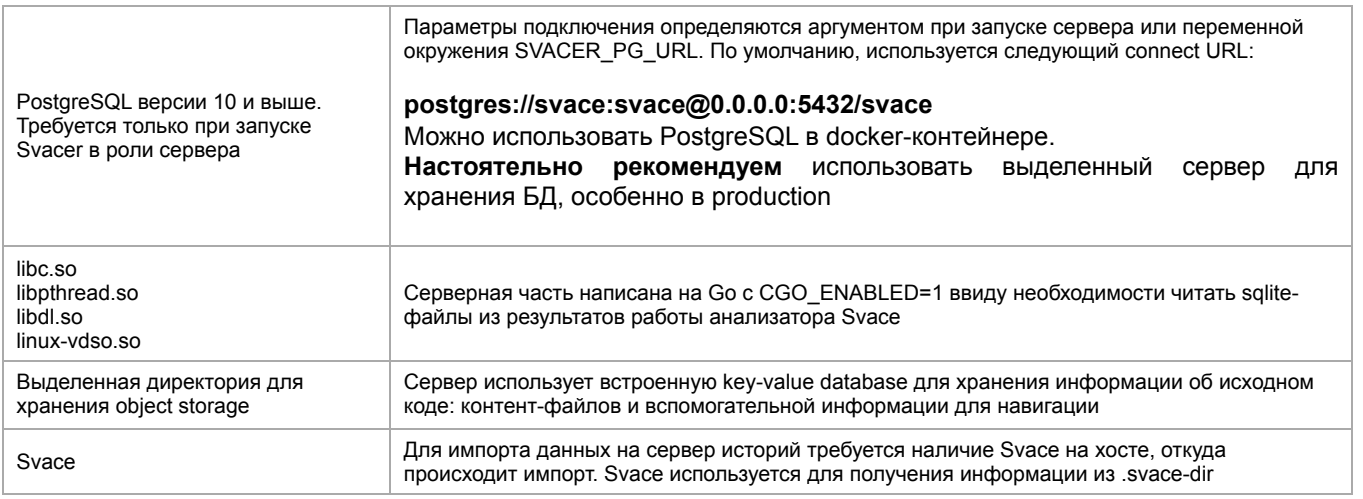

## Используемые порты

Приведены значения по умолчанию. Все значения могут быть переопределены.

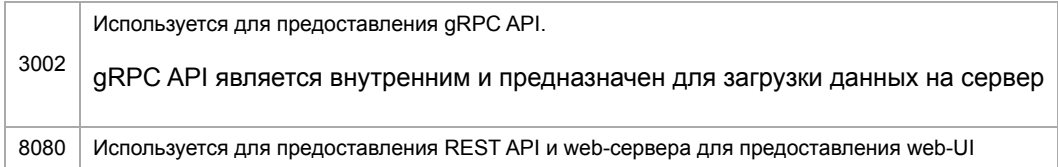

## Системные требования

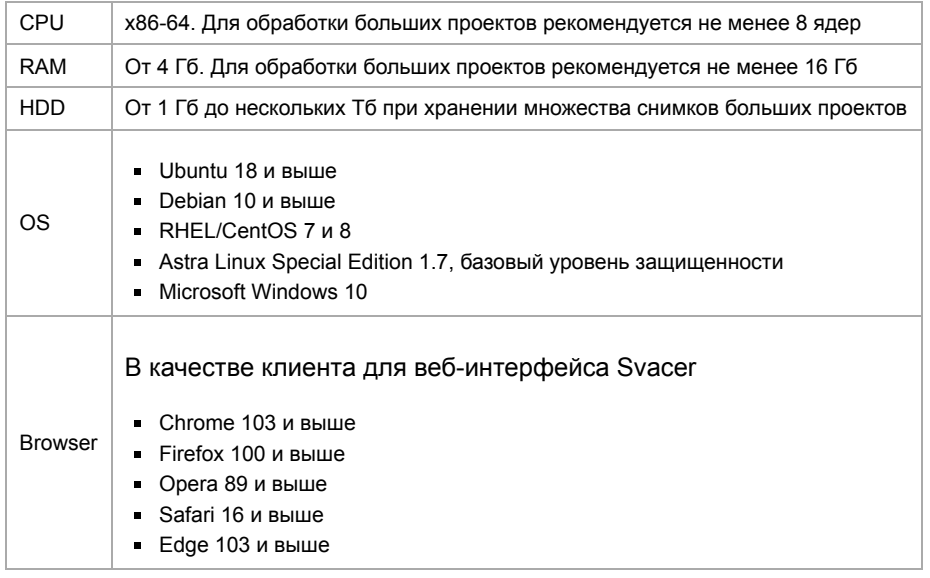

Retrieved from "https://svacer.ispras.ru/mediawiki/index.php?title=Help:Introduction&oldid=1426"

This page was last edited on 2 November 2023, at 13:52.

## **Help:Installation**

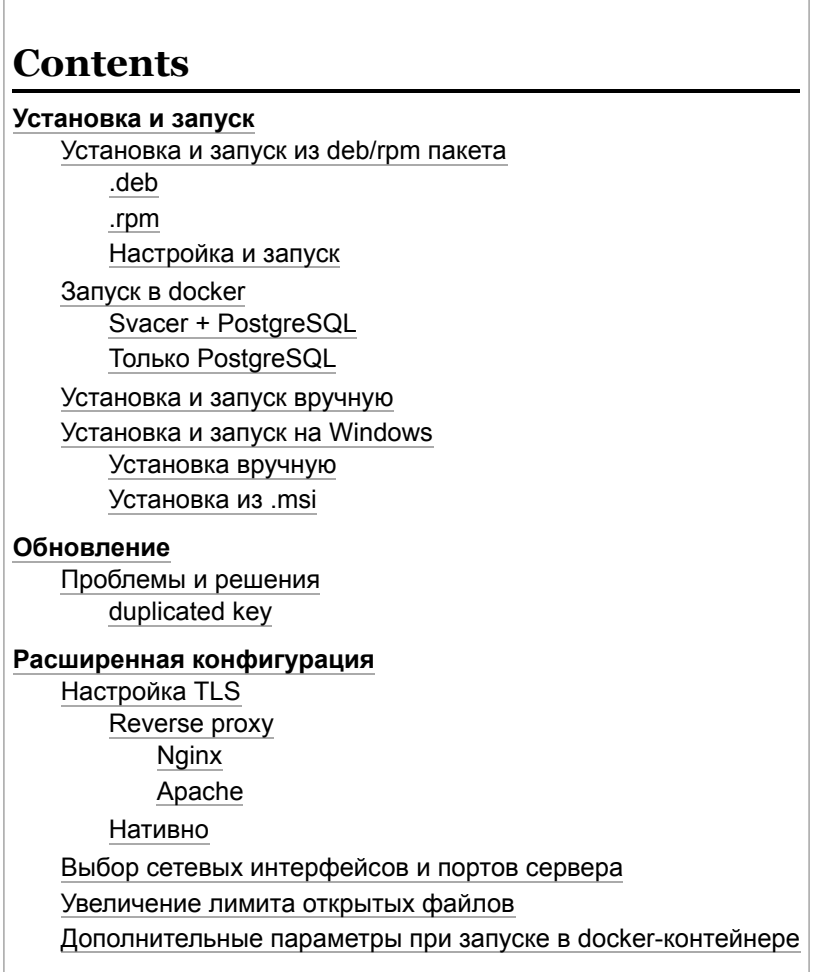

## **Установка и запуск**

Для работы сервера необходим PostgreSQL. Его можно установить как пакет, либо запустить в докере — dockercompose файл для этого находится в **./extra/docker-compose-postgres.yml**. Svacer состоит из единственного бинарного файла. Он предоставляет как backend-часть, так и веб-сервер, который передаёт статику. По умолчанию запускается на порту 8080. После запуска по умолчанию создается учётная запись пользователя **admin** c паролем **admin**. Изменить пароль можно в веб-интерфейсе. Сервер имеет широкие возможности настройки параметров запуска. Узнать о них подробнее можно, прочитав **svacer --help**.

## **Установка и запуск из deb/rpm пакета**

При установке из .deb или .rpm пакета Svacer ставится в директорию, прописанную в \$PATH, поэтому при запуске полный путь к исполняемому файлу **svacer** указывать не требуется, он будет доступен просто по имени.

### **.deb**

Добавьте apt-репозиторий и установите Svacer из него.

```
echo 'deb https://repo.ispras.ru/apt /' | sudo tee /etc/apt/sources.list.d/ispras.list
wget -q -O - https://repo.ispras.ru/apt/key.asc | sudo apt-key add -
sudo apt update
sudo apt install -y svacer
```
Если нет возможности установить из репозитория (допустим, на машине без доступа к интернету), скачайте .deb пакет релиза и выполните следующую команду

```
sudo apt install ./svacer <version> amd64.deb
```
Если вы планируете использовать Svacer только как клиент для взаимодействия с сервером, то больше ничего устанавливать и конфигурировать не нужно.

Если планируете использовать Svacer как сервер, установите (или запустите в докере) PostgreSQL версии не ниже 10-й.

На debian-based системах, обычно, чтобы установить PostgreSQL достаточно выполнить команду

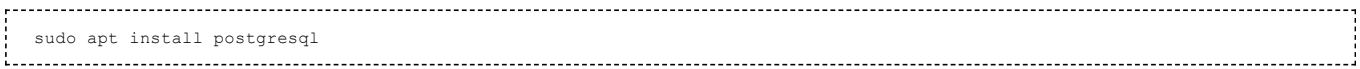

Если такая команда не работает, возможно, в репозиториях вашей ОС нет PostgreSQL. В таком случае обратитесь к [руководству по установке \(https://www.postgresql.org/download/linux/\)](https://www.postgresql.org/download/linux/) PostgreSQL.

После установки создайте БД и запустите сервер Svacer.

### **.rpm**

Скачайте .rpm пакет релиза Svacer и выполните следующую команду

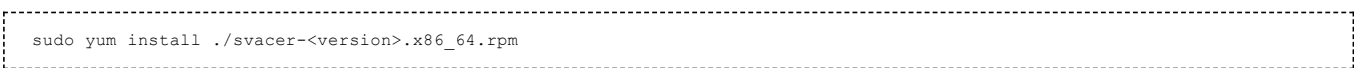

Если вы планируете использовать Svacer только как клиент для взаимодействия с сервером, то больше ничего устанавливать и конфигурировать не нужно.

Если планируете использовать Svacer как сервер, установите (или запустите в докере) PostgreSQL версии не ниже 10-й, следуя документации [\(https://www.postgresql.org/download/linux/redhat/\),](https://www.postgresql.org/download/linux/redhat/) также установите пакет postgresql-contrib из тех же репозиториев.

### Пример для Centos 7

sudo yum install –y https://download.postgresql.org/pub/repos/yum/reporpms/EL-7-x86\_64/pgdg-redhat-repo-latest.noarch.rpm<br>sudo yum install –y postgresqll4-server postgresqll4-contrib<br>sudo /usr/pgsql-14/bin/postgresql-14-se sudo systemctl enable postgresql-14 sudo systemctl start postgresql-14 -----------------------------------

Для версий PostgreSQL ниже 13-й требуется явно разрешить подключение к локальному хосту базы с логином/ паролем. Для этого проверьте следующие строчки в конце файла **/var/lib/pgsql/<version>/data/pg\_hba.conf**

# IPv4 local connections:<br>host all all 127 127.0.0.1/32 ident # IPv6 local connections: host all all ::1/128 ident

В случае если в последнем столбце указано значение **ident**, поменяйте его на **md5** и перезапустите PostgreSQL.

sudo systemctl restart postgresql-12 

После установки создайте БД и запустите сервер Svacer.

### **Настройка и запуск**

Процесс настройки и запуска одинаковый для Svacer установленного из .deb и .rpm пакетов.

В процессе установки создаются следующие файлы и директории

- /etc/default/svacer конфигурационный файл
- /var/log/svacer директория для логов
- /var/lib/svacer директория для object store

После установки Svacer требуется создать пользователя и БД PostgreSQL. Для этого перейдите в пользователя postgres, запустите psql и выполните соответствующие запросы, после чего выйдите из консоли PostgreSQL и из пользователя postgres.

postgres=# create database svace; postgres=# create user svace with encrypted password 'svace';<br>postgres=# grant all privileges on database svace to svace; postgres=# alter user svace superuser;

В данном примере создается БД svace и права на нее выдаются пользователю svace с паролем svace, а также этому пользователю выдаются права суперюзера (это необходимо для создания расширений в PostgreSQL). При использовании этих значений дальнейшая конфигурация не требуется и можно переходить к запуску.

При использовании других имен пользователя, БД или пароля потребуется дополнительная конфигурация перед запуском Svacer: в файле /etc/default/svacer нужно поменять параметры подключения к БД в строке

SVACER ARGS="--pg postgres://<user>:<password>0127.0.0.1:5432/<database>" 

В этой же строке можно указывать прочие аргументы для запуска сервера Svacer.

На Astra Linux необходимо в файле /etc/parsec/mswitch.conf установить параметр zero if notfound: yes, иначе при запуске Svacer будет ошибка подключения к БД вида

error obtaining MAC configuration for user "svace" (SQLSTATE 57P03) 

После создания БД и настройки конфигурации Svacer запустить его можно следующими командами

sudo systemctl enable syacer sudo systemctl start svacer

После чего проверить успешность запуска командой

systemctl status svacer 

В случае успешного запуска сервер будет доступен по адресу http://localhost:8080

### Запуск в docker

### **Svacer + PostgreSQL**

Установите docker и docker-compose. Поскольку образы PostgreSOL и Svacer размещены на докер-хабе, для их скачивания при запуске необходимо наличие интернета.

Используйте для запуска docker-compose файл, находящийся в дистрибутиве Svacer: ./extra/docker**compose.yml**. Перейдите в директорию, где находится этот файл и выполните команду

docker-compose up -d 

При этом будет запущено два контейнера: PostgreSQL и Svacer. После запуска контейнеров веб-интерфейс Svacer будет доступен по адресу http://localhost:8080

В процессе запуска в текущей локации будут созданы две директории

- postgres data для хранения БД PostgreSQL
- svacer\_data для object store сервера Svacer

Они будут примонтированы в соответствующие контейнеры, это необходимо для сохранения данных БД и сервера после остановки или перезапуска контейнеров.

Важное уточнение: в докере запускается только сервер Svacer. Для импорта и загрузки результатов на сервер будет нужен исполняемый файл svacer.

Остановить сервер Svacer можно, выполнив следующую команду

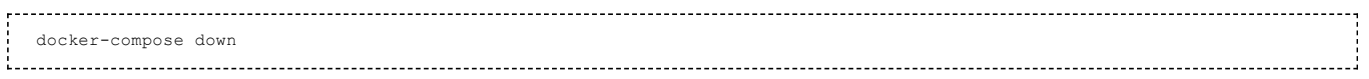

Для сборки своего докер-образа Svacer можете использовать Dockerfile в качестве референса.

### **Только PostgreSQL**

Также можно запустить в докер-контейнере только PostgreSQL. Используйте файл ./extra/docker-composepostgres.yml (его же можно скачать отсюда (https://svacer.ispras.ru/extra/docker-compose-postgres.yml))

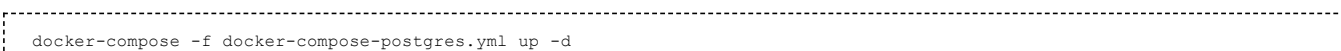

Чтобы остановить, соответственно

docker-compose -f docker-compose-postgres. yml down 

При таком способе запуска создается пользователь и база, указанные в Svacer как параметры по умолчанию, поэтому при запуске сервера Svacer параметр --рg можно не указывать (и не менять в конфиг-файле /etc/default/svacer при установке Svacer из пакетов).

### Установка и запуск вручную

Для установки Svacer скачайте и распакуйте архив дистрибутива (файл с названием svacer-<version>.zip).

При использовании PostgreSQL, предварительно настроенного на каком-либо хосте, необходимо использовать соответствующие параметры запуска. Допустим, PostgreSQL работает на локальном хосте, в нем создана БД svacer\_db, доступная от пользователя svacer\_user с паролем svacer123. В этом случае запустите Svacer со следующими параметрами

./bin/svacer server --pg postgres://svacer user:svacer123@127.0.0.1:5432/svacer db 

Если вы запустили PostgreSQL в докер-контейнере, используя файл ./extra/docker-compose-postgres.yml, то при запуске Svacer параметр --р**g** для подключения к БД можно не указывать, поскольку был создан пользователь и база, указанные в Svacer как параметры по умолчанию.

После запуска сервера его веб-интерфейс будет доступен по адресу http://localhost:8080

### Установка и запуск на Windows

### Установка вручную

Далее будут описаны шаги установки и запуска Svacer как сервера. Для использования Svacer только как клиента установка и настройка БД PostgreSQL не требуется, достаточно распаковать архив дистрибутива и использовать файл bin/svacer.exe.

- Скачайте установщик PostgreSQL для Windows: https://www.postgresql.org/download/windows
- Установите PostgreSQL, выбрав, как минимум, компоненты "PostgreSQL Server" и "Command Line Tools"
- Задайте и запомните пароль на шаге выбора пароля для суперпользователя
- Остальные параметры при установке можно оставить по умолчанию
- После установки PostgreSQL откройте консоль, перейдите в директорию, куда установили PostgreSQL, запустите его клиент с указанием пользователя "postgres" и авторизуйтесь с паролем, заданным во время установки

cd c:\Program Files\PostgreSQL\15\bin psql -U postgres

■ Запустится консоль управления PostgreSQL. Выполните в ней следующие команды, чтобы создать БД и пользователя для Svacer

```
create database syace:
create user svace with encrypted password 'svace';
grant all privileges on database svace to svace;
alter user svace superuser;
```
- Выйдите из консоли PostgreSQL
- Скачайте и распакуйте архив дистрибутива Svacer (файл с названием svacer-<version>.zip)

В консоли перейдите в директорию дистрибутива и запустите svacer.exe. Если при создании пользователя и БД PostgreSQL вы использовали для них имя по умолчанию 'svace', как в примере выше, то указывать данные для подключения к БД при запуске сервера не обязательно

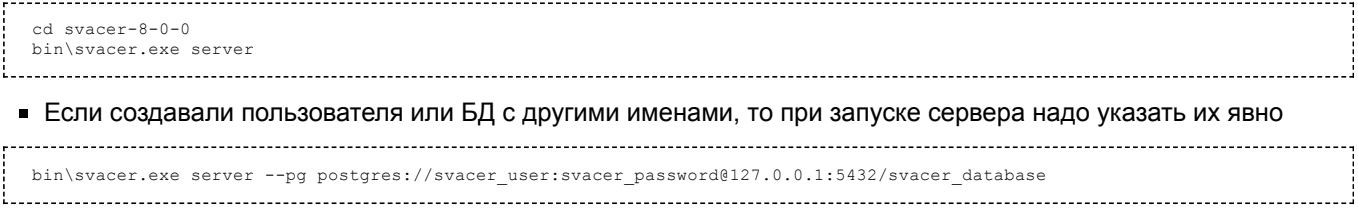

• После запуска сервера его веб-интерфейс будет доступен по адресу http://localhost:8080

### Установка из .msi

- Запустите файл установщика svacer-<version>.msi. Если появляется окно с предупреждением и текстом "Windows protected your PC", нажмите в нем "More info", а после — кнопку "Run anyway". Следуйте шагам для установки Svacer
- После завершения установки Svacer будет добавлен в РАТН, поэтому можно будет запускать его просто по имени, без полного пути
- Если планируется использовать Svacer только как клиент, то больше никаких действий не требуется
- Если нужно запустить Svacer как сервер установите и настройте БД PostgreSQL как описано в предыдущей главе
- После настройки PostgreSQL запустите svacer.exe с указанием параметров подключения к БД аналогично тому, как описано в предыдущей главе
- Также для запуска сервера можете использовать скрипт start svacer server.cmd, он устанавливается туда же, куда и сам Svacer и тоже добавляется в РАТН. Перед запуском в этом скрипте можете поменять параметры подключения к БД (или не менять, если при создании БД использовали имя по умолчанию 'svace')

## Обновление

### Перед обновлением настоятельно рекомендуется делать резервные копии.

Миграции схем БД PostgreSQL и object store происходят автоматически при обновлении на новую версию Svacer. Поэтому для обновления Svacer достаточно остановить сервер старой версии, запустить сервер новой версии, указав ему те же параметры БД и object store, и подождать, пока не пройдет обновление, после чего Svacer запустится как обычно. При больших объемах данных в БД это может занять существенное время, до нескольких часов. Прогресс можно отслеживать по логам сервера.

После запуска Svacer при обновлении обязательно дождитесь пока миграция БД завершится. Если прервать процесс во время миграции, принудительно остановив Svacer, база данных может оказаться в неконсистентном состоянии и придется восстанавливать данные из бэкапа.

При обновлении сразу на несколько версий вперед желательно последовательно проходить через каждую major версию, выбирая ее последний патч (к примеру, 6-0-3 > 7-0-1 > 8-0-0).

Версии не имеют обратной совместимости, то есть после обновления на следующую версию, откатиться на предыдущую можно будет, только восстановив БД из бэкапа.

### Проблемы и решения

### duplicated key

Если при обновлении на версию 8-0-0 и выше возникает подобная ошибка

Key (config id, checker id, languages,  $\text{tools} = (4 \text{cd} 178 \text{ce} - a2b2 - 4692 - a45a - f84b145c807b)$ FB.ICAST QUESTIONABLE UNSIGNED RIGHT SHIFT, {JAVA}, {SpotBugs}) is duplicated 

Это значит, что в БД есть дубликаты чекеров. Выполните следующий SQL-запрос в PostgreSQL-базе Svacer, чтобы удалить их:

## Расширенная конфигурация

### Настройка TLS

Svacer может быть сконфигурирован для поддержки TLS несколькими способами. Первый способ использовать reverse proxy с поддержкой HTTPS и проксированием в Svacer по HTTP, второй - запуск Svacer с нативной поддержкой TLS.

### **Reverse proxy**

Данный способ позволяет обеспечить безопасную передачу данных только по протоколу HTTPS, данные по протоколу gRPC передаются в незащищенном виде.

### **Nginx**

Создайте конфигурационный файл с подобным содержанием в /etc/nginx/sites-enabled/

```
server {
     listen 443 ssl;
    listen [::]:443 ssl;
    server_name svacer.ispras.ru;
     # for large data transfers and continuous connections
    video marge and transmitted<br>proxy_connect_timeout<br>proxy_connect_timeout<br>proxy_read_timeout<br>send_timeout
                                        \Omega:
                                        600;600:600:600;
     # path to ssl-certificate and key
    ssl_certificate /etc/ssl/certs/svacer.ispras.ru.crt;<br>ssl_certificate_key /etc/ssl/private/svacer.ispras.ru.key;
     location / {
          include proxy_params;
          # to make WebSockets work
         proxy_http_version 1.1;<br>proxy_set_header Upgrade $http_upgrade;<br>proxy_set_header Connection "upgrade";
          # svacer HTTP HRT.
          proxy_pass http://127.0.0.1:8080;
     \bigg\}\rightarrow
```
В этом конфигурационном файле укажите нужное имя сервера, пути к сертификату (можно использовать fullchain-сертификат) и ключу, а также адрес сервера Svacer, куда проксировать. После этого перезапустите Nginx.

systemctl restart nginx <u>|</u>

Также, если ваш сервер виден из интернета и его внешний IP-адрес привязан к доменному имени, можете использовать Let's Encrypt и Certbot для получения валидного SSL-сертификата. См. эту инструкцию (https://w ww.nginx.com/blog/using-free-ssltls-certificates-from-lets-encrypt-with-nginx/).

### **Apache**

Включите нужные модули в Apache

sudo a2enmod ssl proxy proxy http

Создайте конфигурационный файл с подобным содержанием в /etc/apache2/sites-enabled/

```
<VirtualHost *: 443>
    SSLEngine On
    ProxyPreserveHost On
    ProxyTimeout 600
     # path to ssl-certificate and key<br>SSLCertificateFile /etc/ssl/certs/svacer.ispras.ru.crt
```

```
SSLCertificateKeyFile /etc/ssl/private/svacer.ispras.ru.key
     # svacer HTTP URL
    ProxyPass / http://127.0.0.1:8080/
    ProxyPassReverse / http://127.0.0.1:8080/
    # to make WebSockets work
    ProxyPass /api/ws/ ws://127.0.0.1:8080/api/ws/
    ProxyPassReverse /api/ws/ ws://127.0.0.1:8080/api/ws/
    RewriteEngine on
    RewriteCond %{HTTP:UPGRADE} ^WebSocket$ [NC]
    NewriteCond %{HTTP:CONNECTION} ^Upgrade$ [NC]<br>RewriteCond %{HTTP:CONNECTION} ^Upgrade$ [NC]<br>RewriteRule /api/ws/(.*) ws://127.0.0.1:8080%{REQUEST_URI} [P]
    ServerName svacer.ispras.ru
    ServerAdmin svacer@ispras.ru
\langle/VirtualHost>
```
В этом конфигурационном файле укажите нужное имя сервера, пути к сертификату (можно использовать fullchain-сертификат) и ключу, а также адрес сервера Svacer, куда проксировать. После этого перезапустите Apache.

systemctl restart apache2

### Нативно

Данный способ позволяет обеспечить безопасную передачу данных как по протоколу HTTPS, так и по протоколу gRPC. Если сервер запускается с поддержкой TLS, то эта опция относится как к протоколу HTTPS, так и протоколу gRPC. По умолчанию сервер запускается без поддержки TLS, при этом в логах отображается информация об этом.

TLS for REST and gRPC DISABLED 

Для запуска сервера с поддержкой TLS необходимо указать сертификат сервера и соответствующий закрытый ключ.

svacer server --ssl-cert svacer.crt --ssl-key svacer.key 

При этом ключ должен быть в незашифрованном виде. Права доступа к файлу должны быть 0600. В файле сертификата можно указывать цепочку сертификатов. В этом случае сервер, при подключении клиента, будет возвращать всю цепочку. Первым сертификатом в цепочке всегда должен идти сертификат сервера Svacer. Формат файла - PEM. TLS соединение активируется и для протокола REST и для протокола gRPC.

Работа сервера по проктолу TLS сопровождается следующей записью в логе:

Using TLS for REST and gRPC protocols

Работа с таким сервером через СLI происходит как обычно. Для указания необходимости подключаться по TLS можно явно указать протокол в параметре -- host, либо добавить опцию --ssl.

svacer upload --host https://example.com<br>svacer upload --ssl --host example.com 

Также в клиенте можно определить параметр --ssl-ca-certs. Он позволяет задать доверенные сертификаты корневых центров. Указывается шаблон файлов (с \*) или конкретный файл. Путь к директории должен быть абсолютным. В случае отсутствия этого параметра используется TLS, но сертификат сервера не проверяется. Этому случаю соответствует запись в логе клиента:

Using weak TLS configuration, because no CA certificate found 

Если сертификаты были загружены, в логе будет строчка:

added 1 ca certs from /home/user/syacer/syacer.crt

Для администрирования сервера в плане используемого сертификата (например, замена при истечении срока действия) добавлена область в CLI svacer admin: server:config. В данной области есть 3 команды: show, reload, update. ID в этом случае нужно всегда указывать в значение ssl.cert.

• show - отображает текущий используемый сертификат

svacer admin --ssl --host example.com --user admin --password admin --scope server:config --id ssl.cert --action show 

**reload** — заставляет сервер перечитать использованные при старте сервера файлы с сертификатом и ключом

svacer admin --ssl --host example.com --user admin --password admin --scope server:config --id ssl.cert --action reload 

**update** — позволяет переслать на сервер новый сертификат (и ключ, если надо) и записать их в указанные при старте сервера файлы. При использовании этой команды нужно сформировать файл с новым сертификатом и, при необходимости, ключом, в формате PEM (используете **cat** для объединения сертификата и ключа в один файл) и указать этот файл в параметре value. Если в файле не будет указан закрытый ключ, то сервером будет использован текущий (тот, что был указан при запуске). Данная команда также изменит файлы сертификата и ключа (если он указан), указанные при старте сервера, на новые значения.

svacer admin --ssl --host example.com --user admin --password admin --scope server:config --id ssl.cert --action update --value svacer.pem

Некоторое время после обновления сертификата сервер может использовать старые сертификаты (для уже установленных соединений). Для новых соединений будет использован обновленный сертификат.

### **Выбор сетевых интерфейсов и портов сервера**

- По умолчанию web-сервер запускается на всех сетевых интерфейсах, на порту 8080 (**0.0.0.0:8080**). Для указания конкретного сетевого интерфейса можно использовать опцию **--listen <network interface>**, для указания другого порта: --port <port\_number>.
- Аналогично для grpc-сервера: по умолчанию **0.0.0.0:3002**, для выбора конкретного интерфейса: **--listengrpc <network\_interface>**, для указания другого порта: **--grpc <port\_number>**.

### Пример:

svacer server --listen 127.0.0.1 --port 9090 --listen-grpc 127.0.0.1 --grpc 3004

### **Увеличение лимита открытых файлов**

Актуально только для Linux.

Если проекты большие, или их много, в object store создается большое количество файлов. Для нормальной работы Svacer при этом рекомендуется увеличивать системный лимит количества одновременно открытых файлов.

В POSIX таких лимита два:

- $\blacksquare$  soft nofiles текущее максимальное значение
- $\blacksquare$  hard nofiles общесистемное максимальное значение

В большинстве систем hard значение достаточно большое, а soft обычно маленькое, что и приводит к проблемам. Пример на Debian 11:

\$ ulimit -Sn 1024  $$$  ulimit  $-Hn$ 1048576 

Начиная с версии 6-0-0 Svacer пытается автоматически увеличить soft limit до значения hard limit при запуске, а начиная с версии 8-0-0 — проверяет, что увеличить удалось и выводит сообщение с текущим лимитом. Если видите в логах подобную запись — у soft и hard одно, достаточно большое значение — значит все в порядке.

Open files limit (soft and hard): 1048576 

Для более ранних версий, или если на вашем дистрибутиве Linux это не работает автоматически, можете увеличить лимит вручную одним из следующих способов:

Перед запуском Svacer выполнить из консоли команду, увеличив лимит для текущей сессии

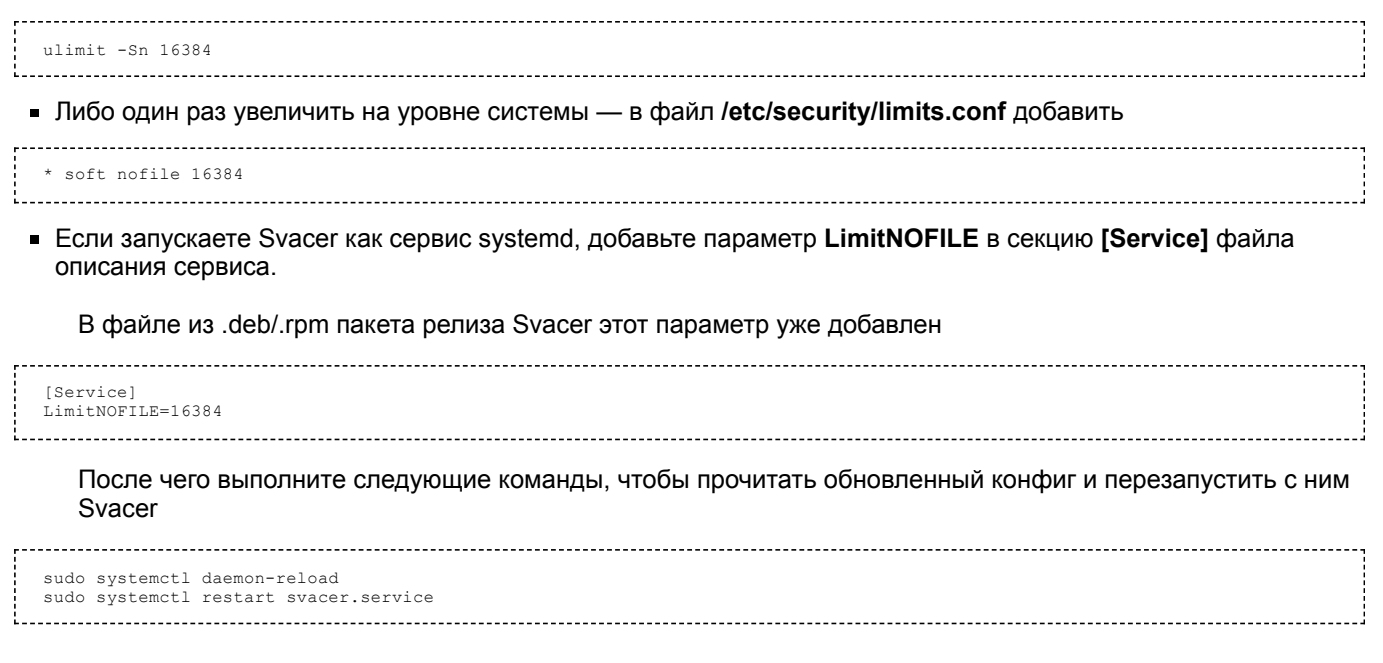

### Дополнительные параметры при запуске в docker-контейнере

При запуске в докер-контейнере можно указать дополнительные параметры, к примеру добавить конфиг для LDAP.

Для этого переопределите команду запуска (см. референс в Dockerfile) сервиса svacer в docker-compose файле и допишите туда нужные параметры:

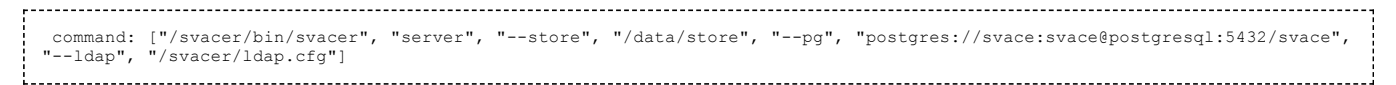

Сам конфигурационный файл можно примонтировать как volume:

```
volumes:
- ./ldap.cfg:/syacer/ldap.cfg
```
Можете использовать переменные из секции environment docker-compose файла, тогда в строке запуска их надо экранировать с помощью \$\$ и запускать Svacer как команду bash, чтобы в контейнере подставились значения переменных

```
environment:
 volumes:
volumes.<br>- ./ldap.cfg:/svacer/ldap.cfg<br>command: ["bash", "-c", "/svacer/bin/svacer server --store $$STORE --pg $$SVACER_PG_URL --ldap $$LDAP_CONFIG"]
```
Retrieved from "https://svacer.ispras.ru/mediawiki/index.php?title=Help:Installation&oldid=1504"

This page was last edited on 18 January 2024, at 18:00.

## **Contents**

### **TL;DR**

**Процесс импорта** Промежуточное хранилище Пользовательские атрибуты Клонирование ветки Клонирование разметки и комментариев Прикрепление файлов Загрузка данных на сервер Переименование снимка после импорта Модификация путей в разметке при импорте Обычное поведение Использование --pathPrefix Использование --buildObject @auto Использование --fullPaths

## **TL;DR**

```
svacer import --svace <path-to-svace>
svacer upload
```
Эти две команды импортируют результаты анализа из **.svace-dir** в текущей директории и загрузят их на сервер Svacer по адресу **localhost:8080**.

## **Процесс импорта**

Процесс импорта результатов работы статического анализатора Svace состоит из двух шагов:

- 1. Дедупликация данных, предобработка, конвертирование во внутренний формат и сохранение результатов в промежуточном хранилище (svacer import).
- 2. Загрузка данных из промежуточного хранилища на сервер (svacer upload).

Можно импортировать результаты и из других статических анализаторов, поддерживающих [формат SARIF](https://svacer.ispras.ru/mediawiki/index.php?title=Help:Sarif#%D0%97%D0%B0%D0%B3%D1%80%D1%83%D0%B7%D0%BA%D0%B0_%D0%BD%D0%B0_%D1%81%D0%B5%D1%80%D0%B2%D0%B5%D1%80_%D0%B8%D0%B7_SARIF).

### **Промежуточное хранилище**

Промежуточное хранилище используется для хранения результатов, подготовленных для загрузки на сервер. При импорте данных в промежуточное хранилище снимкам назначается уникальный ID, задается имя проекта и ветки. Промежуточное хранилище можно использовать для аккумулирования результатов нескольких запусков анализатора, в том числе для различных проектов. По умолчанию, промежуточное хранилище создается в директории **.svacer-dir** рядом с директорией **.svace-dir.** Параллельный доступ к хранилищу из разных экземпляров Svacer **не допускается**. Если необходимо использовать разделяемое хранилище и конкурентный доступ, Svacer следует запускать в режиме удаленного промежуточного хранилища. Процедура импорта c промежуточным хранилищем по умолчанию (размещается в **<path to project>/.svacer-dir**):

svacer import --svace <path to svace> [path to project]

где **<path to svace>** — путь к исполняемому файлу svace из дистрибутива svace, **[path to project]** — путь к проекту (директории, содержащей .svace-dir). Его можно не указывать, тогда в качестве пути к проекту будет использована текущая директория.

Процедура импорта с явным указанием размещения промежуточного хранилища:

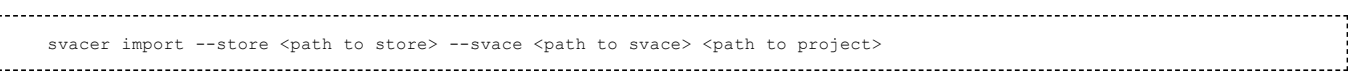

### **Пользовательские атрибуты**

При импорте данных можно ассоциировать пользовательские строковые атрибуты со снимком. Значения атрибутов доступно посредством публичного REST API и интерфейса командной строки. Это позволяет связать дополнительные данные с результатами (например commit ID). Пользовательские атрибуты нельзя модифицировать после импорта данных на сервер. Пользовательские атрибуты экспортируются и импортируются как часть информации при использовании функциональности по экспорту и импорту снимков.

Пользовательский атрибут может быть передан при использовании команды import посредством опции **--field <name>:<value>**. Опция может быть указана несколько раз в командной строке.

svacer import ... --field f1:val1 --field f2:val2 ... 

Если одно и тоже поле указано несколько раз, то значения поля сохраняются как JSON массив строк. **Допустимое имя** пользовательского атрибута состоит из латинских букв, цифр, знаков подчеркивание или минуса.

Для получения списка всех пользовательских атрибутов в JSON виде используется следующая команда в командной строке

```
svacer access --project <project name> --branch <br/> <br/> Abranch name> --snapshot <name or id> --user <user name> --password
<password> custom_fields
```
Результат операции выдается как JSON объект в stdout. Объект имеет следующую структуру

```
{
"field name1":"value",
 "field name2": ["value", "value"..]
 }
```
Для получения значения конкретного пользовательского атрибута используется следующая команда

```
svacer access --project <project name> --branch <br/> <br/>\thanne> --snapshot <name or id> --user <user name> --password<br/>
<password> custom_fields --get <field name>
```
Значение атрибута выводится в stdout как JSON строка или массив.

### **Клонирование ветки**

При импорте данных возможно клонирование ветки (вместе со снимками, разметкой и комментариями) из того же проекта, куда происходит импорт данных.

Для клонирования ветки следует использовать опцию **--if-no-branch <value>**

svacer import ... --if-no-branch <value> ... 

Значения, которые может принимать опция **--if-no-branch**:

- **clone-{name|id}** клонировать ветку с заданным именем|id (по умолчанию clone-master)
- **create-empty** создает пустую ветку
- **F** return-error возвращает ошибку, если для опции --branch <branch\_name> не существует такой ветки с именем branch\_name

**Внимание:** если не указать данную опцию, то будет автоматически клонироваться ветка master, поэтому для избежания ошибок следует убедиться, что ветка master существует, если данная опция не указана, иначе будет выведена ошибка.

### **Клонирование разметки и комментариев**

При импорте данных возможно клонирование разметки и комментариев ветки из того же проекта, куда происходит импорт данных.

Для клонирования разметки и комментариев следует использовать опцию **--clone-review {name|id}**

svacer import ... --clone-review {name|id} ... 

Данная опция принимает имя или id ветки, из которой необходимо склонировать разметку и комментарии.

Приоритет опции **--clone-review** выше, чем у опции **--if-no-branch**, поэтому возможно клонировать снимки из одной ветки, а разметку и комментарии из другой.

Если ветка с таким именем или id не будет найдена, то при загрузке (**svacer upload ...**, либо **svacer import - upload ...**) данных загрузка произойдет, но без склонированной разметки.

### **Прикрепление файлов**

При импорте данных возможно прикрепление файлов размером до 300Мб к снимку. Файлы будут доступны пользователю в веб-интерфейсе и посредством интерфейса командной строки. Прикрепленные файлы фиксируются в момент операции импорта и не могут быть модифицированы после загрузки на сервер. Удалить файлы может администратор посредством веб интерфейса. Основное назначение данной функциональности прикрепление некоторой иммутабельной информации к результатам анализа для использования в интеграциях со сторонними системами. Прикрепленные файлы являются частью данных, которые экспортируются и импортируются посредством функциональности экспорта и импорта снимков.

Для прикрепления файлов следует использовать опцию **--attach <file name>**

svacer import ... --attach file1.txt --attach file2.txt ... 

Опция может быть указана несколько раз. После загрузки данных на сервер файлы будут видимы в панели информации о снимке

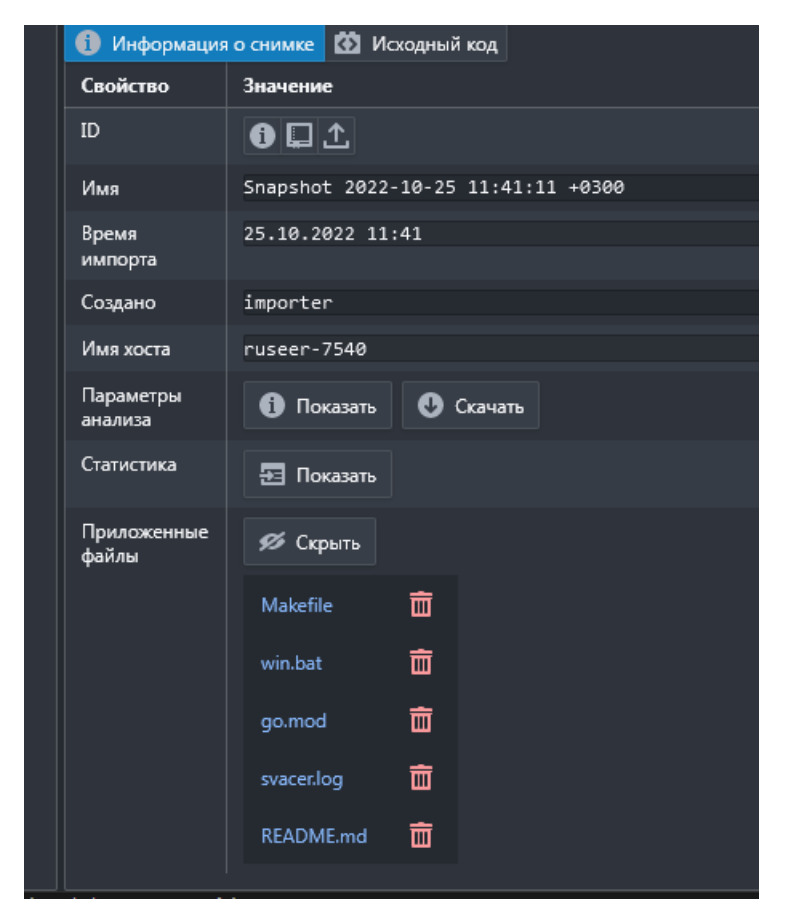

### Для получения списка файлов из командной строки следует использовать команду

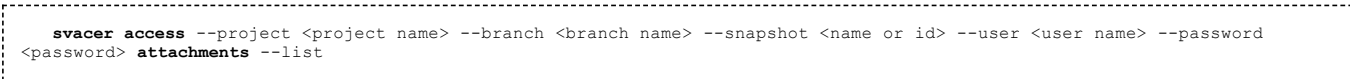

Результат работы команды представляет собой JSON массив объектов вида

```
[{
   "id": 11,
   "snapshot_id": "d99c23f7-9fb9-4f4e-85ac-2539328947e0",
   "lid": 122885,
"short_name": "Makefile",
                "/home/ruseer/static-analysis/svacer/Makefile",
   "created_by": "importer",
   "updated_by": null,
"create_ts": "2022-10-18T06:41:54.532925Z",
"update_ts": null,
   "checksum": "9b1e02a276e810829ac2e38fb775c4ff8d269d0f44fd0fbae40f79a0320389ad"
}]
```
Для получения содержимого файла из командной строки следует использовать команду

**svacer access** --project <project name> --br<br> <password> **attachments** --get <id> <output file> --branch <br /> **accessing**  $\alpha$  **--snapshot <name or id> --user <user name> --password** 

- 
- Если **<output file>** не указан, то результат будет напечатан в stdout;
- **E**сли <branch> не указан, то будет использован ветка master;
- Если **<snapshot>** не указан, то будет использован последний снимок на указанной ветке.

### **Загрузка данных на сервер**

ВНИМАНИЕ: при загрузке данных на сервер, а также при прочих взаимодействиях клиента Svacer с сервером Svacer, крайне рекомендуется, чтобы версия клиента совпадала с версией сервера. В случае несовпадения версий возможны непредсказуемые ошибки.

Для загрузки данных из промежуточного хранилища на сервер используется команда **upload**:

```
svacer upload --user <user> --password <pwd> --host <host> --port <rest port> --grpc <grpc port> <path to store>
```
Если отсутствуют параметры:

- **--user** и **--password**, то используется специальный системный пользователь **importer** он предназначен для импорта данных на сервер;
- **--host**, то используется **locahost**;
- **--port** и **--grpc**, то используются их значения по умолчанию;

При загрузке данных на сервер уже загруженные снимки повторно не загружаются. Разделяемая информация (такая как исходные файлы, где один и тот же файл может использоваться в различных анализах и т.п.) также повторно не загружается. При сбоях в ходе загрузки проводится повторная загрузка, но при этом загружаются только недостающие данные.

В случае если Svacer запущен с поддержкой SSL/TLS или работает за reverse proxy и доступен по протоколу HTTPS, то для загрузки требуется явно указать протокол в параметре **--host**, либо добавить опцию **--ssl**.

```
svacer upload --host https://<url without port> <path to store>
svacer upload --ssl --host <url_without_port> <path_to_store>
```
При этом grpc порт (по умолчанию — 3002), по которому идет загрузка данных, на сервере должен быть доступен.

Для информации о загрузке данных на сервер с авторизацией в LDAP см. [Использование CLI сервера Svacer с](https://svacer.ispras.ru/mediawiki/index.php?title=Help:Advanced_config_and_CLI_features#%D0%98%D1%81%D0%BF%D0%BE%D0%BB%D1%8C%D0%B7%D0%BE%D0%B2%D0%B0%D0%BD%D0%B8%D0%B5_CLI_%D1%81%D0%B5%D1%80%D0%B2%D0%B5%D1%80%D0%B0_Svacer_%D1%81_%D0%BF%D0%BE%D0%B4%D0%B4%D0%B5%D1%80%D0%B6%D0%BA%D0%BE%D0%B9_LDAP) [поддержкой LDAP](https://svacer.ispras.ru/mediawiki/index.php?title=Help:Advanced_config_and_CLI_features#%D0%98%D1%81%D0%BF%D0%BE%D0%BB%D1%8C%D0%B7%D0%BE%D0%B2%D0%B0%D0%BD%D0%B8%D0%B5_CLI_%D1%81%D0%B5%D1%80%D0%B2%D0%B5%D1%80%D0%B0_Svacer_%D1%81_%D0%BF%D0%BE%D0%B4%D0%B4%D0%B5%D1%80%D0%B6%D0%BA%D0%BE%D0%B9_LDAP)

При загрузке данных на сервер можно включить печать краткой статистики по загруженным результатам. Данная статистика включает информацию о новых и пропущенных предупреждениях, по сравнению с последним ранее загруженным снимком. Выдача краткой статистики возможно в текстовом или JSON виде. Результаты печатаются в stdout.

svacer upload ... --quickStats --quickStatsFormat=text ...

Пример вывода

Quick Stats:<br>Previous snapshot Previous snapshot : Snapshot 2022-11-16 10:11:37 +0300 Current snapshot : Snapshot 2022-11-16 10:23:08 +0300 New : 1<br>Missing : 0 Missina

Matched : 1<br>Same : 0 Same -----------------------svacer upload ... --quickStats --quickStatsFormat=json ... t in 

Пример вывода

```
{"branch":"391f21d1-2173-449c-9d1a-dd846d2a6471","snapshot":"34a1125d-86a3-45d3-9b41-
cb5da24ab96e","snapshotName":"Snapshot 2022-11-21 10:19:06 +0300","lastSnapshot":"59657ae8-c3b6-48bc-b586-
a6c0580cdb50","lastSnapshotName":"Snapshot 2022-11-21 10:18:09 +0300","same":2}
```
Формат JSON определяется protobuf3 схемой:

```
message ImportSummaryContext {
 string branch = 1;<br>string snapshot = 2;
 string snapshotName =
 string lastSnapshot = 3;<br>string lastSnapshotName = 4;
 int64 new = 5;
int64 missing = 6;
int64 matched = 7;
 int64 same = 8;}
```
По умолчанию, если опция по указанию формата выдачи отсутствует, выдача идет в текстовом режиме.

### **Переименование снимка после импорта**

При необходимости, имя загруженного снимка можно изменить. Данная опция поддерживается только для пользователей с правами администратора сервера.

svacer container snapshot rename --host <host> --port <port> --user <user name> --password <pwd> --id <snapshot id> --name <snapshot name> 

Идентификатор снимка можно посмотреть в веб-интерфейсе или получить посредством public API.

## **Модификация путей в разметке при импорте**

### **Обычное поведение**

По умолчанию пути к файлам не меняются, за исключением пути к папки **.svace-dir**, он будет заменён на **.build**. Эту информацию можно увидеть при импорте проекта:

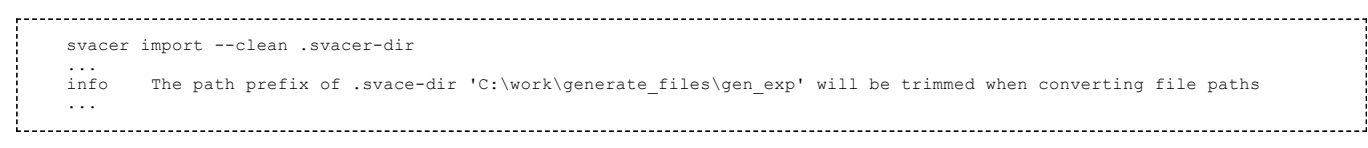

После этого все маркеры из этой папки и дочерних будут в **Review** показывать путь вида **/.build/test500\_1.c** вместо полного пути для файла **C:\work\generate\_files\gen\_exp\test500\_1.c**.

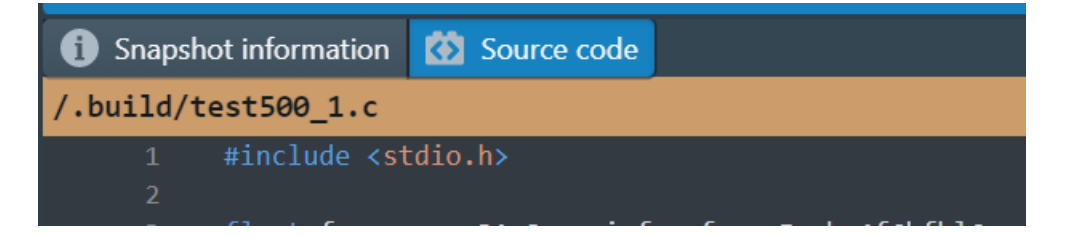

### **Использование --pathPrefix**

При необходимости модификацию по умолчанию можно заменить через **--pathPrefix**. Значения опции передаются в виде:

--pathPrefix "prefix for replace1:value1;prefix for replace2:value2; ..."  Поддерживается как передача данных сразу в опцию, так и через указание файла содержащего значения. Разумно делать замены для унификации вида проекта, собранного на разных машинах (или из разных папок). При использовании файла допустимо размещать каждую замену на отдельную строчку.

Префиксы путей заменяются только при полном совпадении (включая регистр, даже на Windows). Для указания двоеточия в префиксе пути используется удвоенное двоеточие, к примеру (для показа преобразований добавлено --debug):

svacer --debug import --clean --upload --pathPrefix "C::\work:work" .svacer-dir INFO Creating regular object store Creating path mapping rule 'C:\work' => 'work'<br>Creating path mapping rule 'C:\work' => 'work'<br>Creating path mapping rule '/C\_/work' => 'work' DEBUG DEBUG DEBIIC  $\ldots$  . 

После импорта на сервере можно увидеть файл: /work/generate\_files/gen\_exp/test500\_1.c

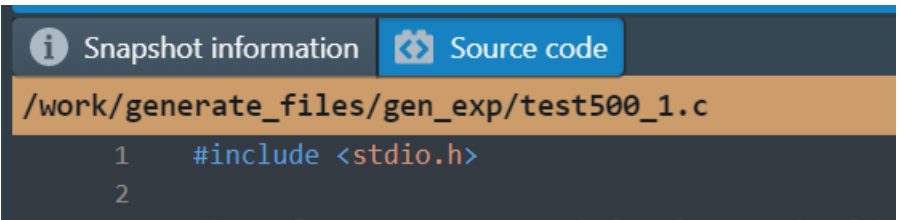

### Использование --buildObject @auto

При импорте конкретного файла \*.svres исходный код может быть загружен, при указании опции -**buildObject @auto**. В случае, если этот файл лежит в папке .svace-dir, исходный код будет взят из нее. При отсутствии папки .svace-dir файлы будут браться по абсолютным путям из файла \*.svres. Для указания конкретных директорий поиска подходящих файлов из \*.svres следует использовать опцию --source-tree, которую можно указать несколько раз, чтобы задать несколько корневых директорий. Поиск в этих директориях будет происходить только в случае, когда по путям из файла \*.svres были найдены не все файлы. В случае успешного сопоставления, на сервер будут загружены соответствующие файлы из директории source tree.

### Использование --fullPaths

Допустимо также полное отключение модификаций путей, для этого импорт надо производить с опцией -fullPaths. Опция блокирует как модификацию по умолчанию .build, так и явные указания через --pathPrefix.

svacer --debug import --clean --upload --fullPaths .svacer-dir После загрузки на сервере будет виден только полный путь: /C\_/work/generate\_files/gen\_exp/test500\_1.c.

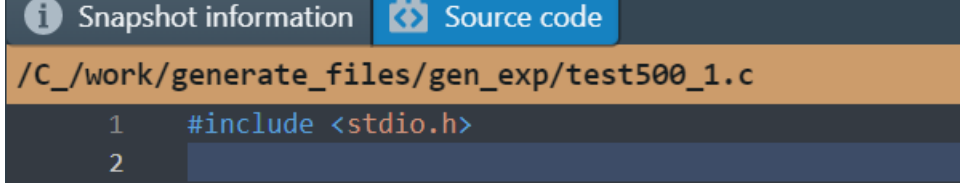

Пути из Windows преобразуются в стиль Linux с небольшим преобразованием символов.

Retrieved from "https://svacer.ispras.ru/mediawiki/index.php?title=Help:Import\_from\_Svace&oldid=1484"

This page was last edited on 22 November 2023, at 14:06.

## **Help:Backup**

### **Contents**

**Создание и восстановление резервной копии** Если PostgreSQL запущен в виде сервиса Если PostgreSQL запущен в docker-контейнере Бэкап object store через command line API Бэкап object store в сервере PostgreSQL Бэкап object store вручную

### **Перенос снимков**

Перенос из веб интерфейса Перенос из командной строки

**Перенос Svacer с одного сервера на другой**

## **Создание и восстановление резервной копии**

### **Если PostgreSQL запущен в виде сервиса**

Если PostgreSQL запущен в виде сервиса (т.е. не в докер-контейнере), то для создания резервной копии БД перейдите в пользователя postgres и запустите создание дампа:

sudo su -l postgres<br>pg\_dump --clean -T tmp\_diff\* svacer\_db > svacer.sql

### где svacer\_db — имя БД.

В результате дамп БД будет создан в файле svacer.sql

Для восстановления БД из дампа также перейдите в пользователя postgres и запустите восстановление

sudo su -l postgres<br>psql -f svacer.sql svacer db

### **Если PostgreSQL запущен в docker-контейнере**

Если PostgreSQL запущен в docker-контейнере, то для создания резервной копии БД выполните следующую команду

docker exec -t svacer postgres pg\_dump --clean -T tmp\_diff\* -U postgres svacer\_db > svacer.sql 

#### где:

- svacer\_postgres имя docker-контейнера
- postgres имя пользователя, под учётной записью которого создана БД
- svacer\_db имя БД

### Для восстановления БД используйте команду

cat svacer.sql | docker exec -i svacer postgres psql -U postgres svacer db

### **Бэкап object store через command line API**

Этот способ хорошо подходит в случае, если object store достаточно большой (десятки гигабайт или больше) и не желательно останавливать сервер Svacer. Резервную копию object store можно создать, использовав следующую команду (доступна только пользователю с ролью admin)

svacer server backup --user admin --password <password> --file <filename>.kvbak

В результате object store будет сохранен в файл **<filename>.kvbak**

Для восстановления из резервной копии требуется при запуске сервера указать этот файл в опции **--load-from-backup**.

svacer server --pg <postgres\_url> --store /home/svacer/new-store --load-from-backup <filename>.kvbak

Восстановление возможно только в пустой object store. То есть в данном примере директория **/home/svacer/new-store** должна быть пустой.

**Бэкап object store в сервере PostgreSQL**

Резервную копию object store можно сохранить в сервере PostgreSQL, который используется сервером Svacer. Данный механизм использует функциональность large object store из PostgreSQL. Этот способ хорошо подходит в случае, если object store не очень большой, в пределах нескольких гигабайт.

Следующие команды подразумевают, что сервер развернут с портами по умолчанию на localhost. При необходимости, порты и адрес сервера могут быть указаны как дополнительные опции.

Создание бэкапа:

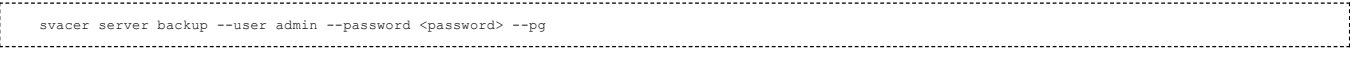

Бэкап создается в фоновом процессе, пользователь может продолжать работать с сервером. Результат работы команды состоит из ID бэкапа и времени создания. Эти данные печатаются в stdout

 $ID = 23$  CREATE TS = 2022-10-06T06:04:33Z 

Для печати списка существующих бэкапов используется команда:

svacer server backup --user admin --password <password> --list-pd

Результат печатается в stdout и включает ID и время создания бэкапа

2022-10-06T09:04:36.929+0300 info Quering server configuration from http://localhost:8080/api/public/server/info<br>2022-10-06T09:04:36.930+0300 info Server configuration grpc = 3002, rest = 8080<br>2022-10-06T09:04:36.939+0300

Восстановление object store из бэкапа допустимо только при старте сервера. Для этого следует очистить текущий object store (или указать путь на новую директорию) и использовать следующий флаг при старте:

svacer server --load-from-pg-backup=<id> 

где <id> — ID бэкапа или 0, для использования последнего доступного бэкапа.

Для очистки старых бэкапов используется следующая команда:

svacer server backup --user admin --password <password> --drop-pg=<lower>:<upper>

где <lower> и <upper> нижняя и верхняя граница ID бэкапов.

### **Бэкап object store вручную**

Создать резервную копию object store возможно вручную. Для этого достаточно скопировать директорию, в которой object store находится. Перед этим желательно остановить сервер Svacer для обеспечения целостности данных. Этот способ хорошо подходит в случае, если object store достаточно большой (десятки гигабайт или больше) и возможно останавливать сервер Svacer. Для инкрементального бэкапа в данном случае можно использовать **rsync**.

Если директория, где хранить **object store** не была явно указана при запуске сервера, по умолчанию он будет создан в следующей директории:

- ~/.cache/svacer в OC Linux
- %LocalAppData%\svacer в ОС Windows

(например, С:\Users\myusername\AppData\Local\svacer)

При восстановлении из резервной копии следуют поместить файлы object store в директорию по умолчанию (см. выше), либо же в другую директорию и при запуске Svacer указать путь к ней одним из способов:

1. Перед запуском Svacer установить переменную окружения SVACER\_OBJECT\_STORE, например:

export SVACER\_OBJECT\_STORE=/home/user/data/object\_store

2. При запуске Svacer передать путь к object store в параметре --store, например:

svacer --store /home/user/data/object\_store

При запуске Svacer в docker-контейнере требуется смонтировать директорию с object store в контейнер как volume и указать путь к ней в переменной **STORE** в файле **docker-compose.yml**. Допустим, директория с object store была скопирована в **/home/user/data/object\_store**. В таком случае параметры нужно указать следующим образом

```
volumes:
- /home/user/data:/data
environment:
- STORE=/data/object_store
```
### **Перенос снимков**

Svacer предоставляет возможность по экспорту и импорту снимков посредством интерфейса командной строки и веб-интерфейса. Экспорт снимка включает все предупреждения, информацию о снимке, прикрепленные файлы, объект сборки, пользовательские атрибуты, разметку и комментарии. Подавленные предупреждения также включаются в экспортированную информацию и импортируются в статусе подавленных.

**Внимание**: в текущей версии экспорт снимка из веб-интерфейса доступен всем пользователям с ролью READ для выбранного проекта/ ветки. Импорт снимка из веб-интерфейса доступен только пользователям с ролью admin (обычный пользователь не видит секцию с проектами). Экспорт и импорт снимков из интерфейса командной строки доступен пользователям с ролями READ и WRITE для выбранной ветки.

### **Перенос из веб интерфейса**

Для экспортирования снимка из пользовательского интерфейса пользователь может использовать кнопку экспорта на панели информации о снимке:

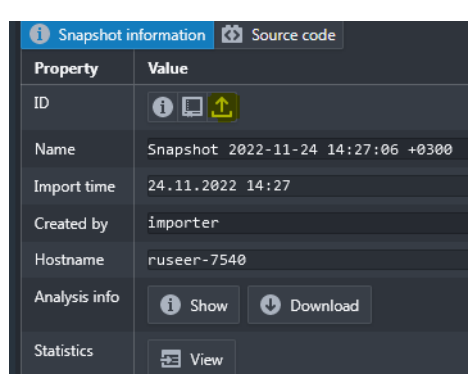

либо использовать соответствующую функциональность из панели настроек проектов (требует роль admin):

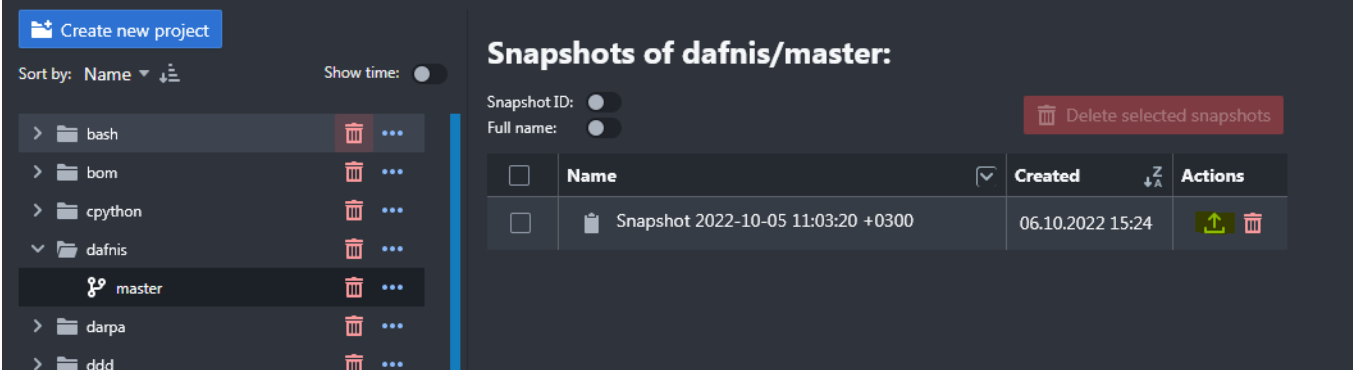

Импортирование снимка через пользовательский интерфейс допустимо только для пользователя с ролью «admin». Команда доступна в меню ветки

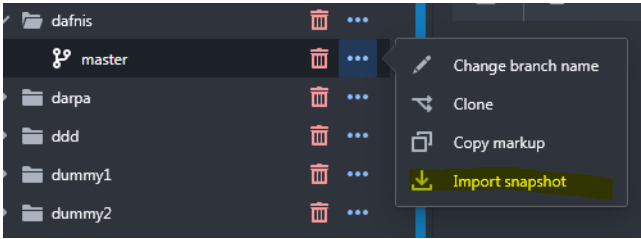

Задача по экспорту снимка может занимать значительное время (зависит от размера снимка) и выполняется асинхронным образом. Извещение о завершении задачи по экспорту появится в виде всплывающей зеленой панели

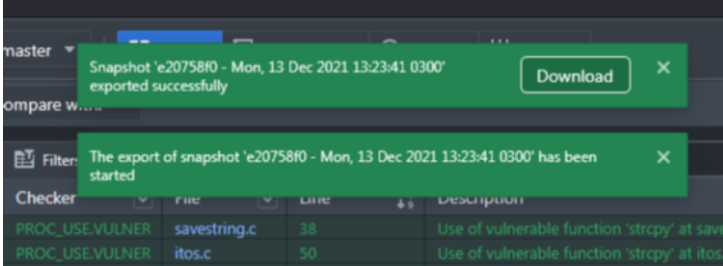

А так же будет доступно в панели нотификаций

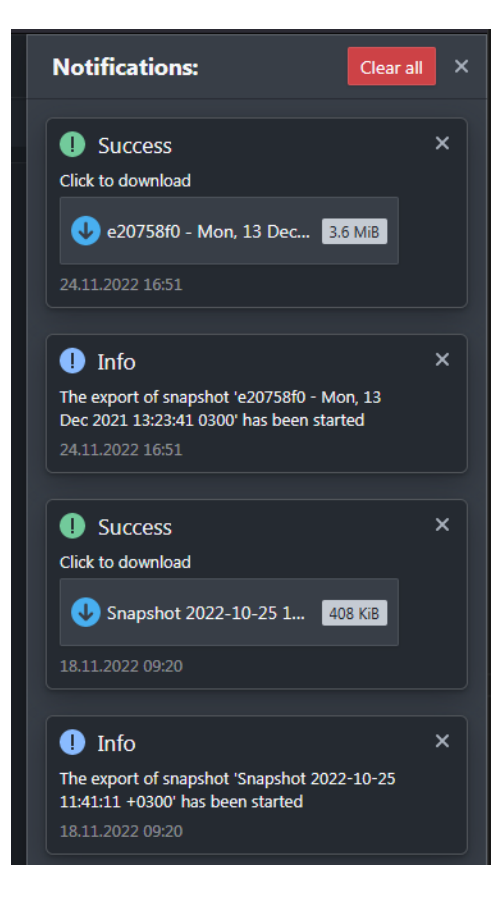

### **Перенос из командной строки**

Экспорт и импорт снимков из командной строки доступен пользователям с ролями READ и WRITE на проекте или ветке.

#### Экспорт снимков:

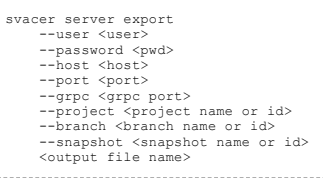

### Импорт снимков:

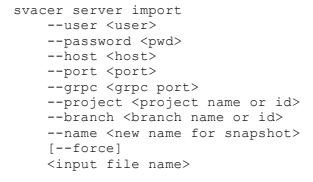

Опция **--force** создаст проект и ветку, если их не было на сервере.

## **Перенос Svacer с одного сервера на другой**

1. Создайте резервную копию БД и object store в соответствии с тем, как описано в разделе Создание и восстановление резервной копии.

2. Перенесите созданные файлы резервных копий на нужный сервер

3. Восстановите данные из резервной копии на новом сервере

Retrieved from "[https://svacer.ispras.ru/mediawiki/index.php?title=Help:Backup&oldid=1118"](https://svacer.ispras.ru/mediawiki/index.php?title=Help:Backup&oldid=1118)

**This page was last edited on 22 August 2023, at 15:52.**

# **Help:Migration**

### **Миграция со старого сервера**

В данном подразделе описана миграция со старого сервера, поставляющегося в комплекте со Svace. Это не относится к переходу между версиями Svacer. Миграция данных со старого сервера на Svacer состоит из двух этапов:

- 1. Экспорт информации со старого сервера.
- 2. Импорт данных в новый.

Для экспорта информации со старого Svace сервера используется утилита **svace-migration.jar**. Начиная с релиза 8.0.0 она не входит в дистрибутив Svacer, но можете взять из [предыдущих релизов.](https://svacer.ispras.ru/mediawiki/index.php?title=Svacer#%D0%9F%D1%80%D0%B5%D0%B4%D1%8B%D0%B4%D1%83%D1%89%D0%B8%D0%B5_%D1%80%D0%B5%D0%BB%D0%B8%D0%B7%D1%8B)

java -jar svace-migration.jar <user> <password> <path to svace> <path to server dir> <path to output dir> 

### **Параметры, используемые при экспорте данных**

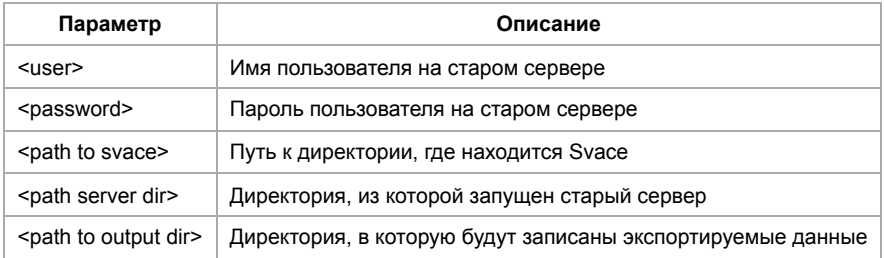

Экспорт данных возможен при работающем старом сервере. Экспорт инкрементальный, поэтому ранее экспортированные результаты повторно не переносятся. При экспорте утилита **svace-migration.jar** извлекает:

- все снимки в виде **\*.svres**;
- информацию о размещении исходного кода;
- сопутствующую информацию в директории старого сервера.

ВНИМАНИЕ: Для работы утилиты требуется Java 17+, при запуске возможно потребуется добавить опции JVM:

--add-opens java.base/java.lang.reflect=ALL-UNNAMED --add-opens java.base/java.lang=ALL-UNNAMED --add-opens java.base/java.io=ALL-UNNAMED<br>--add-opens java.base/java.util=ALL-UNNAMED<br>--add-opens java.base/java.util.concurrent=ALL-UNNAMED --add-opens java.base/java.text=ALL-UNNAMED --add-opens java.desktop/java.awt.font=ALL-UNNAMED

### Для импорта экспортированных данных используется следующая команда:

svacer migrate [--skip-dxr-errors] --distr <path to svace distr> --temp <path to temp folder> --store <intermediate store> <path to exported data>

### **Параметры, используемые при импорте данных**

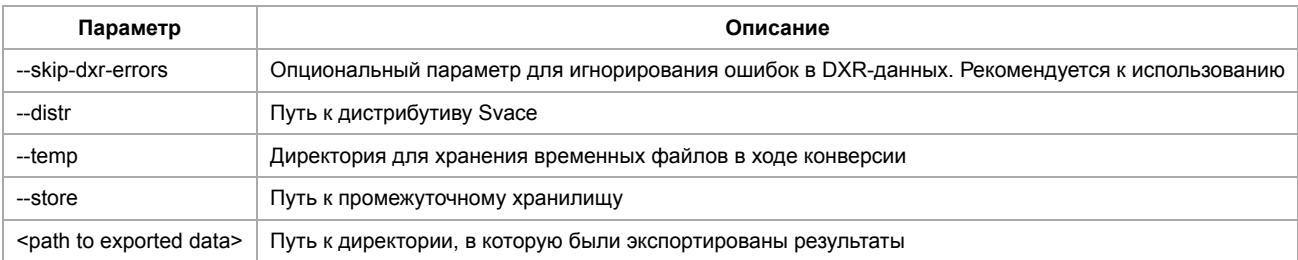

После конвертации данных в промежуточное хранилище результат можно загрузить на новый сервер с помощью команды upload:

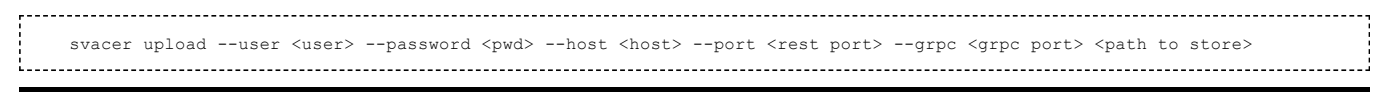

Retrieved from "<https://svacer.ispras.ru/mediawiki/index.php?title=Help:Migration&oldid=1492>"

**This page was last edited on 24 November 2023, at 13:10.**

## **Help:UI manual**

На этой странице приведена инструкция по работе в пользовательском интерфейсе сервера Svacer.

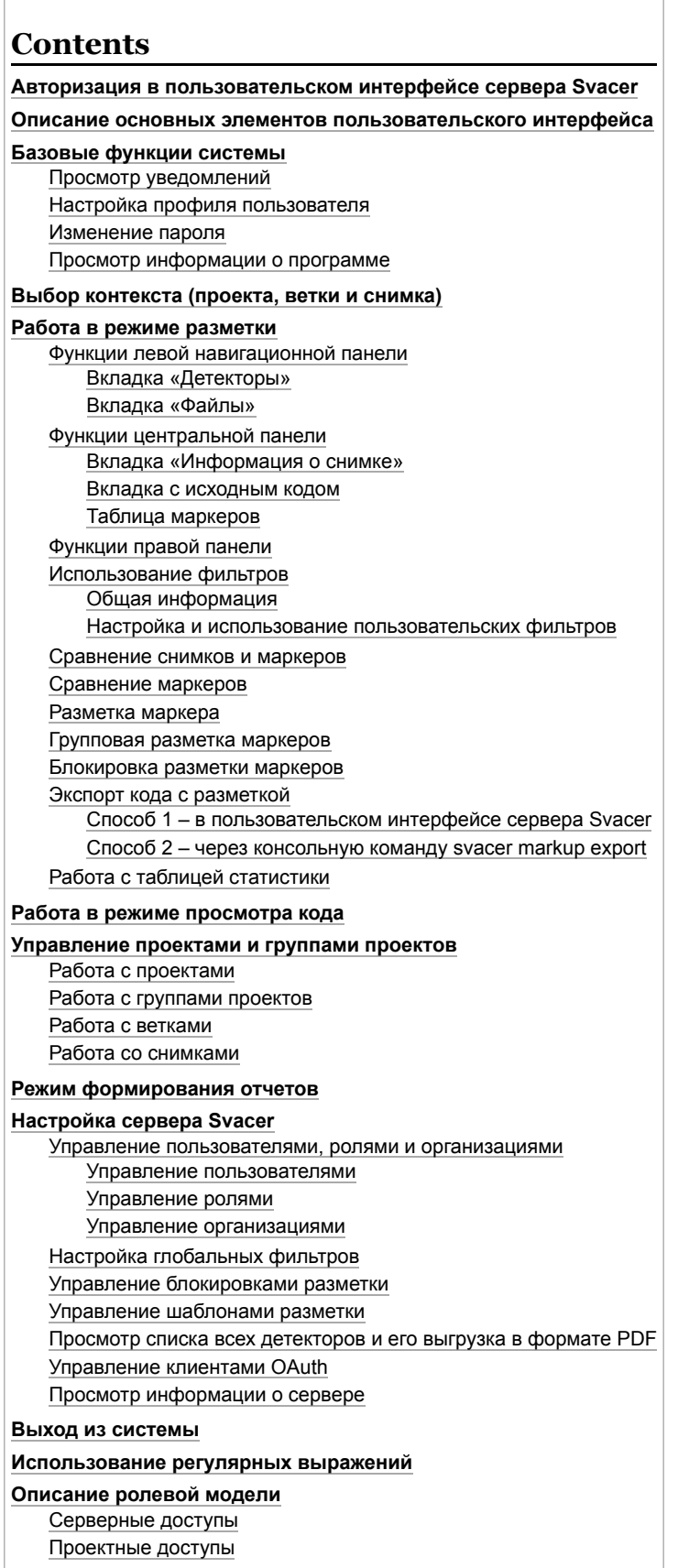

## **Авторизация в пользовательском интерфейсе сервера Svacer**

Для авторизации в пользовательском интерфейсе сервера Svacer введите логин и пароль на странице ввода учётных данных. Учётные данные по умолчанию — admin / admin.

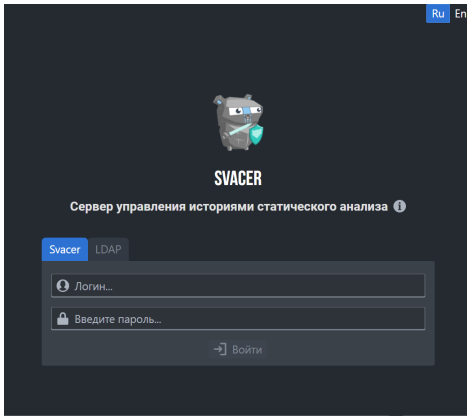

Страница ввода учетных данных

Если на сервере настроена поддержка протокола LDAP, то войти можно с помощью внешних серверов. Для этого:

- 1. На странице ввода учетных данных перейдите на вкладку **LDAP**.
- 2. Выберите LDAP-сервер в списке, если настроено больше одного сервера авторизации.
- 3. Введите логин и пароль.

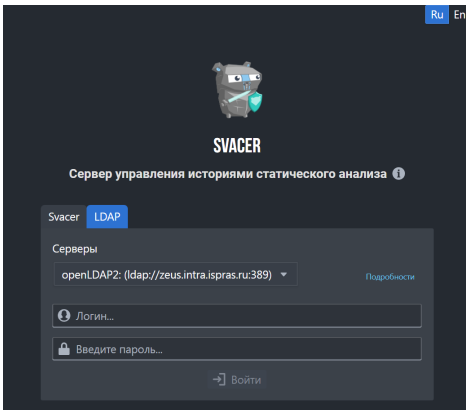

Страница входа по протоколу LDAP

После успешного входа отобразится пользовательский интерфейс сервера Svacer. При этом, если в прошлой сессии пользователь выбрал проект, его ветку и снимок или применил фильтры, отобразятся эти проект, ветка и фильтры.

*Примечание: чтобы после обновления системы в пользовательском веб-интерфейсе корректно отображались изменения, после авторизации обновите страницу в браузере – нажмите клавишу F5.*

### **Описание основных элементов пользовательского интерфейса**

Все страницы пользовательского интерфейса сервера Svacer устроены единообразно и состоят из двух частей:

- 1. Верхняя панель отображается на всех страницах пользовательского интерфейса Содержит:
	- логотип сервера Svacer
	- </>Код Проекты Преключения режимов работы:  $\blacksquare$   $\blacksquare$  Разметка
		- **Разметка** просмотр и разметка найденных маркеров, а также сравнение снимков или отдельных маркеров;
		- **Код** просмотр снимков исходного кода, связанного с результатами анализатора Svace;
		- **Проекты** управление проектами (режим доступен только пользователям с ролью admin);
		- **Отчеты** формирование отчетов на основе хранимой информации;
	- Настройки кнопка для перехода к настройке системы
	- Ru En переключатель языка пользовательского интерфейса
	- $\bullet$  кнопка для перехода на страницу документации к системе
	- $\blacksquare$   $\blacksquare$  кнопка для перехода к уведомлениям
	- $\bullet$  $\bullet$  guest  $\bullet$  кнопка меню пользователя, которое предоставляет следующие функции:
		- переход к настройке профиля пользователя;
		- выход из системы;
		- просмотр информации о программе.
- 2. Рабочая область область экрана для просмотра информации и ввода, которая соответствует выбранному режиму работы или странице настроек.

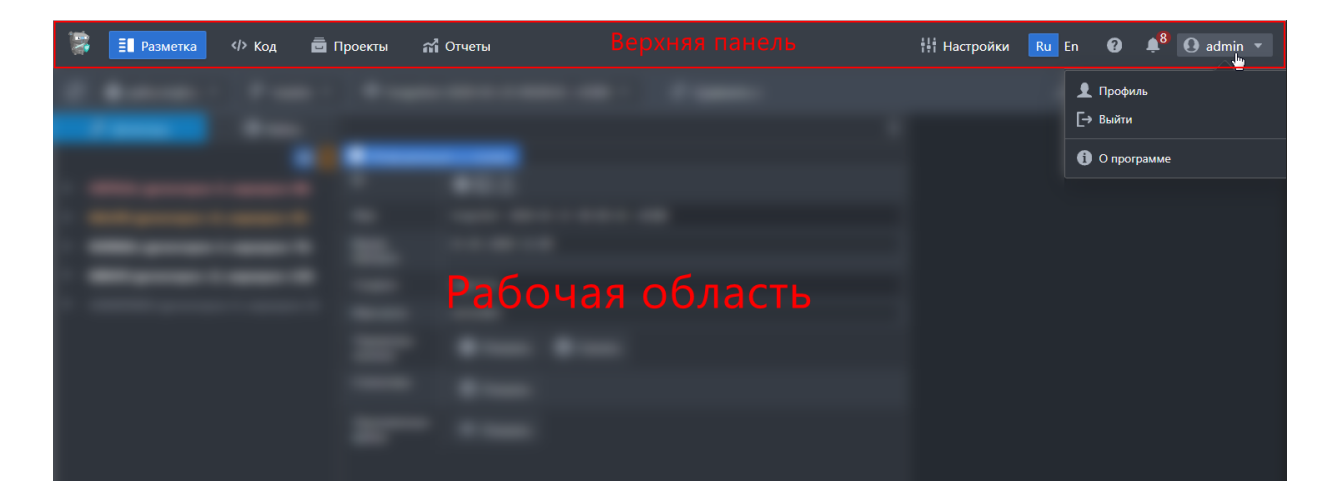

## **Базовые функции системы**

## **Просмотр уведомлений**

Чтобы посмотреть уведомления, нажмите кнопку  $\Box$  в правом верхнем углу экрана.

В правой части экрана отобразится панель со списком уведомлений для авторизованного пользователя:

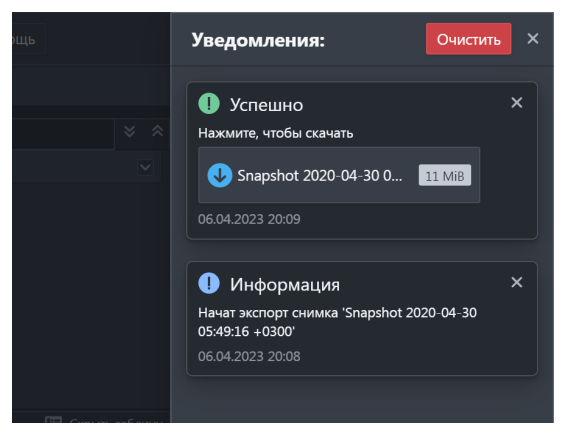

Панель уведомлений

Нажмите кнопкудля удаления уведомления.

Нажмите кнопку **Очистить** для удаления всех уведомлений.

### **Настройка профиля пользователя**

Для перехода в профиль выберите пункт **Профиль** в меню пользователя в правом верхнем углу экрана:

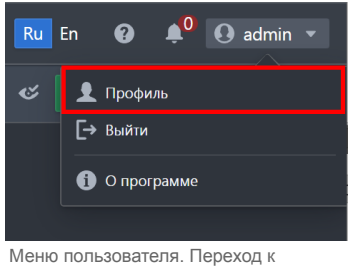

настройке профиля

В правой части экрана отобразится панель **Профиль**, которая состоит из трех разделов:

1. **Профиль пользователя** – в этом разделе можно изменить атрибуты своего профиля (ФИО, контакты), кроме логина, а также поменять пароль.

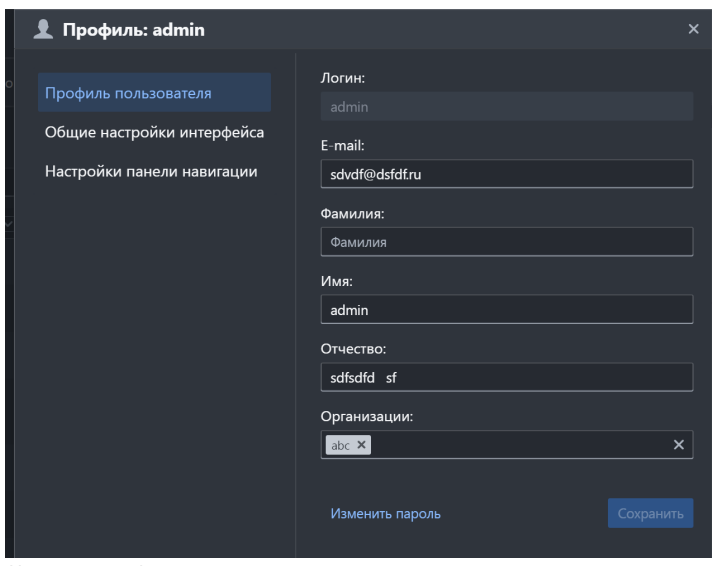

Настройки профиля пользователя

2. **Общие настройки интерфейса** – в этом разделе можно включить или выключить следующие функции:

- сохранение примененной сортировки значений в таблице маркеров при выходе из системы;
- использование темной темы (темный фон, светлый текст) при просмотре файлов с исходным кодом;
- переиспользование вкладки с исходным кодом в редакторе кода.

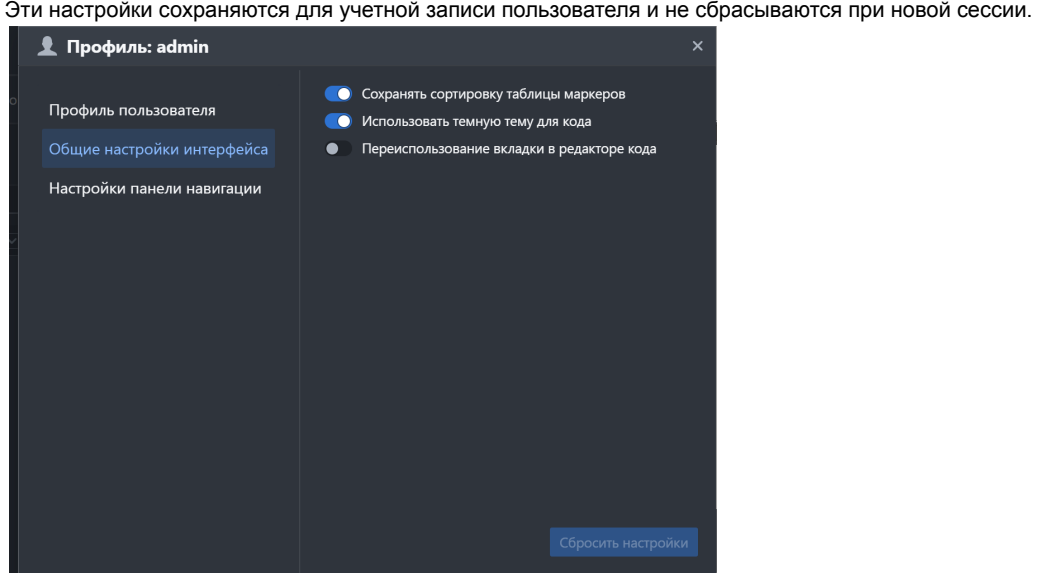

Общие настройки интерфейса

3. **Настройки панели навигации** – в этом разделе можно настроить отображение по умолчанию для детекторов и файлов на панели навигации, а также для сортировки значений на вкладке **Файлы**.

Эти настройки сохраняются для учетной записи пользователя и не сбрасываются при новой сессии.

Временное отображение файлов на панели навигации и их сортировку можно настроить по нажатии иконки и на панели навигации.

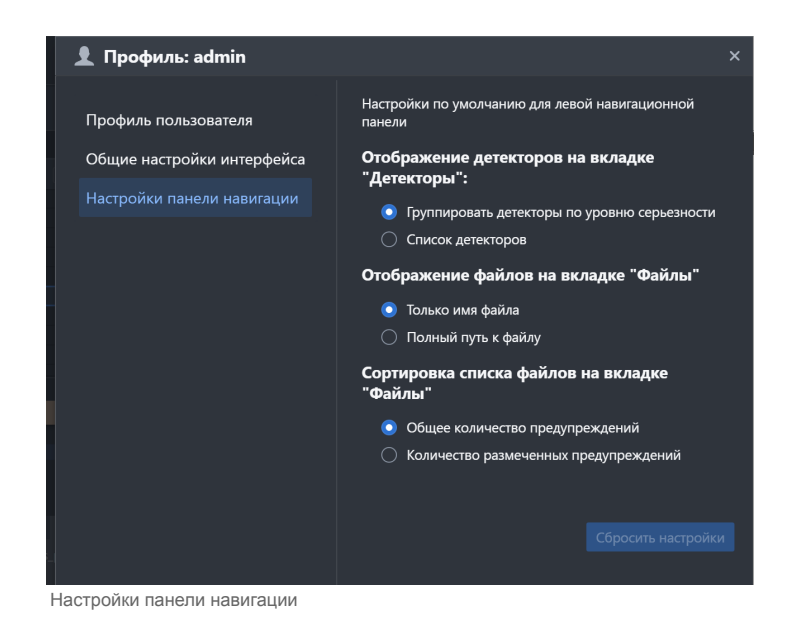

### **Изменение пароля**

Для изменения пароля:

- 1. Выберите пункт **Профиль** в меню пользователя.
- 2. В разделе **Профиль пользователя** нажмите на ссылку **Изменить пароль**:

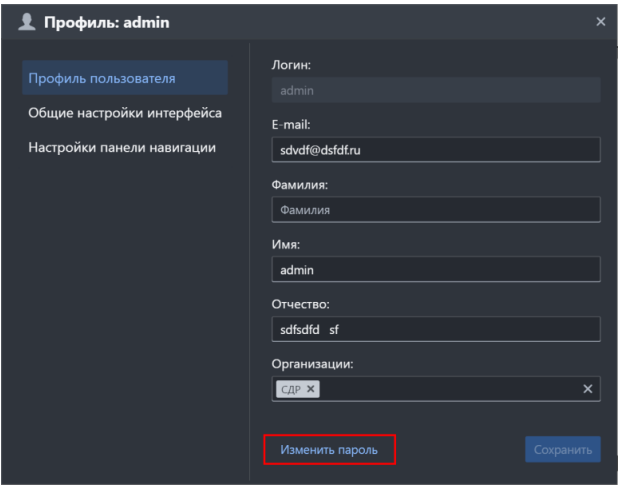

Переход к изменению пароля в профиле пользователя

- 3. В открывшемся окне:
	- а) Введите текущий пароль.
	- б) Дважды введите новый пароль.

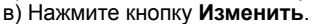

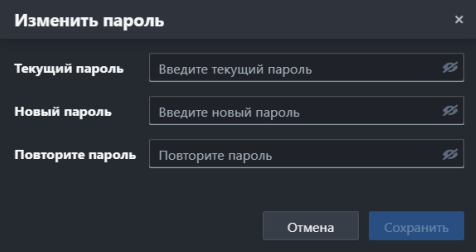

Окно изменения пароля

### **Просмотр информации о программе**

Чтобы посмотреть информацию о программе, выберите пункт **О программе** в меню пользователя в правом верхнем углу экрана.

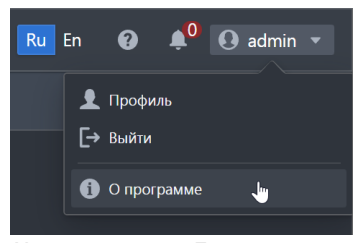

Меню пользователя. Переход

к просмотру информации о программе

Нажмите на ссылку в строке **Документация** для перехода на страницу документации к системе.

Для просмотра информации об изменениях нажмите кнопку **Показать Журнал изменений**.

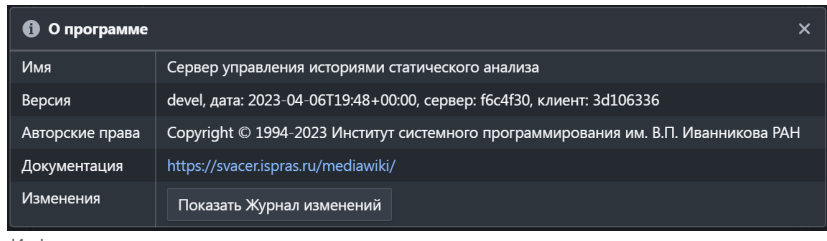

Информация о программе

## **Выбор контекста (проекта, ветки и снимка)**

Для работы в режиме разметки или режиме просмотра кода требуется выбрать проект, ветку и снимок с результатами работы анализатора Svace, а в режиме формирования отчетов – проект и ветку. Это можно сделать в блоке, который расположен под верхней панелью.

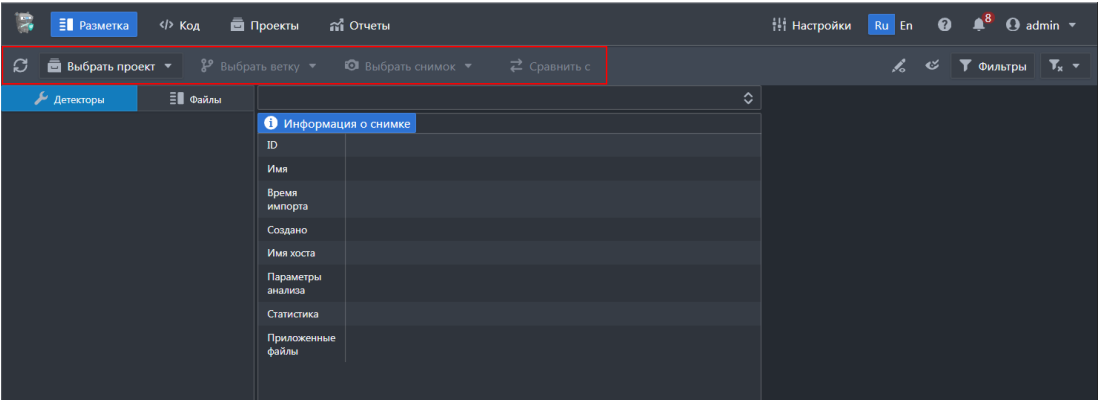

По умолчанию после выбора проекта автоматически выбирается ветка master и последний импортированный снимок. Если master отсутствует, то эту ветку нужно выбрать вручную.

## **Работа в режиме разметки**

Режим разметки предоставляет следующий набор элементов управления:

1. Левая навигационная панель:

- вкладка **Детекторы**;
- вкладка **Файлы**.
- 2. Центральная панель:
	- вкладка **Информация о снимке**;
	- одна или несколько вкладок с исходным кодом (отображаются после выбора файлов в таблице маркеров или левой панели);
	- таблица маркеров;
- 3. Правая панель.

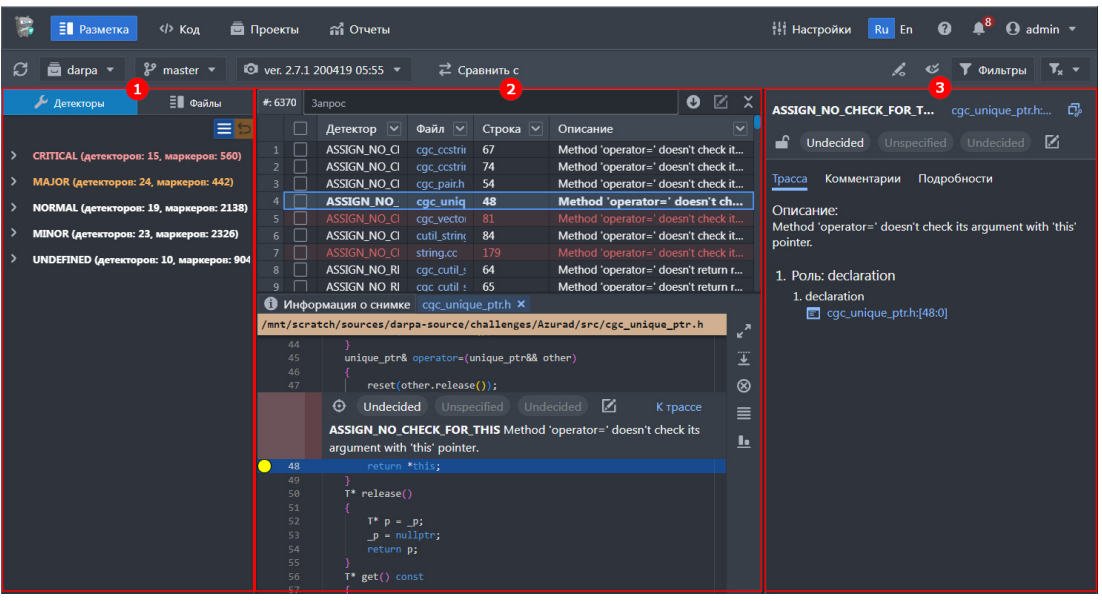

Режим разметки. Набор элементов управления

### **Функции левой навигационной панели**

### **Вкладка «Детекторы»**

На этой вкладке отображается список детекторов Svace, которые сработали в выбранном снимке.

Серьезность (критичность) детектора обозначена цветом:

- красный наивысшая серьезность (CRITICAL);
- желтый высокая серьезность (MAJOR);
- белый обычная серьезность (NORMAL, MINOR, UNDEFINED).

На вкладке **Детекторы** пользователю доступны следующие функции:

- 1[.](https://svacer.ispras.ru/mediawiki/index.php?title=File:Icon_list.png) Отображение данных в виде списка для этого нажмите кнопку
- 2[.](https://svacer.ispras.ru/mediawiki/index.php?title=File:Icon_tree.png) Группировка детекторов по уровням серьезности (по умолчанию) для этого нажмите кнопку  $\frac{1}{n}$ .

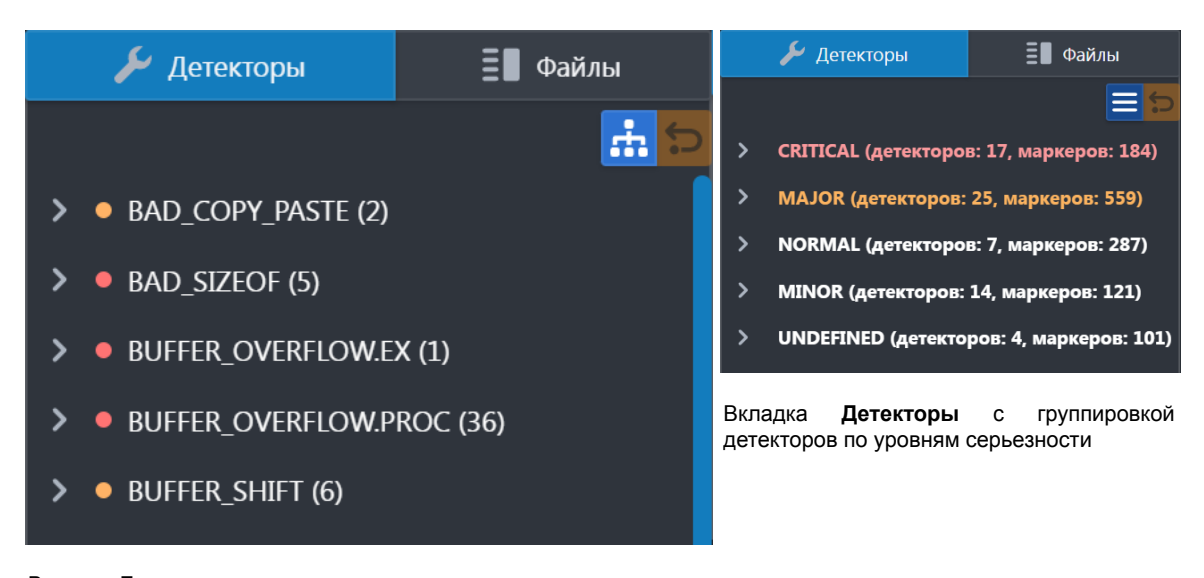

Вкладка **Детекторы** с данными в виде списка

3. Отображение списка маркеров в файлах, в которых сработал детектор - для этого нажмите кнопку о в левой части его имени.

|     | • DEREF AFTER NULL.EX.COND (6) |
|-----|--------------------------------|
| רל  | set.def: 802                   |
| רל  | execute cmd.c: 2717            |
| ר'ג | execute cmd.c: 4377            |
| רל  | execute cmd.c: 4387            |
| רג  | pcomplete.c: 1461              |
|     | variables.c: 3211              |

Список маркеров, найденных детектором

4.Блокировка всех маркеров, найденных детектором, для разметки другими пользователями – для этого нажмите кнопку справа от названия детектора (отображается при наведении курсора).

- 5. Применение фильтра по детектору в таблице маркеров для этого нажмите на имя детектора.
- 6. Применение фильтра по серьезности в таблице маркеров для этого нажмите название группы серьезности.
- 7.Отмена фильтрации для этого нажмите кнопку  $\Box$ .
- 8. Отображение на вкладке исходного кода содержимого файла, места и содержания маркера, а также подробной информации о маркере на правой панели – для этого нажмите на маркер.
- 9. Просмотр фрагмента кода в режиме предпросмотра для этого нажмите кнопку  $\mathbf{R}$

### **Вкладка «Файлы»**

На этой вкладке отображается список файлов, в которых найдены маркеры.

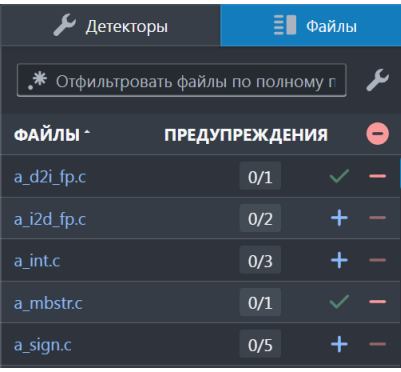

Вкладка **Файлы**

Для каждого файла отображаются:

- имя;
- количество найденных маркеров (предупреждений);
- количество размеченных маркеров;
- кнопки  $+$  и

На вкладке **Файлы** пользователю доступны следующие функции:

1. Применение фильтра по файлу в таблице маркеров – для этого:

а) Нажмите на имя файла. В этом случае содержимое файла отобразится на вкладке с исходным кодом или

б) Нажмите кнопку + в одной или нескольких строках. В этом случае содержимое файла (файлов) не отобразится.

2.Исключение файла из фильтра по файлам в таблице маркеров – для этого нажмите кнопку **века** в строке файла.

3.Отмена фильтрации в таблице маркеров для всех выбранных файлов – для этого нажмите кнопку • или кнопку • на вкладке **Детекторы**.

4.Блокировка всех маркеров в файле для разметки другими пользователями - для этого нажмите кнопку <sup>1</sup> справа от названия файла (отображается при наведении курсора).

5. Отображение на вкладке с исходным кодом содержимого файла, места и содержания маркера, а также подробной информации о маркере на правой панели – для этого нажмите на имя файла.

6. Фильтрация по имени/пути файла в поле **Отфильтровать файлы по полному пути**. Поддерживается фильтрация с использованием регулярных выражений.

7. Временная настройка отображения файлов и сортировки полей на вкладке **Файлы** – для этого нажмите кнопкуи поменяйте настройки.

Эти настройки будут действовать до конца сессии пользователя или до повторного изменения.

| 已.<br>$\mathbb{E}$ Разметка  Код $\mathbb{H}$ Отчеты                                              |                       |                          |                        |                                                                        |                                                                   | $\mathcal{N}$ Настройки панели навигации $\;\times\;$ |        |                                                                                                    |                         |                                                                    |
|---------------------------------------------------------------------------------------------------|-----------------------|--------------------------|------------------------|------------------------------------------------------------------------|-------------------------------------------------------------------|-------------------------------------------------------|--------|----------------------------------------------------------------------------------------------------|-------------------------|--------------------------------------------------------------------|
| © ver. 2.7.1 200419 05:55 ▼<br>$\equiv$ darpa $\sim$<br>$\mathbb{R}^9$ master $=$<br>⊇ Сравнить с |                       |                          |                        |                                                                        |                                                                   | Отображение файлов на вкладке                         |        |                                                                                                    |                         |                                                                    |
| Детекторы                                                                                         | Е∎ файлы              |                          | $\#$ : 2 (Файл) Запрос |                                                                        |                                                                   |                                                       |        |                                                                                                    | $0 \times 22$           | "Файлы"                                                            |
| • * Отфильтровать файлы по полному пути                                                           |                       | $\overline{\phantom{a}}$ |                        | Детектор                                                               | $\vee$ Файл $\vee$ Строка                                         |                                                       | $\sim$ | Описание                                                                                                 |                         | • Только имя файла                                                 |
| ФАЙЛЫ -                                                                                           | <b>ПРЕДУПРЕЖДЕНИЯ</b> | $\circ$                  |                        |                                                                        | ASSIGN_NO_CHEC cgc_ccstring.h 67<br>ASSIGN NO CHEC cac costring.h | 74                                                    |        | Method 'operator=' doesn't check its argument with<br>Method 'operator=' doesn't check its argument with |                         | <b>Полный путь к файлу</b>                                         |
| ard.c                                                                                             | $1/1$ +               |                          |                        |                                                                        |                                                                   |                                                       |        |                                                                                                    |                         | Сортировка списка файлов на вкладке<br>"Файлы"                     |
| ard.c                                                                                             | 1/1                   | $+$                      |                        |                                                                        |                                                                   |                                                       |        |                                                                                                    |                         |                                                                    |
| asino.c                                                                                           | 11/11                 | $-$                      |                        |                                                                        |                                                                   |                                                       |        |                                                                                                    |                         | • Общее количество предупреждений                                  |
| cstring.cc                                                                                        | 1/1                   | $+$                      |                        |                                                                        |                                                                   |                                                       |        |                                                                                                    |                         | Количество размеченных<br>$\scriptstyle\bigcirc$<br>предупреждений |
| ertificate.c                                                                                      | 10/10                 | $\rightarrow$            |                        |                                                                        |                                                                   |                                                       |        |                                                                                                    |                         |                                                                    |
| gc_array_wrapper.h                                                                                | 2/2                   | $+$                      |                        | Информация о снимке [2] Исходный код                                   |                                                                   |                                                       |        |                                                                                                    | <b>Е Скрыть таблицу</b> | Сбросить настройки                                                 |
|                                                                                                   | 3.73                  |                          |                        | /mnt/scratch/sources/darpa-source/challenges/Azurad/src/cgc ccstring.h |                                                                   |                                                       |        |                                                                                                    |                         |                                                                    |

Временная настройка отображения файлов и сортировки полей

### **Функции центральной панели**

### **Вкладка «Информация о снимке»**

На этой вкладке отображается информация о выбранном снимке.

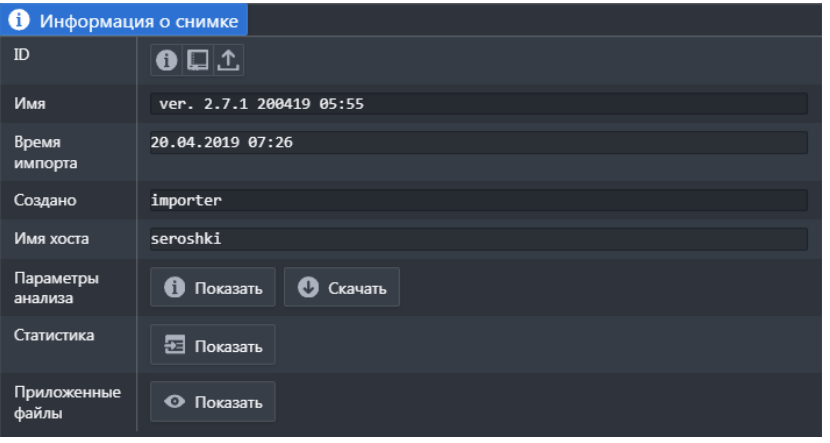

Вкладка **Информация о снимке**

### На вкладке **Информация о снимке** пользователю доступны следующие функции:

1.Просмотр подробной информации о снимке во всплывающем окне – для этого нажмите кнопку  $\bigoplus$ .

- 2. Переход к экспорту кода с разметкой для этого нажмите кнопку [.](https://svacer.ispras.ru/mediawiki/index.php?title=File:Icon_book.png)..
- 3. Экспорт снимка в формате [.](https://svacer.ispras.ru/mediawiki/index.php?title=File:Icon_export.png)snap для этого нажмите кнопку  $\lfloor \text{\texttt{t}} \rfloor$
- 4.Просмотр параметров анализа во всплывающем окне для этого нажмите кнопку **с** показать в строке **Параметры анализа**.
- 5. Экспорт параметров анализа в формате .txt для этого нажмите кнопку в строке **Параметры анализа**.
- 6. Просмотр таблицы статистики для этого нажмите кнопку в строке **Статистика**. Информация в таблице сгруппирована по параметрам детекторов, найденным маркерам и статусу их разметки.
- 7.Просмотр списка приложенных файлов для этого нажмите кнопку **О показать в строке Приложенные файлы**. Для скрытия списка нажмите кнопку  $\approx$  скрыть

### **Вкладка с исходным кодом**

Вкладка открывается только после выбора файла на вкладке **Детекторы** или **Файлы**, а также в таблице маркеров. Одновременно может быть открыто несколько вкладок с исходным кодом, если выключена настройка **Переиспользование вкладки в редакторе кода**.

В верхней части вкладки отображается полный путь к файлу.

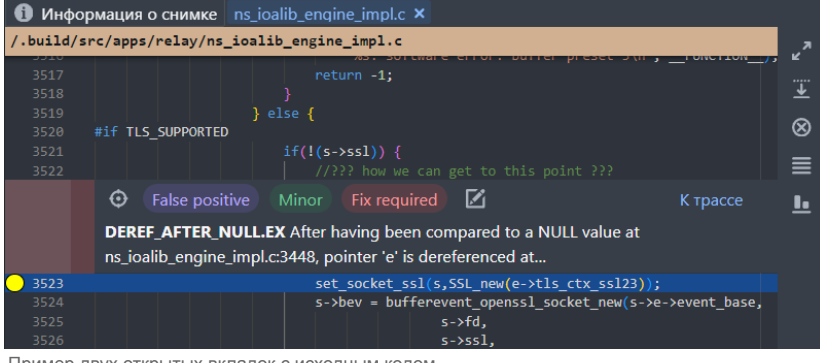

Пример двух открытых вкладок с исходным кодом

На вкладке с исходным кодом пользователю доступны следующие функции:

- 1. Отображение кода на весь экран для этого нажмите кнопку  $\mathbb{Z}^2$
- 2. Отображение всех маркеров для этого нажмите кнопку [.](https://svacer.ispras.ru/mediawiki/index.php?title=File:Icon_view_marks.png)
- 3. Скрытие всех маркеров для этого нажмите кнопку  $\otimes$ .
- 4. Отображение списка маркеров в этом файле для этого нажмите кнопку [.](https://svacer.ispras.ru/mediawiki/index.php?title=File:Icon_list_2.png)

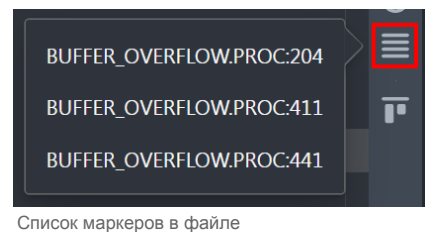

5. Выбор отображения информации о маркере и его разметки относительно строки кода, в которой он найден:

- $\blacksquare$  выше строки кода (по умолчанию) нажмите кнопку  $\blacksquare$
- $\blacksquare$  ниже строки кода нажмите кнопку

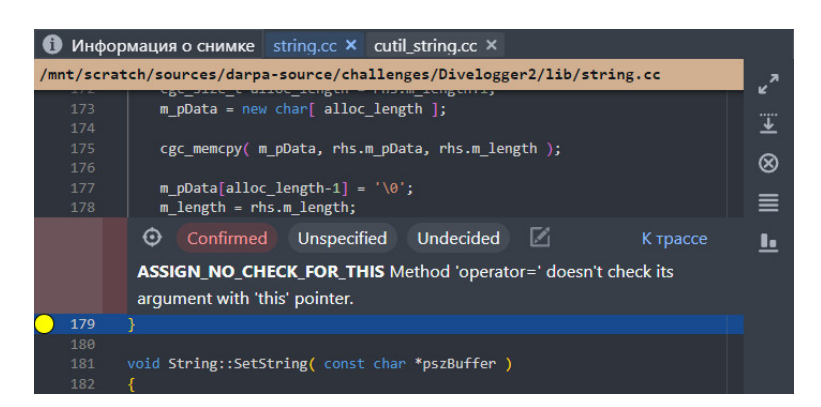

Пример отображения информации о маркере над строкой кода

|                                                                        | Информация о снимке string.cc X cutil_string.cc X                                                     |    |  |  |  |  |
|------------------------------------------------------------------------|----------------------------------------------------------------------------------------------------|----|--|--|--|--|
| /mnt/scratch/sources/darpa-source/challenges/Divelogger2/lib/string.cc |                                                                                                    |    |  |  |  |  |
| 173                                                                    | m pData = new char [alloc length ];                                                                   |    |  |  |  |  |
| 174<br>175<br>176                                                      | cgc memcpy( m pData, rhs.m pData, rhs.m length );                                                     |    |  |  |  |  |
| 177<br>178                                                             | m pData[alloc length-1] = $\sqrt{0}$ ;<br>m length = rhs.m length;                                    |    |  |  |  |  |
| 179                                                                    |                                                                                                    |    |  |  |  |  |
|                                                                        | М<br>⊕<br>Confirmed<br>Undecided<br>Unspecified<br>K TDacce                                           | 88 |  |  |  |  |
|                                                                        | <b>ASSIGN NO CHECK FOR THIS</b> Method 'operator=' doesn't check its<br>argument with 'this' pointer. |    |  |  |  |  |
| 180<br>181<br>182                                                      | void String::SetString( const char *pszBuffer)                                                        |    |  |  |  |  |

Пример отображения информации о маркере под строкой кода

6. Возврат к исходному маркеру (например, если был выбран другой связанный маркер на вкладке **Трасса** правой панели) – дляэтого нажмите кнопку  $\odot$  в верхней части блока с информацией о маркере.

7. Разметка маркера – установите **Статус**, **Серьезность** и **Действия** в верхней части блока с информацией о маркере.

#### 8. Отображение блока информации об элементе трассы для строки кода – нажмите кнопку **К трассе**.

Для последовательного перехода к другим элементам трассы воспользуйтесь кнопками

|     | ⊕<br><b>Undecided</b> Unspecified Undecided<br><b>DEREF_AFTER_NULL.EX</b> After having been compared to NULL value at<br>subst.c:964, pointer 'ret' is dereferenced at subst.c:971. |  | И | K трассе          |
|-----|----------------------------------------------------------------------------------------------------|--|---|-------------------|
|     | ⊕<br>Trace 1.1<br>Dereference                                                                                                    |  |   | ́<br>$\checkmark$ |
| 971 | for $(t = 0; ret[t]; t++, i++)$                                                                                                    |  |   |                   |

Блок информации о элементе трассы

9. Переход к строке, в которой объявлена/определена переменная – нажмите правую кнопку мыши на строке исходного кода и выберите пункт **Перейти к объявлению / Перейти к определению**.

10. Просмотр ссылок на панели внизу экрана – нажмите правую кнопку мыши на строке исходного кода и выберите пункт **Найти ссылки**. На этой панели отображается иерархический список файлов с номерами строк, в которых найдены ссылки:

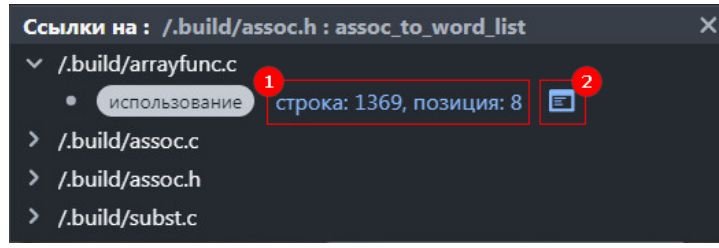

Cписок файлов с номерами строк, в которых найдены ссылки

- Чтобы перейти к строке кода, на которую найдена ссылка, нажмите на ссылку с номером строки на панели [1].
- •Чтобы посмотреть фрагмента кода, на который найдена ссылка, в режиме предпросмотра, нажмите кнопку [3].

11. Переход к просмотру выбранного файла в режиме просмотра кода – нажмите правую кнопку мыши на строке исходного кода и выберите пункт **Открыть в режиме код**.

12. Копирование строки кода – нажмите правую кнопку мыши на строке исходного кода и выберите пункт **Copy**.

13. Вызов командной строки – нажмите правую кнопку мыши на строке исходного кода и выберите пункт **Command Palette**.

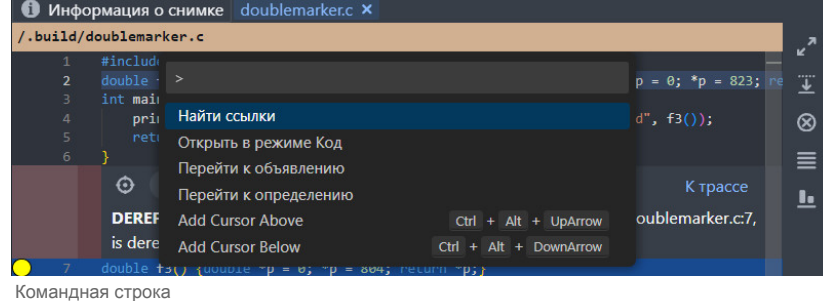

### **Таблица маркеров**

Для раскрытия таблицы маркеров нажмите кнопку  $\Diamond$  в верхней части центральной панели, а для её скрытия –  $\Diamond$ . В верхней части таблицы находится панель, которая содержит:

- #:6 (Пользовательский, Детектор, Запрос) <mark>— ПОЛЄ С ИНФОРМАЦИЄЙ О ПРИМЕНЕННЫХ ФИЛЬТРАХ:</mark> КАК НАЗНАЧЕННЫХ <u>В НАВИГАЦИОННОЙ</u> ПАНЕЛИ, ТАК И С помощью пользовательских фильтров и запросов
- поле запроса для фильтрации данных;
- $\bullet$  кнопка  $\bullet$  выгрузка отображаемых маркеров в формате .csv или .pdf;
- кнопка переход к групповой разметке выбранных маркеров (доступна, если выбраны маркеры в таблице).

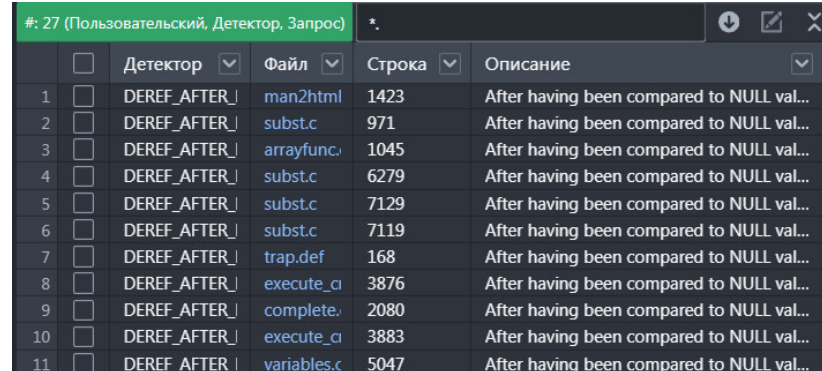

Таблица маркеров с примененными фильтрами

В таблице маркеров пользователю доступны следующие функции:

- 1. Выбор маркеров для групповой разметки для этого установите флажок в строке маркера.
- 2. Просмотр подробной информации о маркере в правой панели и его места и содержания на вкладке с исходным кодом для этого дважды кликните на строку маркера или нажмите на имя файла в столбце **Файл**. Также для выбора можно использовать клавиши ↑ и ↓ – для перемещения по строкам, и Enter – для подтверждения выбора.
- 3. Копирование детальной информации о маркере в буфер обмена для этого нажмите правой кнопкой мыши на маркер и выберите пункт **Копировать**.
- 4. Копирование ссылки на маркер в буфер обмена для этого нажмите правой кнопкой мыши на маркер и выберите пункт **Копировать ссылку на маркер**.
- 5. Переход к сравнению одного маркера с другим для этого нажмите правой кнопкой мыши на маркер и выберите пункт **Сравнить с ...**

### **Функции правой панели**

Эта панель предоставляет подробную информацию о маркере и его разметке:

- статус блокировки разметки;
- статус разметки, его серьезность и требуемое действие;
- автор последней разметки и прочее;

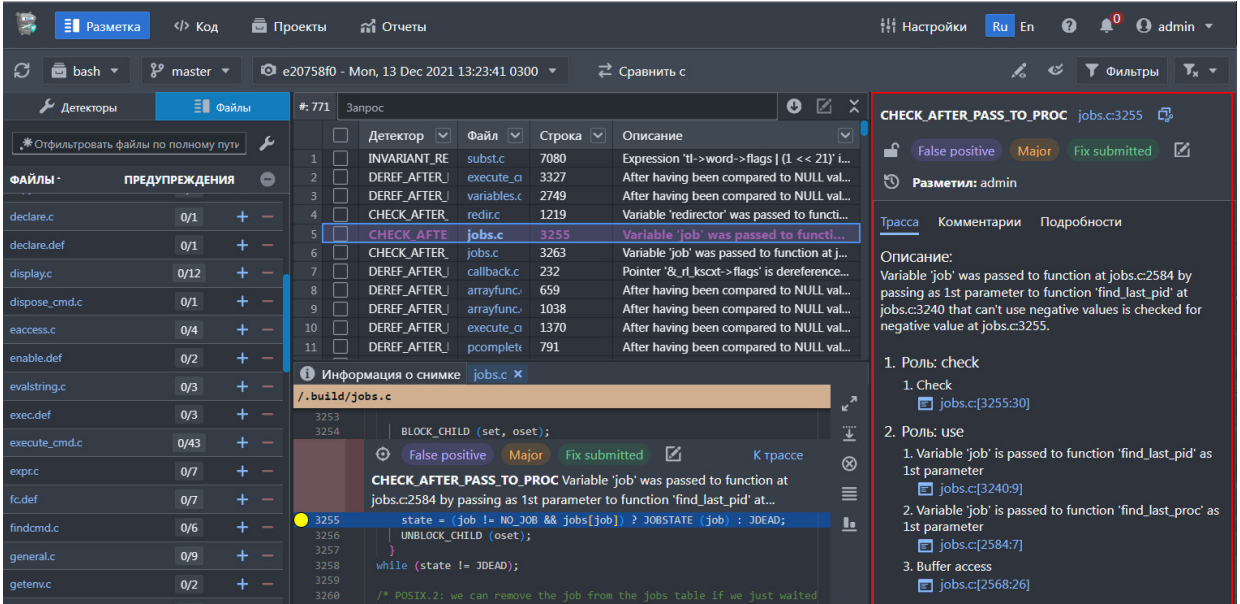

Правая панель

На правой панели пользователю доступны следующие функции:

1.Копирование ссылки на маркер – для этого нажмите кнопку  $\overline{C}_{\theta}$ 

2.Блокировка маркера для разметки другими пользователями – для этого нажмите кнопку <sup>- о</sup> в верхней части правой панели.

3. Разметка маркера – для этого установите **Статус**, **Серьезность** и **Действие** в верхней части правой панели.

4. Просмотр истории разметки со связанными комментариями – для этого нажмите кнопку  $\circledast$  в верхней части правой панели.

|                | История разметки |              |                         |                           |                                          |  |  |
|----------------|------------------|--------------|-------------------------|---------------------------|------------------------------------------|--|--|
| Статус         | Серьезность      | Действие     | Комментарий             | <b>Размечено</b>          | Снимок                                   |  |  |
| False positive | Minor            | Fix required | Нужно уточнить разметку | admin<br>12.10.2023 09:36 | Snapshot 2023-06-28<br>$13:05:53 + 0300$ |  |  |
| Confirmed      | Minor            | Fix required | Размечено               | admin<br>12.10.2023 09:35 | Snapshot 2023-06-28<br>$13:05:53 + 0300$ |  |  |

Пример истории изменения разметки маркера

5. Отображение маркера на вкладке с исходным кодом одним из двух способов:

а) Нажмите кнопку с именем файла и номером строки в верхней части правой панели [1].

б) Нажмите кнопку **Найти в коде** на вкладке **Подробности** [2]. Это позволяет всегда вернуться к нужной точке при навигации по коду.
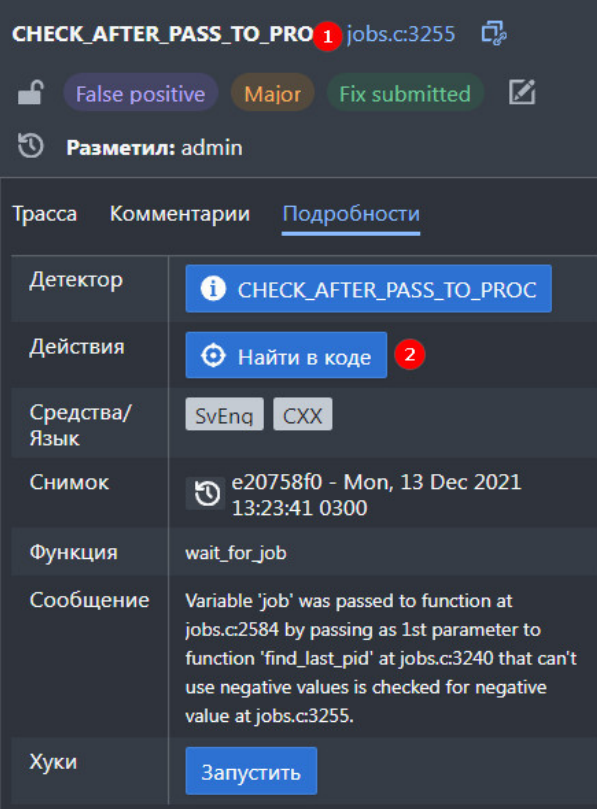

Правая панель. Способы перехода к маркеру на вкладке с исходным кодом

6. Переход к блоку с информацией об элементе трассы – для этого нажмите на ссылку с именем файла и номером строки на вкладке **Трасса** [1].

7. Отображение кода, который соответствует строке трассы, в отдельном окне в режиме предпросмотра – для этого на вкладке**Трасса** нажмите кнопку **в рядом с именем файла и номером строки** [2].

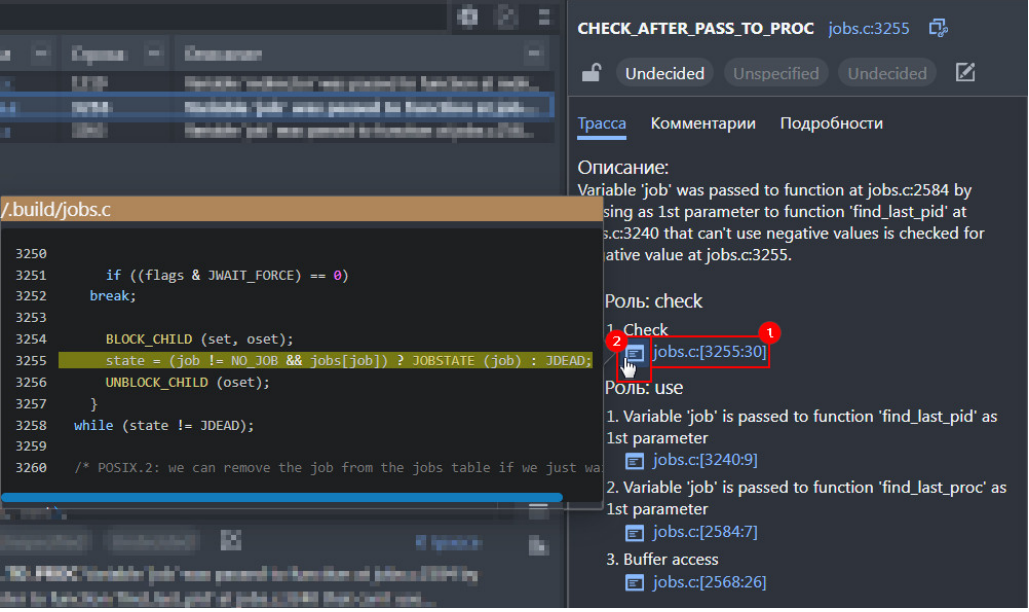

Элементы управления для работы с элементом трассы

8. Просмотр и добавление комментариев к маркеру на вкладке **Комментарии**. Комментарии для каждого маркера уникальны. Добавление одинаковых комментариев недоступно.

9. Редактирование и удаление комментариев на вкладке **Комментарии** с помощью кнопок **и**  и  $\overline{m}$ 

Если для проекта установлен флажок **Обязательный комментарий при разметке**, то удаление связанного с разметкой комментария недоступно. Его можно только отредактировать.

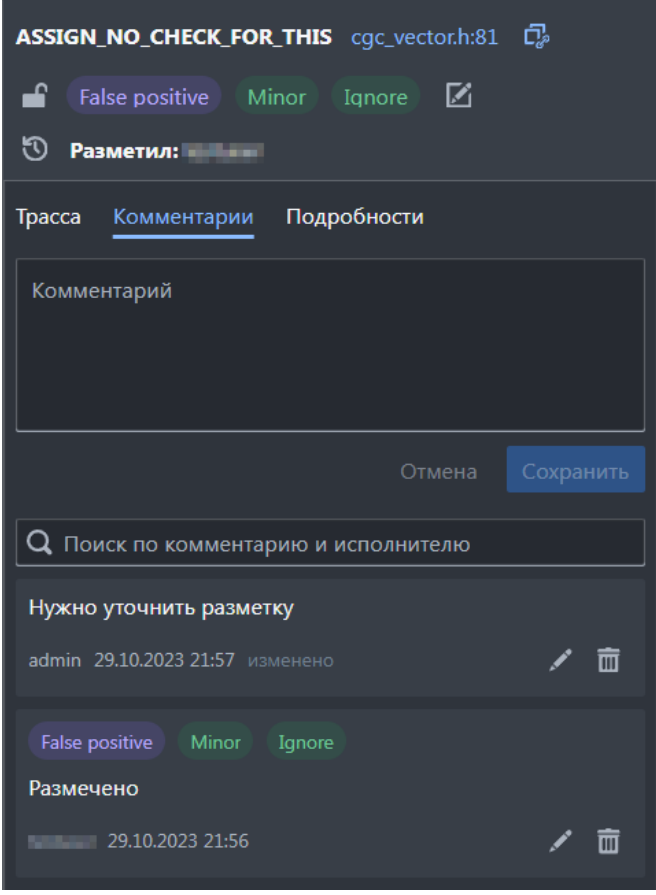

Вкладка **Комментарии**

**Примечание:** *Пользователь может отредактировать и удалить только свои комментарии. Пользователю с доступом Изменение любых комментариев доступно редактирование и удаление комментариев всех пользователей. Если такой пользователь внёс изменения, то изначальный автор теряет возможность изменять свой комментарий (если у него нет доступа Изменение любых комментариев), так как авторство передаётся пользователю, который последним внёс изменения. Для отредактированного комментария отображается слово изменено, при наведении курсора на которое отображается сообщение с логином пользователя, изменившего комментарий, и датой редактирования.*

10. Просмотр подробной информации на вкладке **Подробности**.

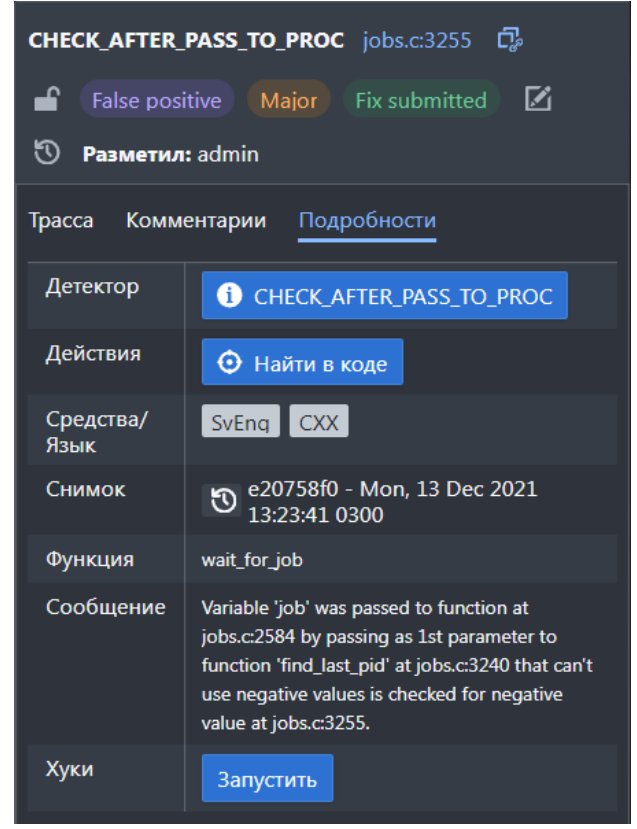

Вкладка **Подробности**

11. Просмотр информации о детекторе, который обнаружил маркер, – для этого нажмите на его имя на вкладке **Подробности**.

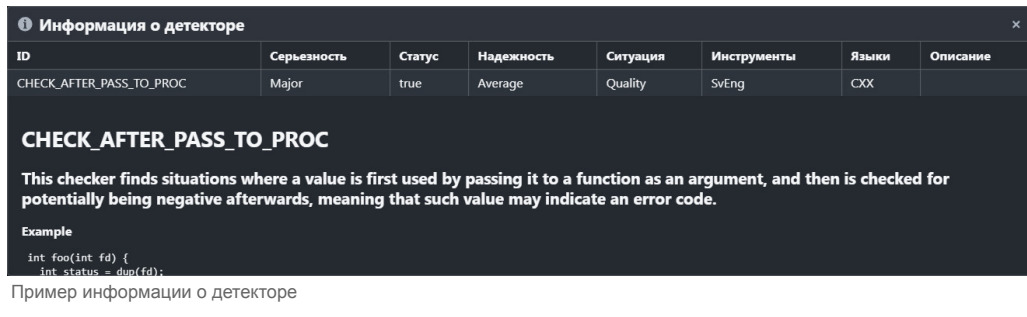

12. Просмотр истории обнаружения маркера в снимках – для этого нажмите кнопку [6] слева от названия снимка на вкладке **Подробности**.

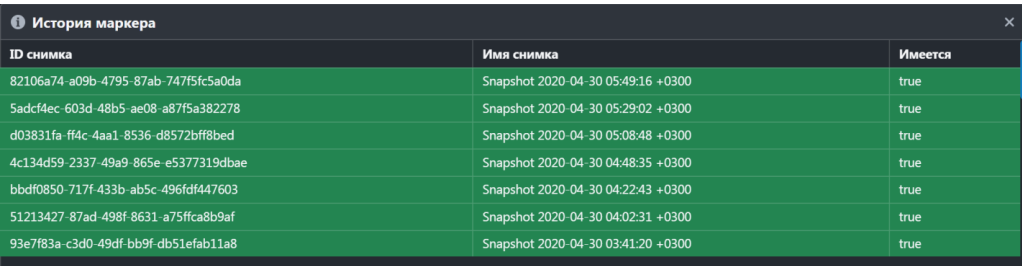

Пример истории маркера

13. Запуск хуков (скриптов) – для этого нажмите кнопку **Запустить** на вкладке **Подробности** и выберите хук, который требуется запустить.

### **Использование фильтров**

### **Общая информация**

Настройка и использование фильтров доступны в режиме разметки.

Существует пять видов фильтров:

- 1. Фильтры левой навигационной панели [1]: детекторы, файлы или серьезность.
- 2. Доступные для разметки позволяют отобразить только маркеры, которые доступны пользователю для разметки, т. е. при использовании этого фильтра в списке не будут отображаться маркеры, заблокированные другими пользователями. Фильтр применяется по нажатии кнопки  $\ll$  [2] в правой части блока выбора проекта, ветки и снимка.
- 3. Размеченный позволяют отобразить только размеченные маркеры. Фильтр применяется по нажатии кнопки « [3] в правой части блока выбора проекта, ветки и снимка.
- 4.Пользовательские фильтры доступны по нажатии кнопки | Т Фильтры | [4] в правой части блока выбора проекта, ветки и снимка.
- 5. Запрос фильтр, указанный в поле в верхней части таблицы маркеров [5].

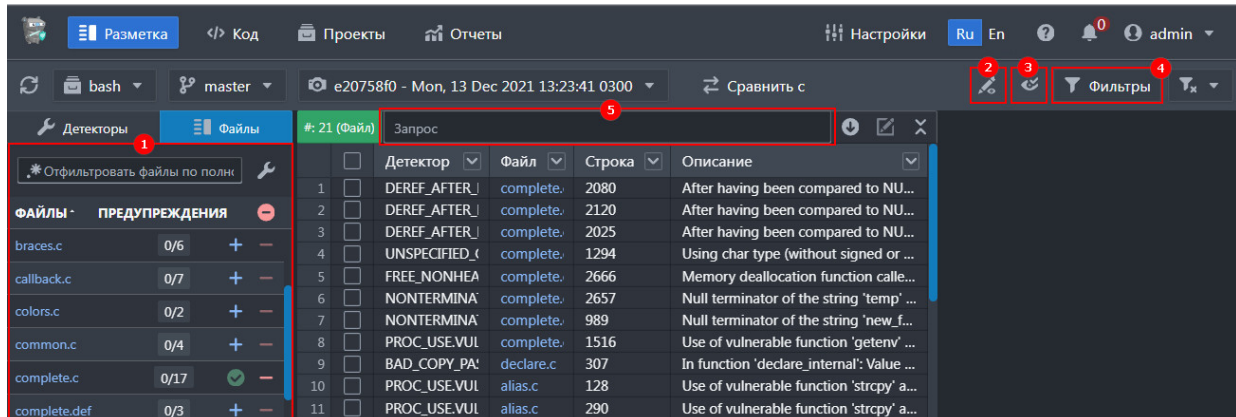

Существующие фильтры

Посмотреть примененные фильтры (кроме **Доступные для разметки**) и последовательность их применения можно в поле #:6 (Пользовательский, Детектор, Запрос) В ВЕРХНЕЙ ЧАСТИ ТАблицы маркеров.

Все виды фильтров можно использовать одновременно, но при определенном порядке применения фильтры могут быть сброшены:

- запрос сбрасывается после применения любого другого фильтра;
- фильтры левой навигационной панели сбрасываются после применения пользовательских фильтров и других фильтров на левой навигационной панели;
- пользовательские фильтры и фильтры левой навигационной панели не сбрасываются при применении фильтра **Размеченный**;
- при переключении на другой проект, ветку или снимок примененные фильтры **Размеченный** и **Пользовательский** не сбрасываются и применяются к выбранному снимку.

По нажатии кнопки  $\mathbf{V_x}$  в правой части блока выбора проекта, ветки и снимка можно отменить примененные фильтры: пользовательский или все.

### **Настройка и использование пользовательских фильтров**

Настроить пользовательские фильтры можно в режиме разметки. Для этого:

1.Нажмите кнопку Т Фильтры в правой части блока выбора проекта, ветки и снимка. В правой части экрана отобразится панель пользовательских фильтров, которые разделены на три группы:

- параметры детекторов;
- параметры разметки маркеров;
- файлы.

2. На вкладке **Пользовательский**:

- а) Настройте параметры фильтрации выберите значения в списках полей или нажмите кнопки со значениями.
- б)Нажмите на кнопку х справа от значения в списке, чтобы отменить его выбор.
- в)Если параметры нужно исключить из поиска, нажмите на кнопку  $\bigoplus$ . Кнопка поменяется на  $\bigoplus$
- г) Если параметры нужно включить в поиск, нажмите на кнопку  $\bigodot$ [.](https://svacer.ispras.ru/mediawiki/index.php?title=File:Icon_plus_2.png) Кнопка поменяется на  $\bigodot$
- д) Нажмите кнопку |  $\overline{\mathbb{m}}$  очистить [,](https://svacer.ispras.ru/mediawiki/index.php?title=File:Button_%D0%9E%D1%87%D0%B8%D1%81%D1%82%D0%B8%D1%82%D1%8C.png) чтобы очистить все параметры фильтрации.
- е) Нажмите кнопку **| Не сохранить как... |** в открывшемся диалоге введите название и нажмите кнопку Сохранить.

ж) Нажмите кнопку применить [,](https://svacer.ispras.ru/mediawiki/index.php?title=File:Button_%D0%9F%D1%80%D0%B8%D0%BC%D0%B5%D0%BD%D0%B8%D1%82%D1%8C.png) чтобы применить фильтр. После применения кнопка фильтра станет зеленой, а ее название поменяется на название сохраненного фильтра.

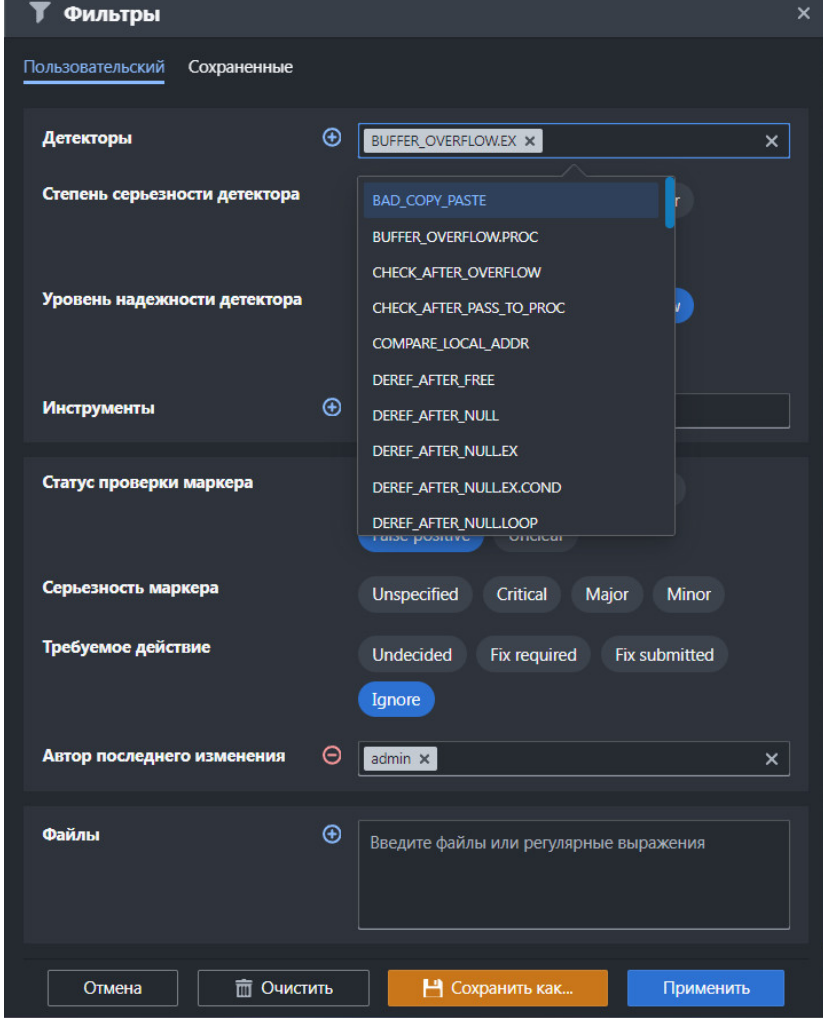

Пользовательские фильтры. Вкладка **Пользовательский**

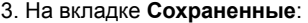

- а) Для редактирования сохраненного фильтра нажмите кнопку б) Создайте дубликат фильтра – нажмите кнопку . в)Удалите фильтр – нажмите кнопку  $\overline{\mathbf{m}}$ .
- г) Примените фильтр нажмите на его название и нажмите кнопку применить

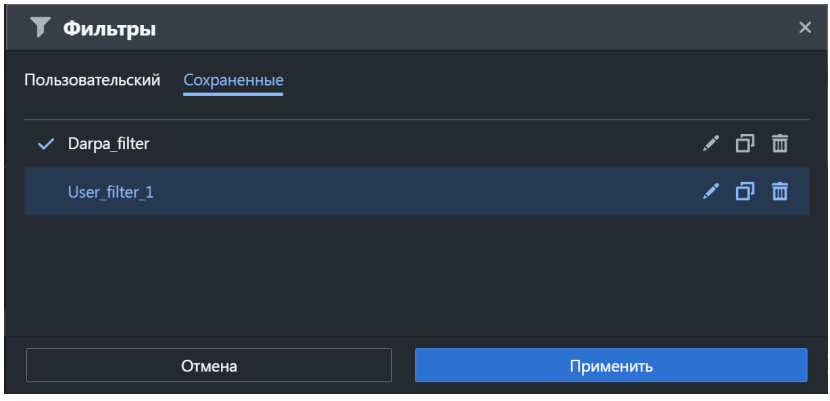

Пользовательские фильтры. Вкладка **Сохраненные**

После применения:

- примененный фильтр будет отмечен  $\bigtriangledown$ ;
- кнопка фильтра станет зеленой, а ее название поменяется на название сохраненного фильтра.

### **Сравнение снимков и маркеров**

Чтобы сравнить снимки и маркеры в них:

- 1. Выберите исходные проект, ветку и снимок.
- 2.В режиме разметки нажмите кнопку  $\rightleftarrows$  сравнить с
- 3.В открывшемся окне выберите проект, ветку и снимок для сравнения; нажмите кнопку применить

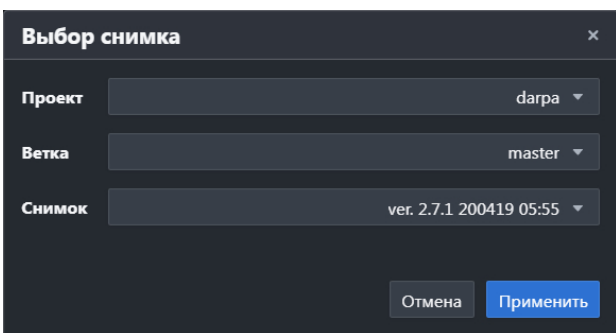

Выбор проекта, ветки и снимка для сравнения

Результат сравнения отобразится в левой навигационной панели и центральной панели, причем:

- вкладка **Информация о снимке** поменяется на вкладку **Информация о различиях** с информацией о двух сравниваемых снимках;
- применится первый режим сравнения, в котором найдены результаты.
- 4. Выберите режим сравнения.

| I,                                            | Е Разметка                         | $\langle$ > Код<br><b>Проекты</b>                                             |                   | a Отчеты                                              |                                               |                                               |                                                                                  |   |
|-----------------------------------------------|------------------------------------|-------------------------------------------------------------------------------|-------------------|-------------------------------------------------------|-----------------------------------------------|-----------------------------------------------|----------------------------------------------------------------------------------|---|
|                                               |                                    | <b>T</b> darpa > $\frac{1}{6}$ master > $\frac{1}{6}$ ver. 2.7.1 200419 05:55 |                   | $\overrightarrow{c}$ Hobble (10) $\overrightarrow{r}$ |                                               |                                               | <b>i</b> darpa > $\mathcal{Y}$ master > $\odot$ ver. 2.7.1 130419 07:39 $\times$ |   |
|                                               | Детекторы                          | <b>Е∎</b> Файлы                                                               | #: 10             | $+$ Hossie                                            | 10                                            |                                               |                                                                                  | O |
|                                               |                                    | ≡                                                                             |                   | - Отсутствующие                                       | 1823                                          | Строка<br>$\overline{\mathsf{v}}$             | Описание                                                                         |   |
|                                               |                                    |                                                                               |                   |                                                       |                                               | 98                                            | Variable (5) was passed to function 'cgc prin                                    |   |
| <b>CRITICAL</b> (детекторов: 1, маркеров: 10) |                                    | Сопоставленные                                                                | 8 <sup>°</sup>    | 281                                                   | Variable (5) was passed to function 'cgc fpri |                                               |                                                                                  |   |
|                                               | MAJOR (детекторов: 0, маркеров: 0) |                                                                               |                   |                                                       | 193                                           | Variable (5) was passed to function 'cgc prin |                                                                                  |   |
| NORMAL (детекторов: 0, маркеров: 0)           |                                    | 4                                                                             | Одинаковые<br>$=$ | 6352                                                  | 131                                           | Variable (3) was passed to function 'cgc prin |                                                                                  |   |
|                                               |                                    |                                                                               |                   | <b>DUIFFED OVEDE</b>                                  | 5000                                          | 122                                           | Variable (2) use passed to function legal prin-                                  |   |

Выбор режима сравнения

В левой навигационной панели и центральной панели отобразятся только результаты выбранного режима сравнения. В режимах **Сопоставленные** и **Одинаковые** в таблице маркеров добавится столбец с номером версии: V1 – маркер в файле текущего снимка, V2 – маркер в файле целевого снимка.

*Примечание: если при просмотре кода файла целевого снимка перейти к просмотру файла в режиме Код (команда Открыть в режиме код), то режим сравнения закроется, отобразится контекст целевого снимка.*

| z<br><b>Е Разметка</b><br><b>E</b> Проекты<br>$\langle \rangle$ Kon  | ្តវី Отчеты                                                                                              |                                                       |                             |                      |                                                                               | <b>Настройки</b> | Ru En | $\boldsymbol{\Omega}$ | $\triangle^8$    | $\Omega$ admin $\sim$ |
|----------------------------------------------------------------------|----------------------------------------------------------------------------------------------------|-------------------------------------------------------|-----------------------------|----------------------|-------------------------------------------------------------------------------|------------------|-------|-----------------------|------------------|-----------------------|
| $\Box$ darpa > $\cancel{?}$ master > $\odot$ ver. 2.7.1 200419 05:55 |                                                                                                    | $\overrightarrow{c}$ Hossie (10) $\overrightarrow{r}$ |                             |                      | darpa > $\frac{9}{2}$ master > $\frac{1}{2}$ ver. 2.7.1 130419 07:39 $\times$ |                  |       |                       | <b>T QUANTON</b> | T. –                  |
| <b>Е Файлы</b><br>Детекторы                                          | #:10 3anpoc                                                                                              |                                                       |                             |                      | K<br>$\bullet$<br>$\times$                                                    |                  |       |                       |                  |                       |
| $\equiv$                                                             |                                                                                                    | Детектор $ $ $\vee$<br>Файл $ $                       | $C$ трока $\vee$            | Описание             | $\checkmark$                                                                  |                  |       |                       |                  |                       |
| CRITICAL (детекторов: 1, маркеров: 10)<br>$\rightarrow$              | п.                                                                                                    | <b>BUFFER OVERF</b><br>debua.cc                       | 98                          |                      | Variable (5) was passed to function 'cgc_prin                                 |                  |       |                       |                  |                       |
| MAJOR (детекторов: 0, маркеров: 0)                                   | $\mathcal{D}$                                                                                            | <b>BUFFER OVERF</b><br>gridder.cc                     | 281                         |                      | Variable (5) was passed to function 'cgc fpri                                 |                  |       |                       |                  |                       |
| $\rightarrow$                                                        | $\overline{\mathcal{R}}$                                                                                 | <b>BUFFER_OVERF</b><br>main.c                         | 193                         |                      | Variable (5) was passed to function 'cgc_prin                                 |                  |       |                       |                  |                       |
| NORMAL (детекторов: 0, маркеров: 0)<br>$\rightarrow$                 | A                                                                                                    | <b>BUFFER OVERF</b><br>service.c                      | 131                         |                      | Variable (3) was passed to function 'cgc_prin                                 |                  |       |                       |                  |                       |
|                                                                      | 5                                                                                                    | <b>BUFFER OVERF</b><br>service.c                      | 133                         |                      | Variable (3) was passed to function 'cgc_prin                                 |                  |       |                       |                  |                       |
| ><br>MINOR (детекторов: 0, маркеров: 0)                              | 6                                                                                                    | <b>BUFFER OVERF</b><br>service.c                      | 324                         |                      | Variable (3) was passed to function 'cgc fpri                                 |                  |       |                       |                  |                       |
| $\rightarrow$<br>UNDEFINED (детекторов: 0, маркеров: 0)              | $\overline{7}$                                                                                           | <b>BUFFER OVERF</b><br>service.c                      | 374                         |                      | Variable (5) was passed to function 'cgc_prin                                 |                  |       |                       |                  |                       |
|                                                                      | 422<br><b>BUFFER OVERF</b><br>Variable (3) was passed to function 'cgc fpri<br>service.c<br>$\mathbf{z}$ |                                                       |                             |                      |                                                                               |                  |       |                       |                  |                       |
|                                                                      | $\ddot{q}$                                                                                               | <b>BUFFER OVERF</b><br>service.c                      | 563                         |                      | Variable (3) was passed to function 'coc prin                                 |                  |       |                       |                  |                       |
|                                                                      |                                                                                                    | • Информация о различиях                              |                             |                      |                                                                               |                  |       |                       |                  |                       |
|                                                                      | Текущий (V1)                                                                                             |                                                       |                             | Целевой (V2)         |                                                                               |                  |       |                       |                  |                       |
|                                                                      | ID                                                                                                    | $\bullet$                                             |                             | ID                   | $\mathbf{0}$                                                                  |                  |       |                       |                  |                       |
|                                                                      | Имя                                                                                                    | ver. 2.7.1 200419 05:55                               |                             | Имя                  | ver. 2.7.1 130419 07:39                                                       |                  |       |                       |                  |                       |
|                                                                      | Время                                                                                                    | 20.04.2019 07:26                                      |                             | Время                | 13.04.2019 07:33                                                              |                  |       |                       |                  |                       |
|                                                                      | импорта                                                                                                  |                                                       |                             | импорта              |                                                                               |                  |       |                       |                  |                       |
|                                                                      | Создано                                                                                                  | importer                                              |                             | Создано              | importer                                                                      |                  |       |                       |                  |                       |
|                                                                      | Имя хоста                                                                                                | seroshki                                              |                             | Имя хоста            | seroshki                                                                      |                  |       |                       |                  |                       |
|                                                                      | Параметры<br>анализа                                                                                     | ≣В Показать различия                                  |                             | Параметры<br>анализа | В Показать различия                                                           |                  |       |                       |                  |                       |
| Статистика<br><b>В Различия разметок</b>                             |                                                                                                    | Статистика                                            | <b>FE Различия разметок</b> |                      |                                                                               |                  |       |                       |                  |                       |
|                                                                      | Приложенные<br>файлы                                                                                     | • Показать                                            |                             | Приложенные<br>dažnu | <b>© Показать</b>                                                             |                  |       |                       |                  |                       |

Пример результатов сравнения в режиме **Новые**

5. Посмотрите различия в параметрах анализа – нажмите кнопку **Показать различия** на вкладке **Информация о различиях**.

| 1 Svace version: 3.1.0                                                                   | 1 Svace version: 3.1.0                                                                    |
|------------------------------------------------------------------------------------------|-------------------------------------------------------------------------------------------|
| 2 Host name:                                                                             | 2 Host name:                                                                              |
| 3 seroshki/127.0.1.1.                                                                    | 3 seroshki/127.0.1.1.                                                                     |
| 4 OS name: Linux.                                                                        | 4 OS name: Linux.                                                                         |
| 5 OS version: 4.15.0-91-generic.                                                         | 5 OS version: 4.15.0-91-generic.                                                          |
| 6 VM name: OpenJDK 64-Bit Server VM.                                                     | 6 VM name: OpenJDK 64-Bit Server VM.                                                      |
| 7 VM version: 11.0.4+11-ispras-1.0.                                                      | 7 VM version: 11.0.4+11-isoras-1.0.                                                       |
| 8 Current directory: /home/sergey/work/svace/opensource/paho.mqtt.c                      | 8 Current directory: /home/sergey/work/svace/opensource/paho.mqtt.c                       |
| 9 Output directory: /home/sergey/work/svace/opensource/paho.mqtt.c/.svace-dir/analyze-re | 9 Output directory: /home/sergey/work/svace/opensource/paho.mqtt.c/.svace-dir/analyze-res |
| 10-Total warnings: 294                                                                   | 10+Total warnings: 297                                                                    |
| 11-Start analysis time: Wed Mar 25 08:50:07 MSK 2020.                                    | 11+Start analysis time: Wed Mar 25 09:07:25 MSK 2020.                                     |
| 12-Total analysis time: 2mlls.                                                           | 12+Total analysis time: 2mBs.                                                             |
| 13 Analysis options: --                                                                  | 13 Analysis options: --                                                                   |
| 14 Analysis settings:                                                                    | 14 Analysis settings:                                                                     |
| 15 VERBOSE = false                                                                       | 15 VERBOSE = false                                                                        |
| 16 SKIP SVENG ANALYSIS = false                                                           | 16 SKIP SVENS ANALYSIS = false                                                            |
| 17 THREAD NUMBER = 8                                                                     | 17 THREAD NUMBER = 8                                                                      |
| 18 PROCEDURE ANALYSIS TIMEOUT = 22000                                                    | 18 PROCEDURE ANALYSIS TIMEOUT = 22000                                                     |
| 19 PROCEDURE ANALYSIS CPU TIMEOUT = 300000                                               | 19 PROCEDURE_ANALYSIS_CPU_TIMEOUT = 300000                                                |
| 20 PROCEDURE ANALYSIS REAL TIMEOUT = 900000                                              | 20 PROCEDURE ANALYSIS REAL TIMEOUT = 900000                                               |
| 21 GLOBAL MODULE CACHE SIZE = 60                                                         | 21 GLOBAL MODULE CACHE SIZE = 60                                                          |
| 22 LLVMPARSE CACHE SIZE = 40                                                             | 22 LLVMPARSE CACHE SIZE = 40                                                              |
| $23$ BUILD HOST = $x64$ -linux                                                           | $23$ BUILD HOST = $x64$ -linux                                                            |
| $24$ BUILD TARGET = all                                                                  | $24$ BUILD TARGET = all                                                                   |
| 25 STACK EXCEED. LIMIT = 1000000                                                         | 25 STACK EXCEED, LIMIT = 1000000                                                          |
| 26 LOCAL VAR.BIG.LIMIT = 10000                                                           | 26 LOCAL VAR.BIG.LIMIT = 10000                                                            |
| 27 LOCAL VAR.HUGE.LIMIT = 38000                                                          | 27 LOCAL VAR.HUGE.LIMIT = 30000                                                           |
| 28 PROC PAR BIG. THRESHOLD = 128                                                         | 28 PROC PAR BIG. THRESHOLD = 128                                                          |
| 29 PROC PAR HUGE. THRESHOLD = 512                                                        | 29 PROC PAR HUGE. THRESHOLD = 512                                                         |
| 30 STAT.EXAMPLES_NUMBER = 5                                                              | 30 STAT.EXAMPLES_NUMBER = 5                                                               |
| 31 GROUP_RESULTS_OF_DEREF_OF_NULL.RET.STAT = true                                        | 31 GROUP_RESULTS_OF_DEREF_OF_NULL.RET.STAT = true                                         |
| 32 GROUP_RESULTS_OF_NO_LOCK.STAT.EX = true                                               | 32 GROUP_RESULTS_OF_NO_LOCK.STAT.EX = true                                                |
| 33 GROUP RESULTS OF NO LOCK.GUARD = true                                                 | 33 GROUP RESULTS OF NO LOCK.GUARD = true                                                  |
| 34 CALL SUPER STAT THRESHOLD = 80                                                        | 34 CALL SUPER.STAT.THRESHOLD = 80                                                         |
| 35 NO LOCK.STAT.THRESHOLD = 70                                                           | 35 NO LOCK.STAT.THRESHOLD = 70                                                            |
| 36 NO LOCK.STAT.EX.THRESHOLD = 80                                                        | 36 NO LOCK.STAT.EX.THRESHOLD = 80                                                         |
| 37 UNCHECKED FUNC RES. STAT. THRESHOLD = 80                                              | 37 UNCHECKED FUNC RES. STAT. THRESHOLD = 80                                               |
| 38 DEREF OF NULL, RET. STAT. THRESHOLD = 80<br>SA SUPPLE PAPE BRAIN CRACK                | 38 DEREF OF NULL, RET. STAT. THRESHOLD = 88<br>10. GUEST PARE BEST CRISE                  |

Сравнение настроек анализа

6. Посмотрите различия в статистике разметки – нажмите кнопку **Различия разметок**.

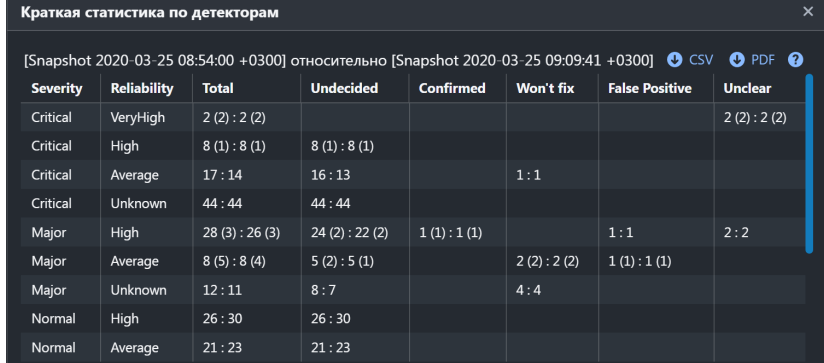

Сравнение статистики разметок

7.Нажмите кнопку **D** CSV или **D** PDF, чтобы скачать статистику в формате CSV или PDF. 8. Отмените сравнение – нажмите кнопку в блоке выбора проекта, ветки и снимка.

# **Сравнение маркеров**

Чтобы сравнить два маркера:

- 1. В режиме разметки выберите исходные проект, ветку и снимок.
- 2. Раскройте таблицу маркеров.
- 3. Нажмите правой кнопкой мыши на строке маркера и выберите пункт **Сравнить с ...**
- Откроется окно выбора маркера для сравнения.

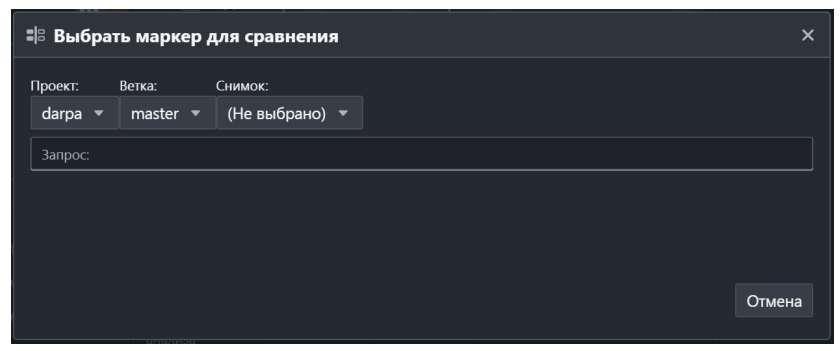

Окно выбора маркера для сравнения

4. Выберите проект, ветку и снимок. Отобразится список маркеров в выбранном снимке, где можно ввести запрос для поиска маркеров.

|                         | "В Выбрать маркер для сравнения                |                          |            |                                                                            | × |
|-------------------------|------------------------------------------------|--------------------------|------------|----------------------------------------------------------------------------|---|
| Проект:                 | Ветка:                                         | Снимок:                  |            |                                                                            |   |
|                         | darpa $\blacktriangledown$<br>master $\sqrt{}$ | ver. 2.7.1 20 $\sqrt{ }$ |            |                                                                            |   |
|                         | Запрос:                                        |                          |            |                                                                            |   |
|                         | $\overline{\mathsf{v}}$<br>Детектор            | Файл $  \vee  $          | $Crp \vee$ | Описание                                                                   |   |
| 1                       | ASSIGN NO CHECK FI                             | /mnt/scra                | 67         | Method 'operator=' doesn't check its argument with 'this' pointer.         |   |
| $\overline{2}$          | ASSIGN_NO_CHECK_FI                             | /mnt/scra                | 74         | Method 'operator=' doesn't check its argument with 'this' pointer.         |   |
| $\overline{\mathbf{3}}$ | ASSIGN_NO_CHECK_FI                             | /mnt/scra                | 54         | Method 'operator=' doesn't check its argument with 'this' pointer.         |   |
| $\overline{4}$          | ASSIGN NO CHECK FI                             | /mnt/scra                | 48         | Method 'operator=' doesn't check its argument with 'this' pointer.         |   |
| 5                       | ASSIGN NO CHECK FI                             | /mnt/scra                | 81         | Method 'operator=' doesn't check its argument with 'this' pointer.         |   |
| 6                       | ASSIGN_NO_CHECK_FI                             | /mnt/scra                | 84         | Method 'operator=' doesn't check its argument with 'this' pointer.         |   |
| 7                       | ASSIGN NO CHECK FI                             | /mnt/scra                | 179        | Method 'operator=' doesn't check its argument with 'this' pointer.         |   |
| 8                       | ASSIGN NO REFEREN                              | /mnt/scra                | 64         | Method 'operator=' doesn't return reference to 'this'.                     |   |
| 9                       | ASSIGN_NO_REFEREN                              | /mnt/scra                | 65         | Method 'operator=' doesn't return reference to 'this'.                     |   |
| 10                      | ASSIGN NO REFERENt                             | /mnt/scra                | 18         | Method 'operator=' doesn't return reference to 'this'.                     |   |
| 11                      | <b>BUFFER OVERFLOW</b>                         | /mnt/scra                | 70         | Array 'g password' of size 21 is accessed by 22 at main c 70. This may lea |   |
|                         |                                                |                          |            |                                                                            |   |
|                         |                                                |                          |            | Отмена                                                                     |   |

Выбор маркера для сравнения

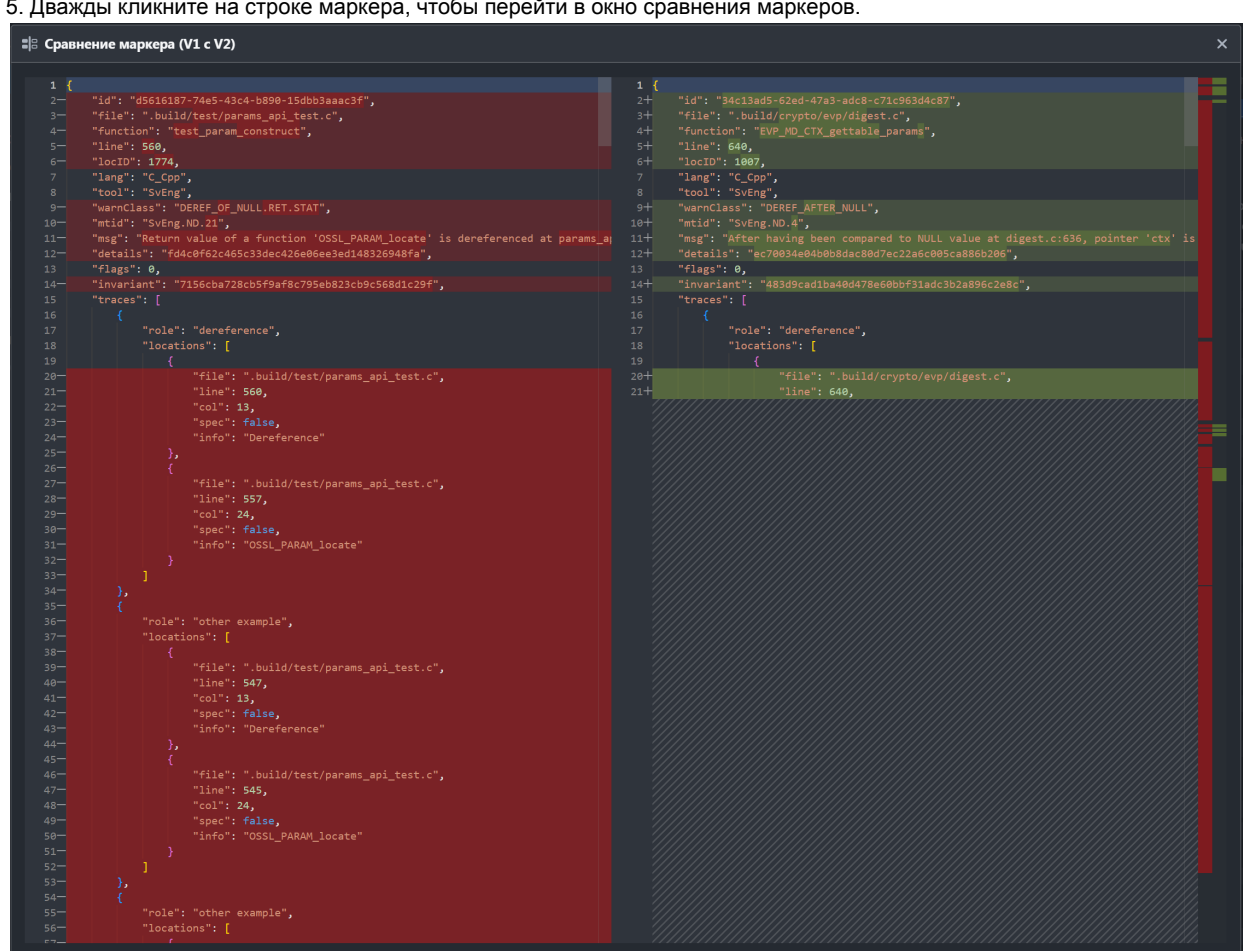

5. Дважды кликните на строке маркера, чтобы перейти в окно сравнения маркеров.

Окно сравнения маркеров

### **Разметка маркера**

Разметить маркер можно в режиме разметки с помощью кнопок в верхней части правой панели или в виждете на вкладке с исходным кодом, а также по нажатии кнопки  $\ll$  в этих же частях интерфейса.

Разметка маркера заключается в установке статуса, а также опционально серьезности (критичности) и требуемого действия. Установка серьезности и действия доступны только после установки статуса.

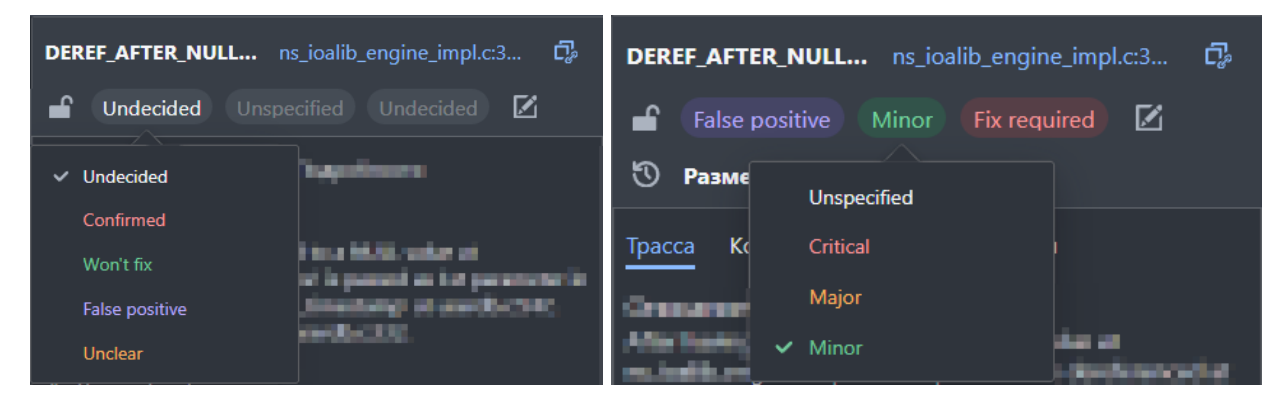

Выбор Статуса разметки маркера Выбор Серьезности разметки маркера

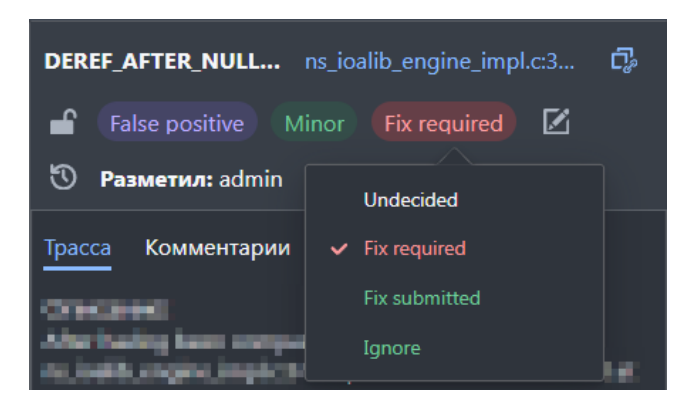

Выбор Действия разметки маркера

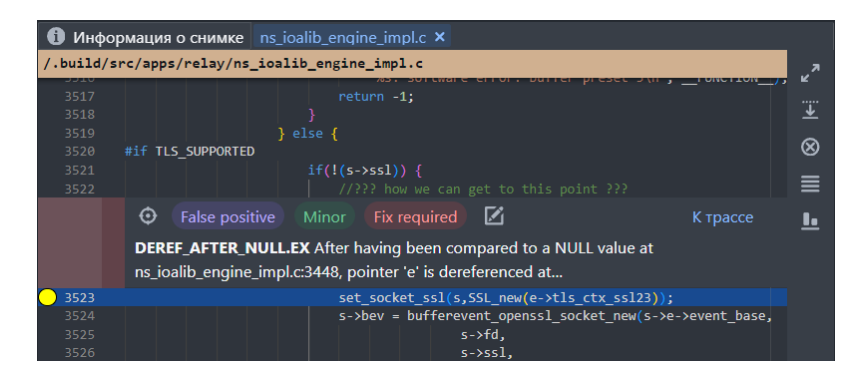

Кнопки разметки в виджете маркера на вкладке с исходным кодом

Если для проекта установлен флаг **Обязательный комментарий при разметке**, то при установке статуса, серьезности или действия откроется окно разметки, в котором обязательно нужно ввести комментарий.

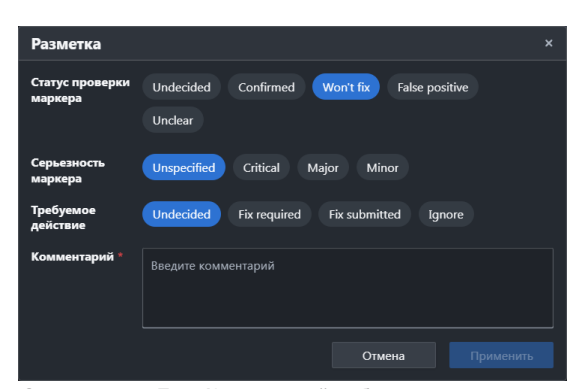

Окно разметки. Поле **Комментарий** – обязательное

Результаты разметки со связанными комментариями отображаются в правой панели на вкладке **Комментарии**. При этом можно поменять текст комментария, но не результат разметки. Для её изменения нужно заново установить статус, серьёзность и действие.

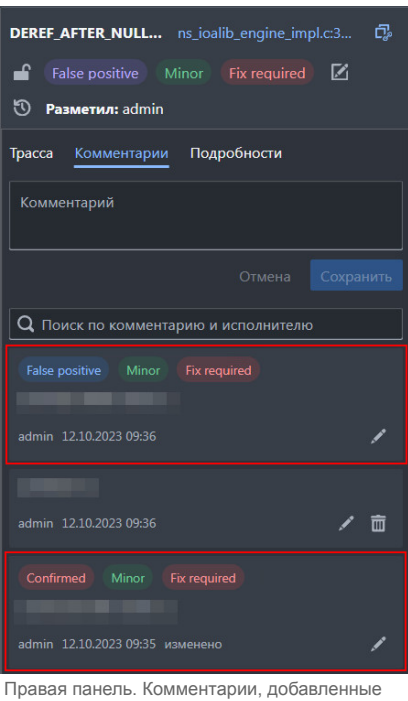

при разметке

### **Групповая разметка маркеров**

Для групповой разметки:

- 1. В режиме разметки выберите исходные проект, ветку и снимок.
- 2. Включите отображение таблицы маркеров.
- 3. Выберите маркеры для разметки установите флажки в строках таблицы.
- 4.Нажмите кнопку **[Z]** (доступна, если выбраны маркеры в таблице).

| #.771          | Запрос |                      |             |        |                                                    |  |  |
|----------------|--------|----------------------|-------------|--------|----------------------------------------------------|--|--|
|                |        | Детектор<br>◡        | Файл        | Строка | Описание                                           |  |  |
|                |        | <b>INVARIANT RE</b>  | subst.c     | 7080   | Expression 'tl->word->flags   (1 << 21)' is alway  |  |  |
| 2              |        | <b>DEREF AFTER I</b> | execute ci  | 3327   | After having been compared to NULL value at e      |  |  |
| 3              |        | <b>DEREF AFTER I</b> | variables.c | 2749   | After having been compared to NULL value at v      |  |  |
| 4              |        | <b>CHECK AFTER</b>   | redir.c     | 1219   | Variable 'redirector' was passed to function at re |  |  |
| 5 <sup>1</sup> |        | CHECK AFTER          | jobs.c      | 3255   | Variable 'job' was passed to function at jobs.c:2  |  |  |
| 6              |        | <b>CHECK AFTER</b>   | jobs.c      | 3263   | Variable 'job' was passed to function at jobs.c:2  |  |  |
|                |        | <b>DEREF AFTER I</b> | callback.c  | 232    | Pointer '&_rl_kscxt->flags' is dereferenced at cal |  |  |

Выбор маркеров для групповой разметки

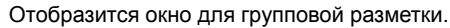

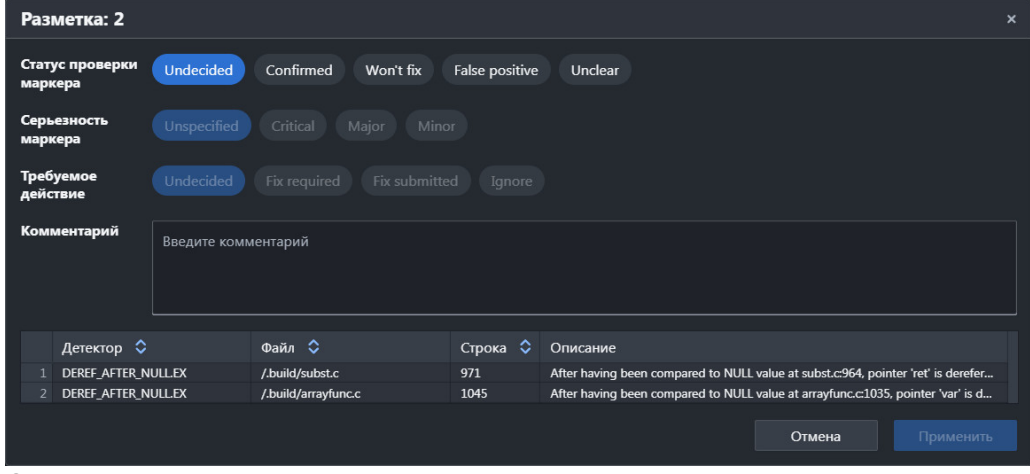

Окно групповой разметки

5. Разметьте выбранные маркеры: выберите статус разметки, а затем (опционально) статус серьезности (критичности) и требуемое действие – нажмите кнопки со значениями.

6. Добавьте общий комментарий для выбранных маркеров.

После того, как пользователь присвоил статусы и (или) написал комментарий, станет доступной кнопка **Применить**. *Примечание: ввод комментария обязателен, если для проекта установлен флаг Обязательный комментарий при разметке*.

7.Если требуется отменить изменения, нажмите X в правом верхнем углу окна или кнопку **Отмена**.

Диалоговое окно закроется, изменения не будут применены, выделение с выбранных для разметки маркеров не снимается. 9. Нажмите кнопку **Применить**, чтобы запустить процесс разметки.

Прогресс разметки отображается в соответствующем окне. Запущенный процесс можно полностью отменить нажатием кнопки **Отмена**.

В результате применения разметки текст маркеров в таблице маркеров окрасится в цвет, соответствующий выставленному статусу.

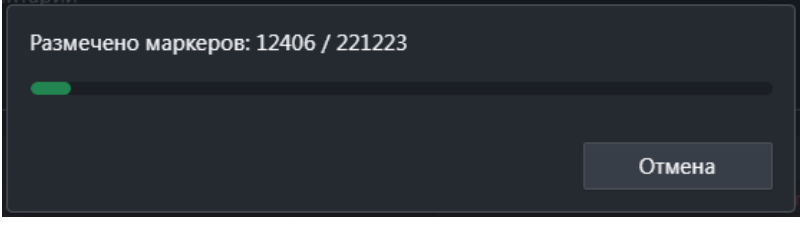

Окно прогресса разметки

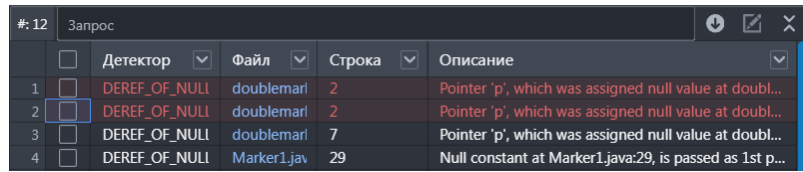

Пример таблицы маркеров после применения групповой разметки

### **Блокировка разметки маркеров**

Пользователь может заблокировать другим пользователям возможность размечать маркер или группу маркеров. Это позволяет избежать коллизий при разметке маркеров несколькими пользователями.

Дляблокировки разметки используйте кнопку  $\cdot \cdot \cdot$  в следующих частях пользовательского интерфейса:

1. На вкладке **Детекторы**. В этом случае блокировка распространяется на все маркеры выбранного детектора в открытом проекте и ветке, для всех снимков ветки.

2. На вкладке **Файлы**. В этом случае блокировка распространяется на все маркеры в выбранном файле в открытом проекте и ветке, для всех снимков ветки.

3. В верхней части правой панели. В этом случае блокировка распространяется на все эквивалентные маркеры в открытом проекте и ветке, для всех снимков ветки.

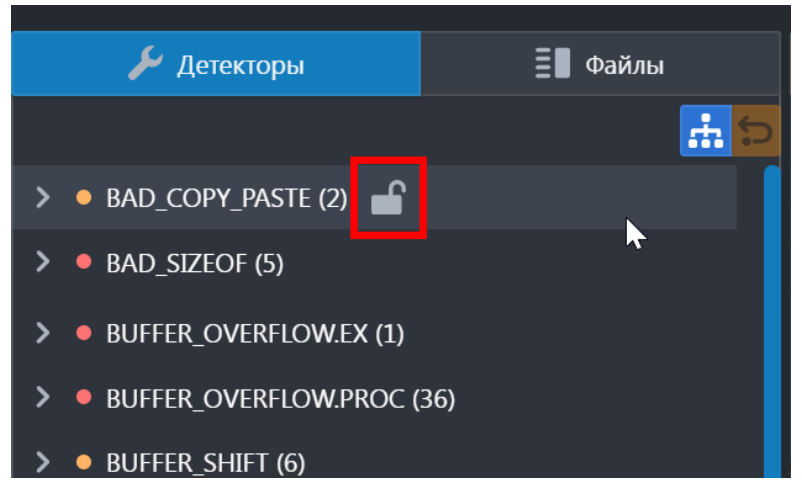

Блокировка маркера на вкладке **Детекторы**

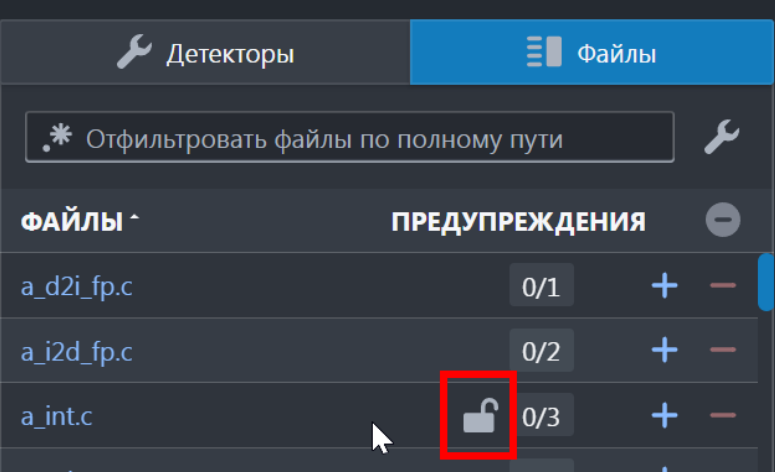

Блокировка маркера на вкладке **Файлы**

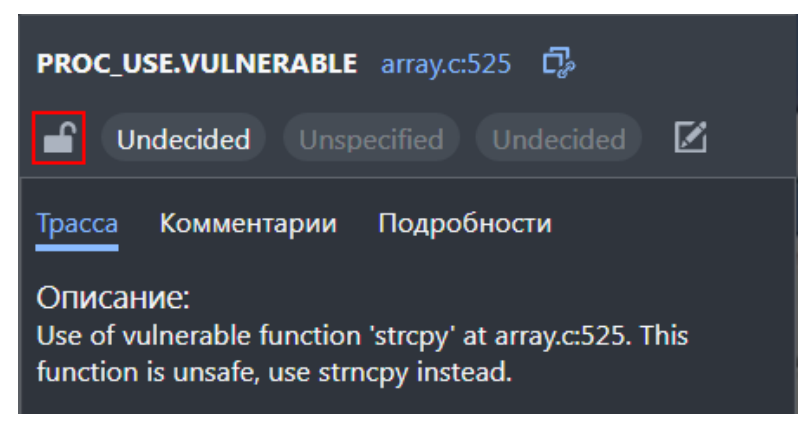

Блокировка маркера на правой панели

Если один пользователь заблокировал маркер, то другой пользователь не сможет заблокировать детектор, которому принадлежит этот маркер, и файл, в котором этот маркер найден.

Чтобы посмотреть все блокировки, перейдите в раздел **Настройки** на вкладку **Блокировки**:

| $\equiv$ Разметка $\leftrightarrow$ Код $\equiv$ Проекты<br>a Отчеты                                                                           |                                          | Настройки Ru En <b>@ 4<sup>6</sup> ⊙</b> admin ▼ |                     |   |  |  |  |  |  |
|----------------------------------------------------------------------------------------------------|------------------------------------------|--------------------------------------------------|---------------------|---|--|--|--|--|--|
| <u> В Управление пользователями</u> Плобальные фильтры   А Блокировки    Шаблоны разметки © Детекторы © Клиенты ОАuth   У Информация о сервере |                                          |                                                  |                     |   |  |  |  |  |  |
| <b>П Удалить</b><br><b>Q</b> Поиск по контейнерам, заблокированным сущностям, пользователям                                                    |                                          |                                                  |                     |   |  |  |  |  |  |
| Контейнер $\Diamond$                                                                                                    |                                          | Пользователь ○                                   | Дата 1              |   |  |  |  |  |  |
| $\overline{\mathbf{e}}$ paho.mqtt.c / $\mathcal{E}$ master                                                                                     | INVARIANT RESULT:.build/src/Socket.c:331 | admin                                            | 09.10.2023<br>18:01 | 而 |  |  |  |  |  |
| bash / <sup>39</sup> master                                                                                                    | INVARIANT RESULT:/.build/subst.c:7080    | admin                                            | 09.10.2023<br>18:01 | 面 |  |  |  |  |  |

Таблица блокировок

В этом разделе можно удалить только свои блокировки. Пользователь с доступом **Удаление блокировок** может удалить любые блокировки.

### **Экспорт кода с разметкой**

Пользователь может экспортировать с сервера исходный код с разметкой (опционально) из снимка двумя способами:

### **Способ 1 – в пользовательском интерфейсе сервера Svacer**

Для этого:

- 1. В режиме разметки выберите исходные проект, ветку и снимок.
- **2[.](https://svacer.ispras.ru/mediawiki/index.php?title=File:Icon_book.png) На вкладке Информация о снимке в строке свойства <b>ID** нажмите кнопку ...

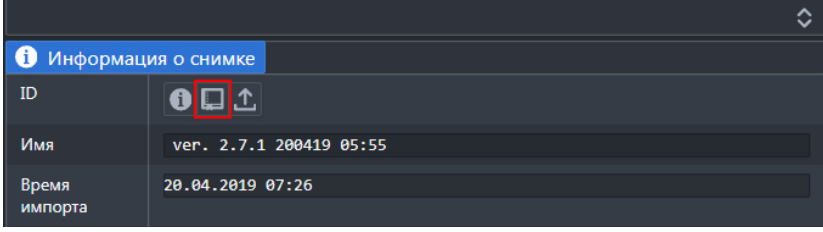

Переход к экспорту кода с разметкой

3. В открывшемся окне выберите шаблон для экспорта в списке справа (по умолчанию **Нет**, т. е. разметка экспортироваться не будет) и опционально заполните поля для удаления префиксов и исключения путей:

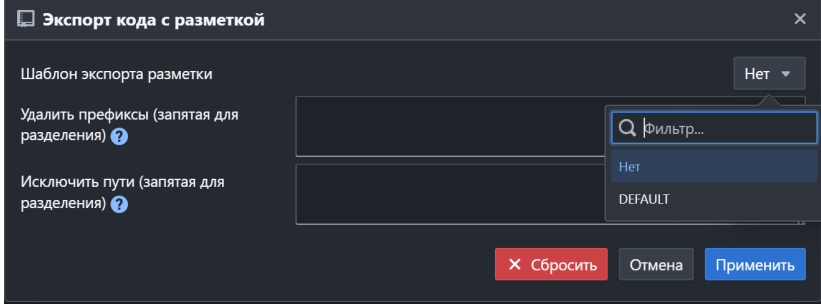

Окно экспорта кода с разметкой

Пример удаления префиксов путей: /.build/ – чтобы убрать папку **.build** при экспорте.

При экспорте можно исключить файлы, соответствующие регулярным выражениям в поле **Исключить пути**. В итоге создастся архив со всеми исходниками и, если был выбран шаблон разметки, то в исходном коде будет вставлена актуальная разметка, соответствующая выбранному шаблону.

### **Способ 2 – через консольную команду svacer markup export**

#### Синтаксис команды:

```
svacer markup --user <user> --password <password> --project <project id or name> --branch <branch id or name> --snapshot <snapshot id or name><br>export [--stripPrefixes <prefixl, prefix2, … , prefixN> --excludePaths <pathl,
```
Где:

- user, password имя пользователя и пароль учетной записи на сервере Svacer;
- $p$  project проект на сервере Svacer, из которого будет экспортирован код;
- branch ветка в проекте, выбранном выше (по умолчанию **master**), из которой будет экспортирован код;
- **•** snapshot снимок в выбранных проекте и ветке (по умолчанию последний загруженный), из которого будет экспортирован код;
- stripPrefixes, excludePaths аналогичны полям **Удалить префиксы** и **Исключить пути** в форме экспорта разметки в пользовательском интерфейсе, описанной выше;
- template определяет название шаблона для экспорта разметки. Если название не указано, разметка не экспортируется.

В результате будут созданы директории и файлы с исходным кодом, соответствующие выбранному проекту. Если директории и файлы уже существуют, они будут перезаписаны.

Наличие в файлах комментариев зависит от того, был ли выбран шаблон разметки.

### **Работа с таблицей статистики**

Чтобы посмотреть краткую статистику о разметке маркеров:

- 1. Выберите исходные проект, ветку и снимок.
- 2. Перейдите в режим разметки.
- 3. На вкладке **Информация о снимке** в строке свойства **Статистика** нажмите кнопку [.](https://svacer.ispras.ru/mediawiki/index.php?title=File:Button_%D0%9F%D0%BE%D0%BA%D0%B0%D0%B7%D0%B0%D1%82%D1%8C_2.png)

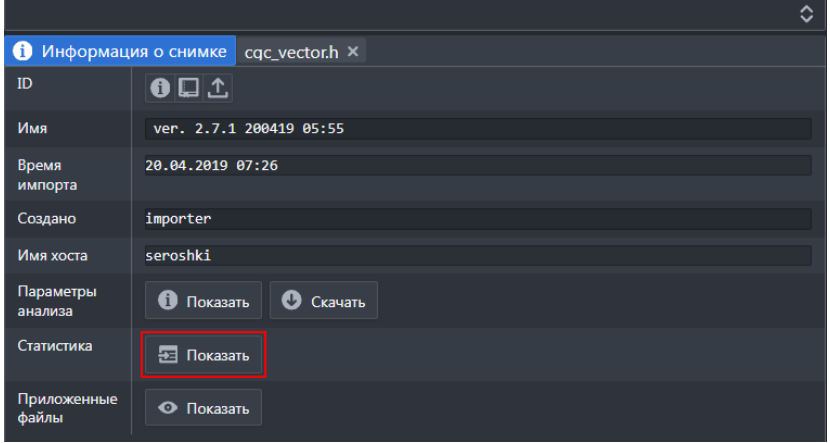

Переход к просмотру статистики

# Отобразится таблица статистики:

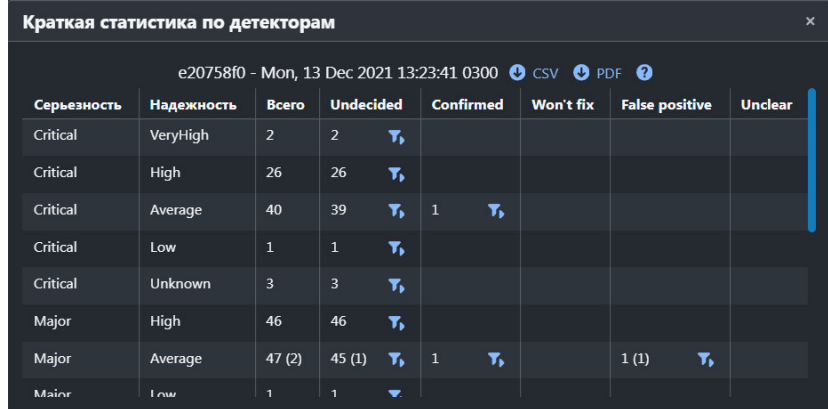

Таблица статистики

4.Нажмите кнопку **(3)** CSV или (3) PDF[,](https://svacer.ispras.ru/mediawiki/index.php?title=File:Icon_download_PDF.png) чтобы выгрузить статистику в соответствующем формате.

5.Нажмите кнопку T, в строке статистики, чтобы применить пользовательский фильтр с параметрами, которые соответствуют выбранному значению.

## **Работа в режиме просмотра кода**

Режим позволяет посмотреть снимки исходного кода, связанного с результатами анализатора Svace.

Для этого:

1.Перейдите в режим просмотра кода с помощью переключателя « » код в верхней части экрана.

2. Выберите исходные проект, ветку и снимок.

*Примечание: по умолчанию выбран контекст (проект, ветка), заданный ранее в режиме Разметка или Отчеты. Если Пользователь перешел в раздел Кoд из режима сравнения снимков раздела Разметка, то для изменения контекста требуется отменить режим сравнения.*

В левой части экрана отобразится иерархический список файлов снимка, а в правой – поле для отображения исходного кода файла.

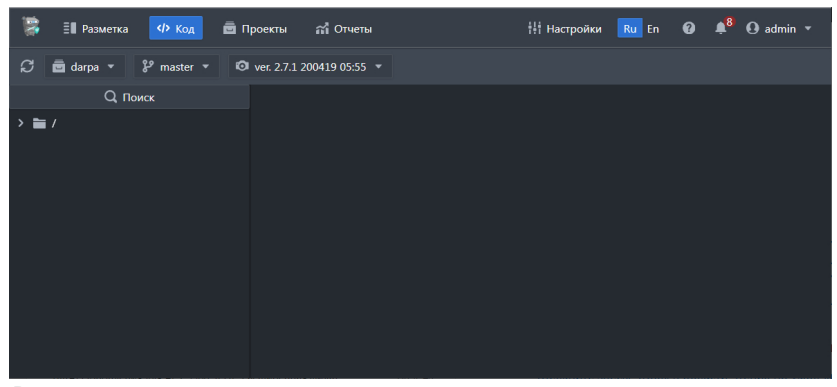

Режим просмотра кода

3. В левой части экрана раскройте группу файлов и нажмите на имя файла.

4. Также доступен поиск файлов, для этого кликните на поле поиска или нажмите комбинацию клавиш Ctrl+Shift+O, в открывшемся окне введите поисковый запрос и выберите файл.

В правой части отобразится исходный код файла.

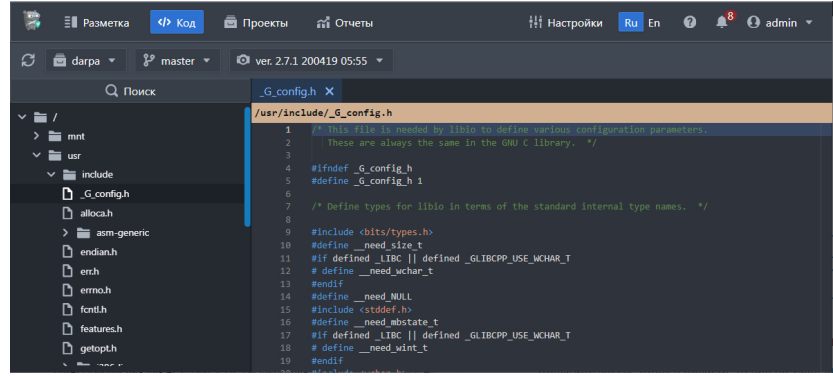

Пример одного открытого файла

4. Если требуется, откройте другие файлы.

Они отобразятся на отдельных вкладках, если выключена настройка **Переиспользование вкладки в редакторе кода**.

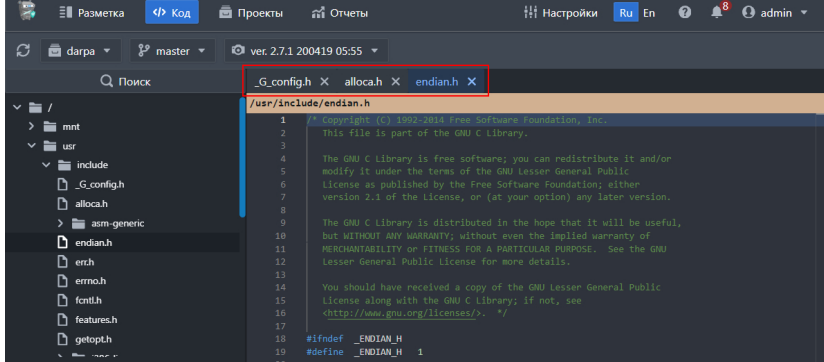

Пример трёх открытых файлов

5. Вызовите функции, доступные по нажатию правой кнопки мыши на строке исходного кода

- **Перейти к объявлению** для перехода к строке, в которой объявлена переменная;
- **Перейти к определению** для перехода к строке, в которой определена переменная и функция;
- **Найти ссылки** для просмотра ссылок в панели с иерархическим списком файлов, именами файлов и номерами строк, в которых найдены ссылки;

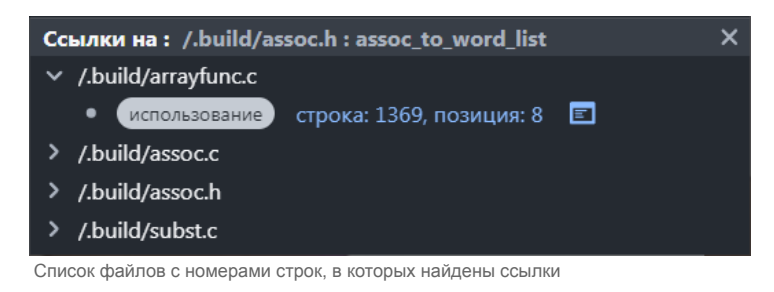

- **Copy** для копирования строки в буфер обмена;
- **Command Palette** для вызова командной строки.

# **Управление проектами и группами проектов**

В разделе **Проекты** отображаются все проекты со всеми ветками и снимками. Для удобства работы проекты могут быть сгруппированы. Проект может быть включен в несколько групп проектов.

| Проекты<br>≣∎ Разметка<br>$\langle$ ) Код           | ส <sup>2</sup> Отчеты                     |                                                         | <b>Настройки</b>         | $\bullet$<br>$\boldsymbol{\Omega}$<br>$\Omega$<br>Ru En | admin $\sqrt{ }$        |
|-----------------------------------------------------|-------------------------------------------|---------------------------------------------------------|--------------------------|---------------------------------------------------------|-------------------------|
| C<br><b>Q</b> Поиск по проекту                      | Создать проект                            | $\overline{\mathbf{a}}$ darpa / $\mathcal{V}$<br>Снимки | master                   |                                                         |                         |
| Фильтр по группам<br>Группы                         | ₩                                         | П Удалить<br>• Импорт                                   | Q <b>Поиск</b>           |                                                         |                         |
| <b>ПП</b> Удалить<br>Выбрать всё                    | J<br>Название •                           | Название С                                              | Дата создания $\uparrow$ |                                                         |                         |
|                                                     |                                           | ver. 2.7.0 151218 11:03                                 | 03.04.2020 08:02         | 15.12.2018 11:00                                        | $\bullet\bullet\bullet$ |
| bash<br>등<br>admin 04.04.2022 15:37                 | $\bullet\bullet\bullet$                   | ver. 2.7.0 050119 09:37                                 | 03.04.2020 08:02         | 05.01.2019<br><b>E</b> Разметить                        |                         |
| _coturn <sup>ල</sup><br>۲<br>admin 29.06.2023 13:49 | <b><i>P<sup>+</sup> Создать ветку</i></b> | ver. 2.7.1 230219 20:08                                 | 03.04.2020 08:02         | 23.02.2019<br>Редактировать                             |                         |
| cpython<br>ā<br>admin 04.04.2022 15:38              | Редактировать                             | ver. 2.7.1 060419 08:31                                 | 03.04.2020 08:02         | 06.04.2019<br><b>1</b> Экспортировать                   |                         |
| darpa<br>ā<br>$\vee$ $\Box$                         | <b>Ш</b> Удалить                          | ver. 2.7.1 090219 09:28                                 | 03.04.2020 08:00         | 09.02.2019<br><b>Просмотреть JSON</b>                   |                         |
| importer 03.04.2020 07:54                           | П                                         | ver. 2.7.1 020319 08:13                                 | 03.04.2020 08:00         | 02.03.2019<br><b>П Удалить</b>                          |                         |
| وع<br>master                                        |                                           | ver. 2.7.0 120119 07:34                                 | 03.04.2020 07:59         | 12.01.2019 UT:31                                        | 000                     |
| dxr-test<br>ā<br>importer 30.06.2023 12:38          | П Копировать разметку                     | ver. 2.7.0 291218 08:32                                 | 03.04.2020 07:59         | 29.12.2018 08:29                                        | $\bullet\bullet\bullet$ |
| iptables<br>ā<br>admin 04.04.2022 15:39             | ₹ Клонировать                             | ver. 2.7.1 230319 07:16                                 | 03.04.2020 07:59         | 23.03.2019 07:11                                        |                         |
| large                                               | Редактировать                             | ver. 2.7.1 090319 07:11                                 | 03.04.2020 07:59         | 09.03.2019 07:07                                        |                         |
| ā<br>admin 07.02.2023 14:26                         | <b>ПП</b> Удалить                         | ver. 2.7.0 221218 19:58                                 | 03.04.2020 07:59         | 22.12.2018 19:55                                        |                         |
| linux-pam<br>ā<br>admin 04.04.2022 15:41            | 0.0.0                                     | ver. 2.7.0 190119 09:52                                 | 03.04.2020 07:59         | 19.01.2019 09:48                                        |                         |
| Проекты: 30 / Ветки: 33                             |                                           | Bcero: 20                                               |                          |                                                         |                         |

Раздел **Проекты**

### **Работа с проектами**

Список проектов отображается в левой части экрана и организован в виде иерархии. При этом:

- пля проектов, разметку маркеров которых нужно в обязательном порядке снабжать комментариями, отображается иконка  $\cdot$
- в нижней части списка отображается общее количество проектов и веток с учетом примененных фильтров, а также выбранных проектов и веток.

В списке доступны:

- поиск по имени проекта;
- фильтрация списка по группам проектов;
- сортировка по названию или дате создания (по умолчанию по названию).

При работе с проектами пользователю доступны следующие функции:

1. Загрузка актуальных данных с сервера – для этого нажмите кнопку  $\mathcal{G}$ 

- 2. Просмотр списка веток для этого нажмите на название проекта.
- Ветки отобразятся в этом же списке проекта на втором уровне.
- 3. Просмотр списка снимков для этого нажмите на название ветки.
- Список снимков отобразится в виде таблицы в правой части экрана.
- 4. Группировка проектов.
- 5. Создание проекта:
	- а) Нажмите кнопку **Создать проект**.
	- б) В открывшемся окне введите его название, выберите одну или несколько групп и установите флажок, если требуется при разметке маркеров обязательно добавлять комментарий.
	- в) Нажмите кнопку **Создать**.

При создании проекта автоматически создается ветка **master**.

При импорте снимка в интерфейсе командной строки проект, при его отсутствии, добавляется автоматически.

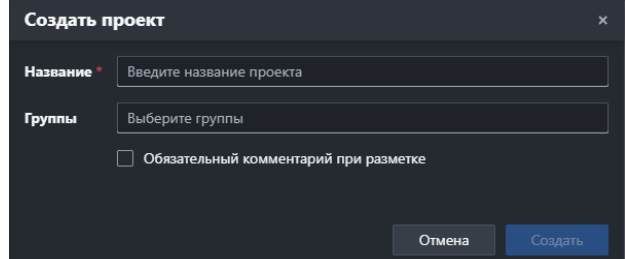

Окно создания проекта

- 6. Добавление ветки:
	- а) Нажмите кнопку **В строке проекта**.
	- б) В меню выберите пункт **Создать ветку**.

в) В открывшемся окне введите название.

При импорте снимка в интерфейсе командной строки ветка, при ее отсутствии, добавляется автоматически.

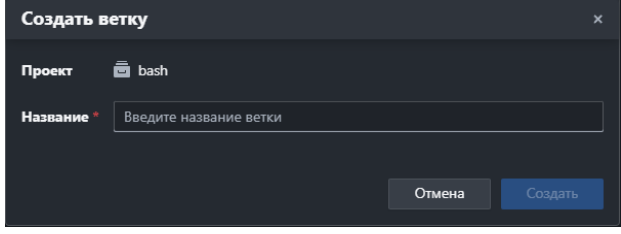

Окно добавления ветки в проект

- 7. Редактирование параметров проекта:
	- а) Нажмите кнопку ••• в строке проекта.
	- б) В меню выберите пункт **Редактировать**.
	- в) В открывшемся окне измените название проекта, скорректируйте список групп, в которые включен проект, и установите или снимите флажок обязательности комментария при разметке.
- 8. Удаление одного проекта:
	- а) Нажмите кнопку ••• в строке проекта.
	- б) В меню выберите пункт **Удалить**.
	- в) Подтвердите удаление.

9. Удаление нескольких проектов с ветками:

а) Выберите проекты для удаления – установите флажки в левой части названий проектов и веток или нажмите кнопку **Выбрать всё**.

б) Нажмите кнопку **Удалить** в верхней части списка проектов и подтвердите удаление.

При удалении проекта удаляются все его ветки и снимки, разрывается связь проекта с группами.

### **Работа с группами проектов**

Работа с группами проектов доступна на отдельной панели **Группы проектов**, которая отрывается по нажатии кнопки в списке проектов. При этом в нижней части списка отображается общее количество групп.

В списке групп доступны:

- поиск по названию группы;
- фильтрация списка по проектам.

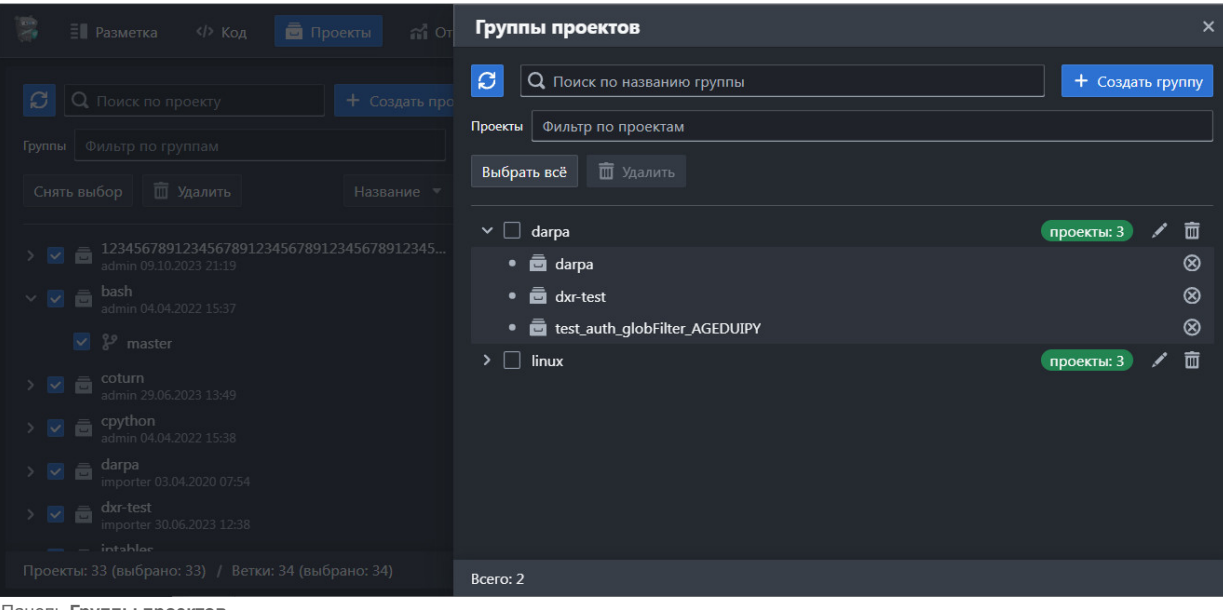

Панель **Группы проектов**

При работе с группами проектов пользователю доступны следующие функции:

1. Просмотр списка связанных с группой проектов – для этого нажмите на название группы.

- Проекты отобразятся в этом же списке групп на втором уровне.
- 2. Добавление группы:

а) Нажмите кнопку **Создать группу**.

б) В открывшемся окне введите название группы и выберите проекты, которые в неё войдут, нажмите кнопку **Создать**.

Созданная группа отобразится в списке на панели **Группы проектов**.

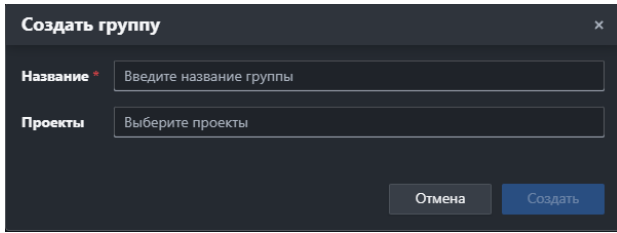

Окно **Создать группу**

- 3. Редактирование параметров группы:
	- а) Нажмите кнопку в строке группы.
	- б) В открывшемся окне измените название группы, скорректируйте состав включенных в группу проектов.
	- в) Нажмите на кнопку  $\blacktriangleright$  справа от названия проекта в списке, чтобы исключить его из группы.
	- г) Нажмите кнопку **Сохранить**.

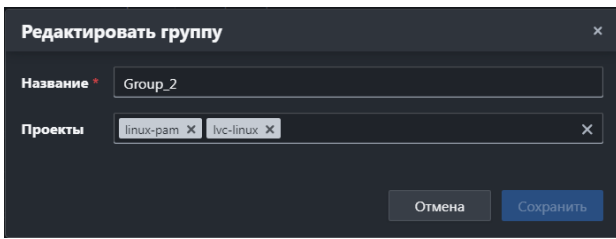

Окно Редактировать группу

- 4. Исключение одного проекта из группы для этого нажмите кнопку **8** в правой части списка проектов группы.
- 5. Удаление одной группы для этого нажмите кнопку  $\frac{1}{m}$  в правой части списка групп и подтвердите удаление.
- 6. Удаление нескольких групп:

а) Выберите группы для удаления – установите флажки в левой части названий групп или нажмите кнопку **Выбрать всё**.

б) Нажмите кнопку **Удалить** в верхней части списка групп проектов и подтвердите удаление.

При удалении группы разрывается связь проекта с группой. Сами проекты не удаляются.

## **Работа с ветками**

При работе с ветками проекта пользователю доступны следующие функции:

1. Просмотр списка снимков – для этого нажмите на название ветки. Список снимков отобразится в виде таблицы в правой части экрана.

- 2. Редактирование ветки:
	- а) Нажмите кнопку **В строке ветки**.
	- б) В меню выберите пункт **Редактировать**.
	- в) В открывшемся окне измените название ветки.

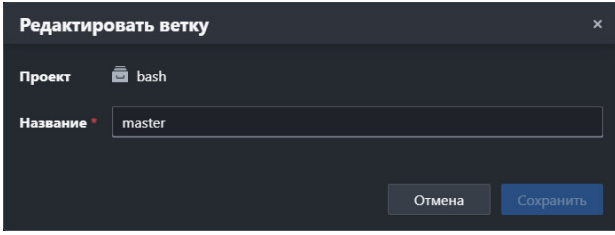

Окно редактирования ветки

- 3. Клонирование ветки проекта:
	- а) Нажмите кнопку в строке ветки.
	- б) В меню выберите пункт **Клонировать**.
	- в) В открывшемся окне введите название новой ветки и нажмите кнопку **Клонировать**.

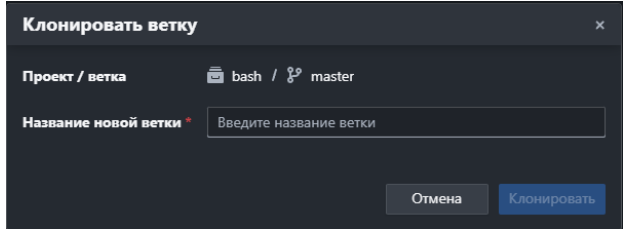

Окно клонирования ветки

- 4. Удаление ветки:
	- а) Нажмите кнопку ••• в строке ветки.
	- б) В меню выберите пункт **Удалить**.
	- в) Подтвердите удаление.

При удалении ветки удаляются все ее снимки.

5. Копирование разметки в другой контейнер (проект и ветку):

а) Нажмите кнопку в строке ветки и в меню выберите пункт **Копировать разметку**.

б) В открывшемся окне выберите проект и ветку, в которые нужно скопировать разметку, а также действия, которые

- нужно выполнить при наличии разметки.
- в) Нажмите кнопку **Копировать**.

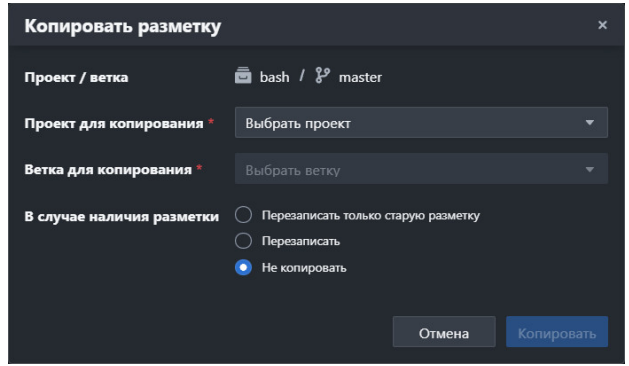

Окно копирования разметки в другой контейнер

Разметка в контейнере состоит из множества размеченных маркеров. В целевой ветке уже может находиться разметка. Все множество маркеров в исходной ветке можно разбить на два:

- «Уникальные» маркеры, которые есть только в исходной ветке;
- «Общие» маркеры, которые есть как в ветке-источнике, так и в ветке-приемнике.

При выполнении операции копирования разметка в уникальных маркерах всегда копируется в ветку-приемник. Для «Общих» маркеров возможны несколько вариантов продолжения копирования, но по умолчанию выбран пункт **Не копировать** – в этом случае разметка в «Общих» маркерах в ветке-приемнике не изменяется.

Если выбрано действие **Перезаписать**, разметка на «Общих» маркерах в целевом контейнере будет заменена разметкой из ветки-источника.

При выборе действия **Перезаписать только старую разметку** разметка из ветки-источника копируется в том случае, если ее метка времени более поздняя, чем та, которая указана в ветке-приемнике на данном маркере.

### **Пример**

Есть несколько контейнеров:

- A с разметкой {(M1, D1), (M2, D2), (M3, D3)}
- B с разметкой {(M4, D4), (M2, D5), (M3, D6)},

где M — это маркер, а D — разметка (включая метку времени).

Операцию сравнения на разметке обозначим как >. Если метка времени в D1 больше, чем в D2, то D1 > D2. Пусть D2 > D5, а D3 < D6. Тогда операция копирования всегда скопирует разметку D1 (но не сам маркер), так как маркер M1 новый для контейнера B.

Маркеры M2, M3 — общие для двух контейнеров, поэтому то, какая разметка будет в контейнере-приемнике, будет зависеть от выбранного варианта разрешения конфликта:

- если выбран пункт **Не копировать**, то в контейнере B на маркерах M2, M3 будет разметка D5, D6 соответственно;
- если выбран пункт **Перезаписать**, то на M2, M3 будет разметка D2, D3;
- если выбран пункт **Перезаписать только старую разметку**, то на M2, M3 разметка будет: D2, D6, так как D2 > D5 и D6 > D3.
- При выполнении копирования наличие маркера в ветке-приемнике не проверяется.

При успешном копировании выводится всплывающее сообщение вида: *Выполнено успешно. Всего: Х, Заменено:Y* Это сообщение означает, что всего было скопировано X инвариантов вместе с разметкой и среди скопированных инвариантов Y штук было скопировано с заменой.

### **Работа со снимками**

Список снимков отображается в правой части экрана в виде таблицы после выбора ветки проекта. При этом в нижней части списка отображается общее количество снимков в выбранной ветке и количество выбранных снимков. В списке доступны:

- поиск по названию снимка;
- сортировка по значениям столбцов (по умолчанию по дате создания).

Для настройки снимков пользователю доступны следующие функции:

- 1. Импорт снимка из файла:
	- а) Нажмите кнопку **Импорт** в верхней части табличного списка снимков.

б) В открывшемся окне выберите файл в формате .snap, введите название снимка (опционально) и нажмите кнопку **Импортировать**.

*Примечание: если название не введено, то при импорте будет то же название, которое было при экспорте результатов анализа из Svace.*

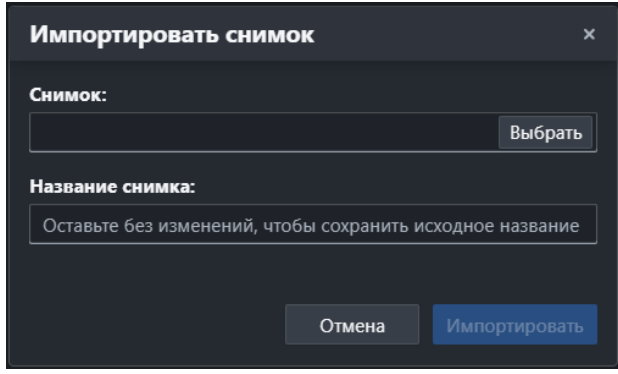

Окно импорта снимка

- 2. Переход к разметке маркеров снимка:
	- а) Нажмите кнопку ••• в крайнем правом столбце строки снимка.
	- б) В меню выберите пункт **Разметить**.
- 3. Редактирование снимка:
	- а) Нажмите кнопку **Верайнем правом столбце строки снимка**.
	- б) В меню выберите пункт **Редактировать**.
	- в) Поменяйте название.

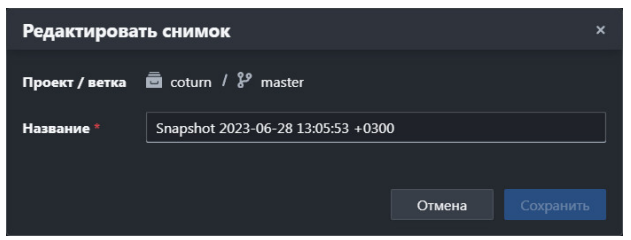

Окно редактирования снимка

- 4. Экспорт снимка в файл формата .snap:
	- а) Нажмите кнопку ••• в крайнем правом столбце строки снимка.
	- б) В меню выберите пункт **Экспортировать**.
- 5. Просмотр информации о снимке в JSON-формате:
	- а) Нажмите кнопку в строке снимка крайнем правом столбце.
	- б) В меню выберите пункт **Просмотреть JSON**.

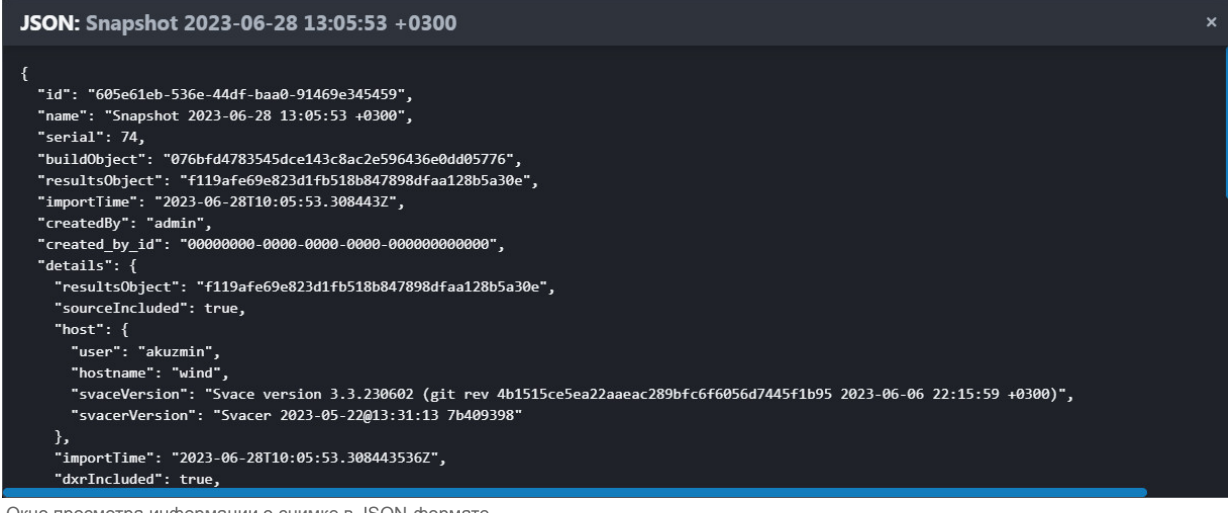

Окно просмотра информации о снимке в JSON-формате

- а) Нажмите кнопку **Вестроке снимка крайнем правом столбце**.
- б) В меню выберите пункт **Удалить**.
- в) Подтвердите удаление.
- 7. Удаление нескольких снимков:
	- а) Чтобы выбрать для удаления все снимки, установите флажок в заголовке табличного списка снимков.
	- б) Чтобы выбрать несколько снимков, установите флажки в крайнем правом столбце табличного списка.
	- в) Нажмите кнопку **Удалить** в верхней части табличного списка снимков и подтвердите удаление.

# **Режим формирования отчетов**

Режим позволяет сформировать отчеты на основе хранимой информации, посмотреть их в пользовательском интерфейсе и выгрузить в формате .json. Для этого:

1. Выберите исходные проект и ветку.

*Примечание: по умолчанию выбран контекст (проект, ветка), заданный ранее в режиме Разметка или Отчеты. Если Пользователь перешел в раздел Отчеты из режима сравнения снимков раздела Разметка, то для изменения контекста требуется отменить режим сравнения.*

2. Перейдите в раздел **Отчеты** в верхней части экрана.

#### Отобразится форма формирования отчетов:

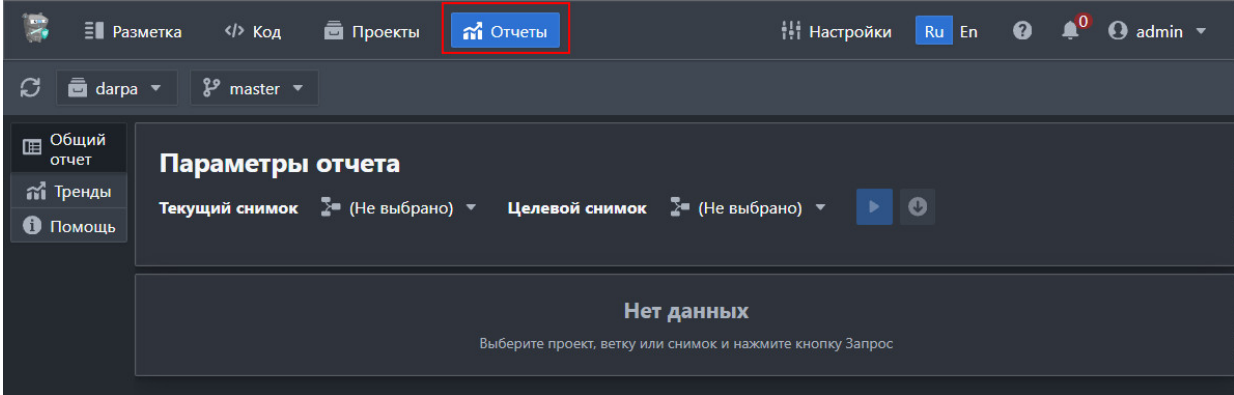

Форма формирования отчетов

- 3. На панели слева выберите требуемый отчет: **Общий отчет** или **Тренды**.
- 4. Выберите текущий и целевой снимки:

| $\overline{z}$                                             | <b>E</b> Разметка<br>$\langle$ > Код | n Отчеты<br><b>Проекты</b>                         | †∳† Настройки                                                          | Ru En <b>O</b><br>$\Theta$ admin $\blacktriangledown$ |
|------------------------------------------------------------|--------------------------------------|----------------------------------------------------|------------------------------------------------------------------------|-------------------------------------------------------|
| $\overline{\mathbf{m}}$ darpa $\overline{\mathbf{v}}$<br>C | $\frac{8}{3}$ master $\sqrt{ }$      |                                                    |                                                                        |                                                       |
| <b>ПРОБЩИЙ</b><br>отчет                                    | Параметры отчета                     |                                                    |                                                                        |                                                       |
| <b>Пренды</b><br><b>О</b> Помощь                           |                                      | Текущий снимок ≥ (Не выбрано) ▼                    |                                                                        | $\boldsymbol{\Theta}$                                 |
|                                                            |                                      | <b>Q</b> Фильтр<br>ver. 2.7.1 200419 05:55         | <b>Q</b> Фильтр<br>ver. 2.7.1 200419 05:55<br>He1                      |                                                       |
|                                                            |                                      | ver. 2.7.1 130419 07:39<br>ver. 2.7.1 060419 08:31 | проект, ветку ил<br>ver. 2.7.1 130419 07:39<br>ver. 2.7.1 060419 08:31 |                                                       |
|                                                            |                                      | ver. 2.7.1 300319 07:08<br>ver. 2.7.1 230319 07:16 | ver. 2.7.1 300319 07:08<br>ver. 2.7.1 230319 07:16                     |                                                       |
|                                                            |                                      | ver. 2.7.1 160319 08:11<br>ver. 2.7.1 090319 07:11 | ver. 2.7.1 160319 08:11<br>ver. 2.7.1 090319 07:11                     |                                                       |
|                                                            |                                      | ver. 2.7.1 020319 08:13<br>ver. 2.7.1 230219 20:08 | ver. 2.7.1 020319 08:13<br>ver. 2.7.1 230219 20:08                     |                                                       |
|                                                            |                                      | ver. 2.7.1 090219 09:28                            | ver. 2.7.1 090219 09:28                                                |                                                       |

Выбор снимков для формирования отчета

5. Нажмите кнопкудля запуска формирования отчета и его отображения в пользовательском интерфейсе. 6.Нажмите кнопку **О** для выгрузки отчета в формате .json.

| Ell Protesto                                                      | <br>al Orums<br><b>B</b> Проекты                                                                              | <b>Baltin @</b><br>$\Omega$ where<br><b>H</b> HacrpoRce |  |  |  |  |  |  |  |  |
|-------------------------------------------------------------------|----------------------------------------------------------------------------------------------------|---------------------------------------------------------|--|--|--|--|--|--|--|--|
| ø<br>⊟ danoa ™                                                    | $2p$ master $=$                                                                                               |                                                         |  |  |  |  |  |  |  |  |
| <sup>O6</sup> unk<br><b>OTHER</b><br>rd Toerum<br><b>B</b> Dowous | Параметры отчета<br>Текущий снимок - 2™ ver. 2.7.1.20 →<br>Целевой онимок $\overline{z}$ = ver. 2.7.0.08<br>ø |                                                         |  |  |  |  |  |  |  |  |
|                                                                   | Общий отчет для проекта: darpa ветка: master                                                                  |                                                         |  |  |  |  |  |  |  |  |
|                                                                   | Текущий снимок: ver. 2.7.1 200419 05:55<br>Целевой снимок: ver. 2.7.0 081218 19:57                            |                                                         |  |  |  |  |  |  |  |  |
|                                                                   | Общая статистика                                                                                              |                                                         |  |  |  |  |  |  |  |  |
|                                                                   | Параметр                                                                                                    | Значение                                                |  |  |  |  |  |  |  |  |
|                                                                   | Общее количество проблем, обнаруженных в текущем снимке                                                       | 6370                                                    |  |  |  |  |  |  |  |  |
|                                                                   | Общее количество проблем, обнаруженных в целевом снимке                                                       | 7461                                                    |  |  |  |  |  |  |  |  |
|                                                                   | Новые проблемы, обнаруженные в текущем снимке                                                                 | 6370                                                    |  |  |  |  |  |  |  |  |
|                                                                   | Проблемы, помеченные как 'Confirmed', без статусов 'Ignore'<br>was 'Fix submitted' a техники снимке           | ٠                                                       |  |  |  |  |  |  |  |  |
|                                                                   | Проблемы, помеченные как 'Confirmed' без статусов 'Ignore'<br>was 'Fix submitted' a recentor crosser-         | ó                                                       |  |  |  |  |  |  |  |  |
|                                                                   | Количество проблем, исправленных неявно (т.е. не<br>обнаружених в текущем снимке)                             | 7461                                                    |  |  |  |  |  |  |  |  |
|                                                                   | Количество проблем, исправленных явно или неявно                                                              | 7461                                                    |  |  |  |  |  |  |  |  |
|                                                                   | Количество проблем, помеченных как 'Fix submitted' в<br><b>URZEBOW CHANGE</b>                                 | ö                                                       |  |  |  |  |  |  |  |  |
|                                                                   | Измненения в количестве исправленных проблем в сравнении<br>с целевым снимком                                 | $+7461$                                                 |  |  |  |  |  |  |  |  |
|                                                                   | Размеченные как 'False positive' или 'Ignore' в текущем снимке                                                | $\circ$                                                 |  |  |  |  |  |  |  |  |
|                                                                   | Размеченные как 'False positive' или 'Ignore' в целевом онимке                                                | ۰                                                       |  |  |  |  |  |  |  |  |
|                                                                   | Раздиция с певерци сниматы.                                                                                   | ō                                                       |  |  |  |  |  |  |  |  |
|                                                                   | Количество проблем, помеченных как 'Won't fix' в текущем<br><b>CHAMOS</b>                                     | ۰                                                       |  |  |  |  |  |  |  |  |

Пример общего отчета. Часть 1

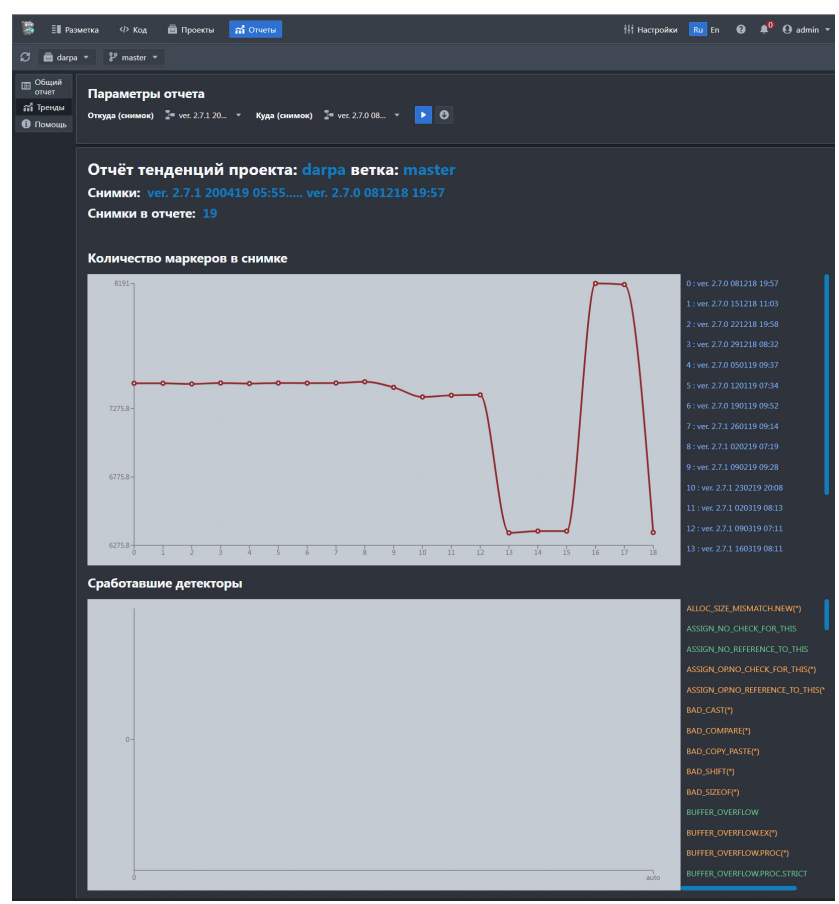

Пример отчета **Тренды**

# **Настройка сервера Svacer**

Перейти в раздел Настройки можно по нажатии кнопки **В настройки** в верхней правой части экрана.

В этом разделе пользователю, в зависимости от роли, доступны следующие функции:

- управление пользователями, ролями и организациями;
- настройка глобальных фильтров;
- управление блокировками;
- управление шаблонами разметки;
- просмотр и выгрузка списка детекторов;
- просмотр информации о сервере;

управление клиентами OAuth.

# **Управление пользователями, ролями и организациями**

# **Управление пользователями**

Реестром учетных записей пользователей можно управлять на вкладке **Пользователи** в разделе **Управление пользователями** страницы **Настройки**.

Для [учетных записей с доступом по LDAP](https://svacer.ispras.ru/mediawiki/index.php?title=Help:Advanced_config_and_CLI_features#%D0%9F%D0%BE%D0%B4%D0%B4%D0%B5%D1%80%D0%B6%D0%BA%D0%B0_%D0%BF%D1%80%D0%BE%D1%82%D0%BE%D0%BA%D0%BE%D0%BB%D0%B0_LDAP_%D0%B4%D0%BB%D1%8F_%D0%B0%D1%83%D1%82%D0%B5%D0%BD%D1%82%D0%B8%D1%84%D0%B8%D0%BA%D0%B0%D1%86%D0%B8%D0%B8_%D0%BF%D0%BE%D0%BB%D1%8C%D0%B7%D0%BE%D0%B2%D0%B0%D1%82%D0%B5%D0%BB%D0%B5%D0%B9) рядом с логином отображается индикатор | ldap , а для учетных записей с признаком **Мастер разметки** – индикатор [.](https://svacer.ispras.ru/mediawiki/index.php?title=File:Icon_markup_master.png)

В разделе доступны:

- поиск по атрибутам учётной записи пользователя;
- фильтрация списка по типам учётных записей:
	- все;
	- системные;
	- LDAP;
	- заблокированные;
	- активные.
- сортировка по колонкам **Логин**, **ФИО** и **Дата создания** (по умолчанию).

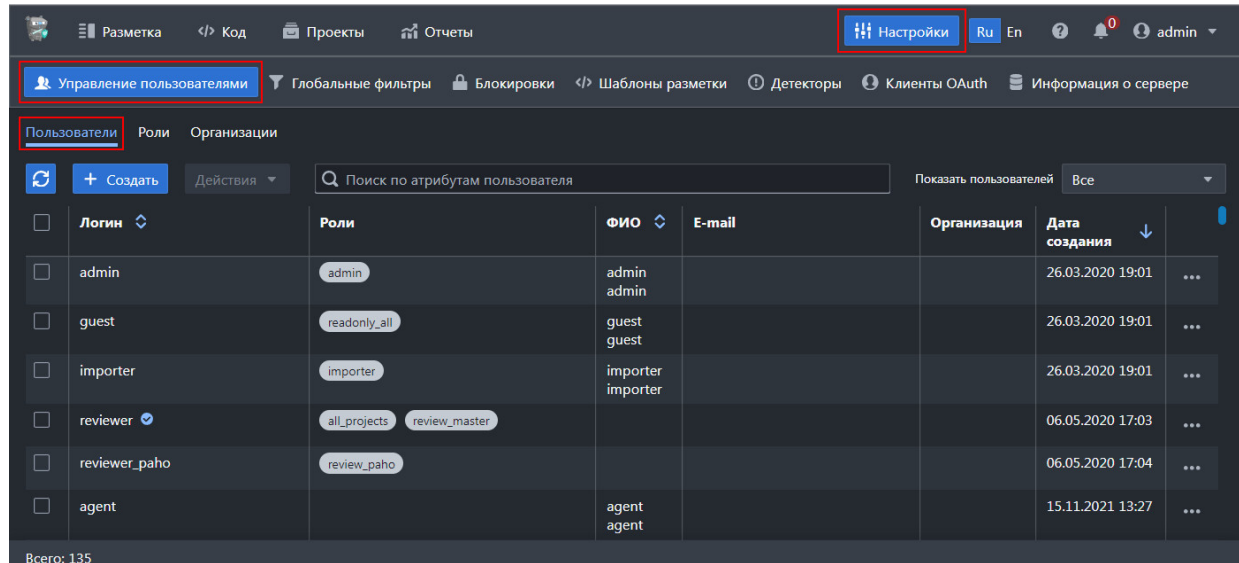

Вкладка **Пользователи** в разделе **Управление пользователями** страницы **Настройки**

### Для управления пользователями:

- 1. Создайте учетную запись пользователя:
	- а) Нажмите кнопку **Создать**.

Откроется окно добавления учетной записи пользователя.

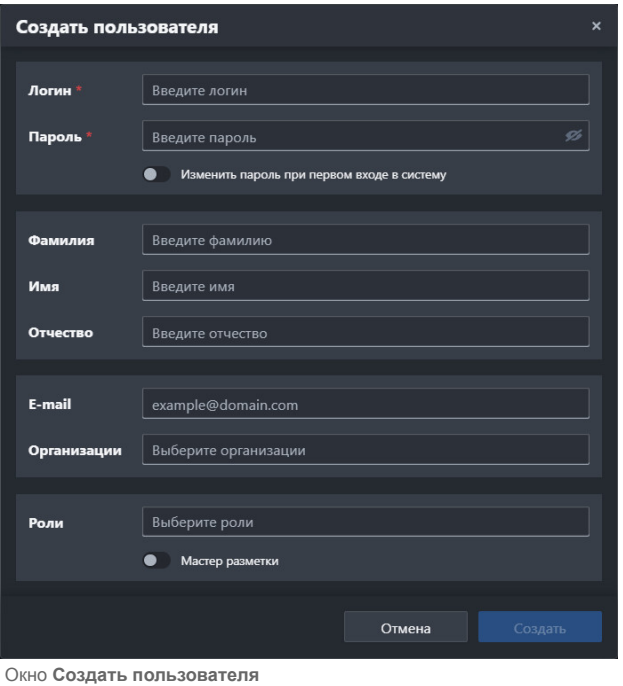

б) Заполните поля:

- Логин;
- Пароль;
- e-mail;
- 
- ФИО.

в) Выберите организации, в которые должен входить пользователь, а также назначьте ему роли – выберите значения в раскрывающихся списках полей **Организации** и **Роли** соответственно. Для отмены выбора нажмите на кнопку справа от значения.

г) Включите опции **Изменить пароль при первом входе в систему** и **Мастер разметки**.

*Примечание: Если для учётной записи активирована опция Мастер разметки, есть разрешение на разметку и этот пользователь разметил маркер в каком-либо снимке, то изменить его разметку может только пользователь, в учётной записи которого также активирована опция Мастер разметки или которому предоставлен серверный доступ Изменение любой разметки.*

д) Нажмите кнопку **Создать**.

В таблице со списком пользователей добавится новая запись.

2.Воспользуйтесь функциями в строке учетной записи в крайнем правом столбце – нажмите кнопку **и выберите пункт**:

- **Редактировать** для перехода к редактированию данных профиля;
- **Изменить пароль** для перехода к изменению пароля;
- **Сбросить настройки пользователя** для возврата пользовательских настроек к их значениям по умолчанию;
- **Заблокировать** для блокировки учетной записи. В этом случае для учетной записи пользователя блокируется доступ к системе,а в списке рядом с логином учетной записи отображается индикатор в архиве
- **Разблокировать** для восстановления доступа пользователя к системе;
- **Удалить** для удаления учётной записи пользователя;
- **Показать доступы пользователя** для отображения списка объединенных доступов всех ролей, назначенных пользователю:

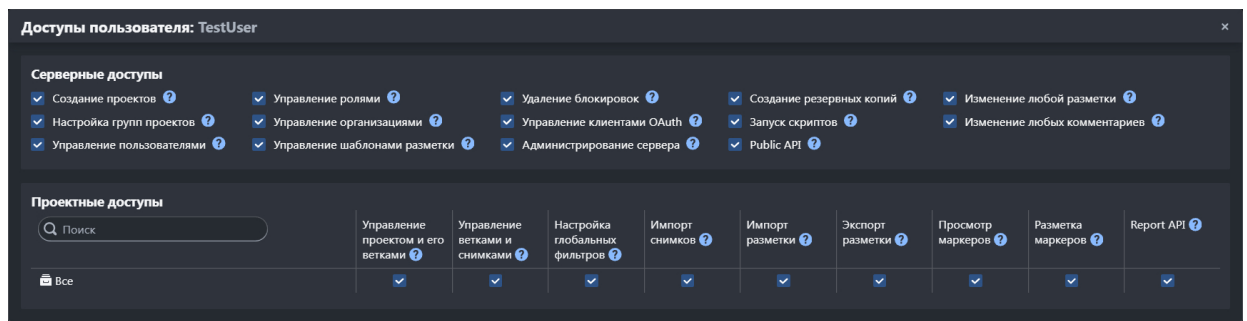

Список доступов пользователя

*Примечание: Функции блокировки и удаления недоступны для системных учетных записей. При изменении логина или списка доступов у авторизованного пользователя, он будет перенаправлен на страницу авторизации.*

3. Воспользуйтесь функциями управления несколькими учётными записями одновременно:

а) Чтобы выбрать несколько записей, установите флажки в первом столбце списка пользователей.

б) Чтобы выбрать все отображаемые учётные записи, установите один флажок в заголовке столбцов в первом столбце списка.

в) Нажмите кнопку **Действия** в верхней части списка пользователей и выберите пункт: **Сбросить настройки пользователя**, **Заблокировать**, **Разблокировать** или **Удалить**. В списке активны только действия, доступные всем выбранным учетным записям.

4. Для [учетной записи с доступом по LDAP](https://svacer.ispras.ru/mediawiki/index.php?title=Help:Advanced_config_and_CLI_features#%D0%9F%D0%BE%D0%B4%D0%B4%D0%B5%D1%80%D0%B6%D0%BA%D0%B0_%D0%BF%D1%80%D0%BE%D1%82%D0%BE%D0%BA%D0%BE%D0%BB%D0%B0_LDAP_%D0%B4%D0%BB%D1%8F_%D0%B0%D1%83%D1%82%D0%B5%D0%BD%D1%82%D0%B8%D1%84%D0%B8%D0%BA%D0%B0%D1%86%D0%B8%D0%B8_%D0%BF%D0%BE%D0%BB%D1%8C%D0%B7%D0%BE%D0%B2%D0%B0%D1%82%D0%B5%D0%BB%D0%B5%D0%B9) обновите данные – в окне редактирования данных профиля пользователя нажмите кнопку **Загрузить из LDAP**.

Загрузятся параметры профиля пользователя и его контакты из профиля в службе каталогов, если они там указаны.

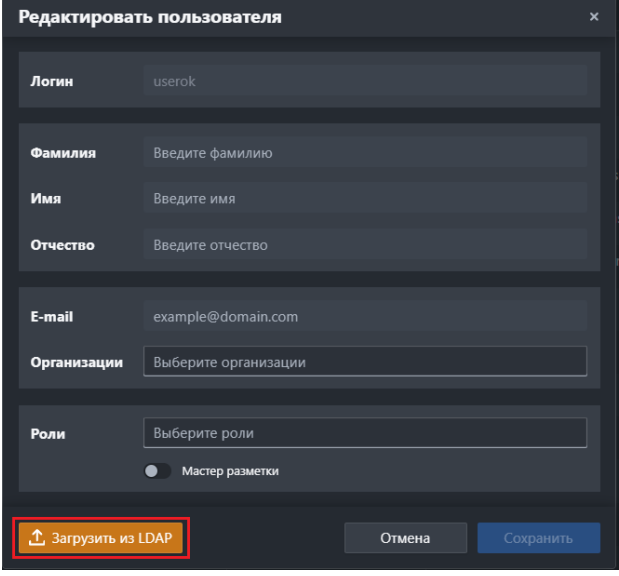

Загрузка данных из LDAP

### **Управление ролями**

Реестром ролей можно управлять на вкладке **Роли** в разделе **Управление пользователями** страницы **Настройки**.

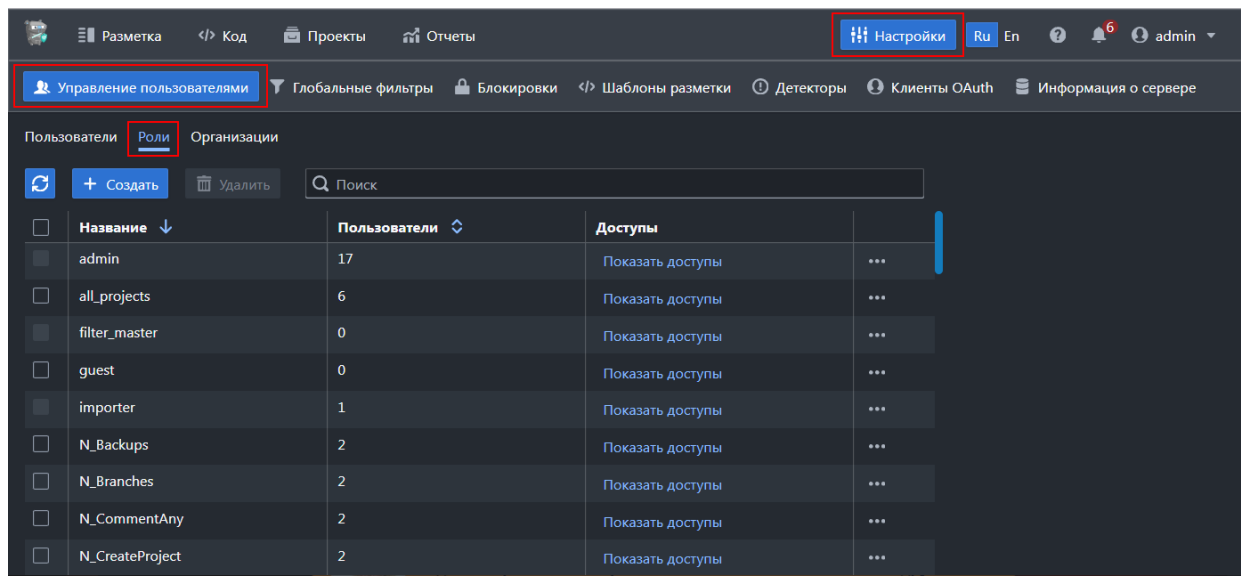

Вкладка **Роли** в разделе **Управление пользователями** страницы **Настройки**

*Примечание: роли admin, filter\_master и importer являются встроенными с особым значением. Их нельзя удалить или изменить.*

Доступен поиск по названию роли и сортировка по колонкам **Название** (по умолчанию) и **Пользователи**. Для управления ролями доступны следующие функции:

- 1. Создание новой роли:
	- а) Нажмите кнопку **Создать**.

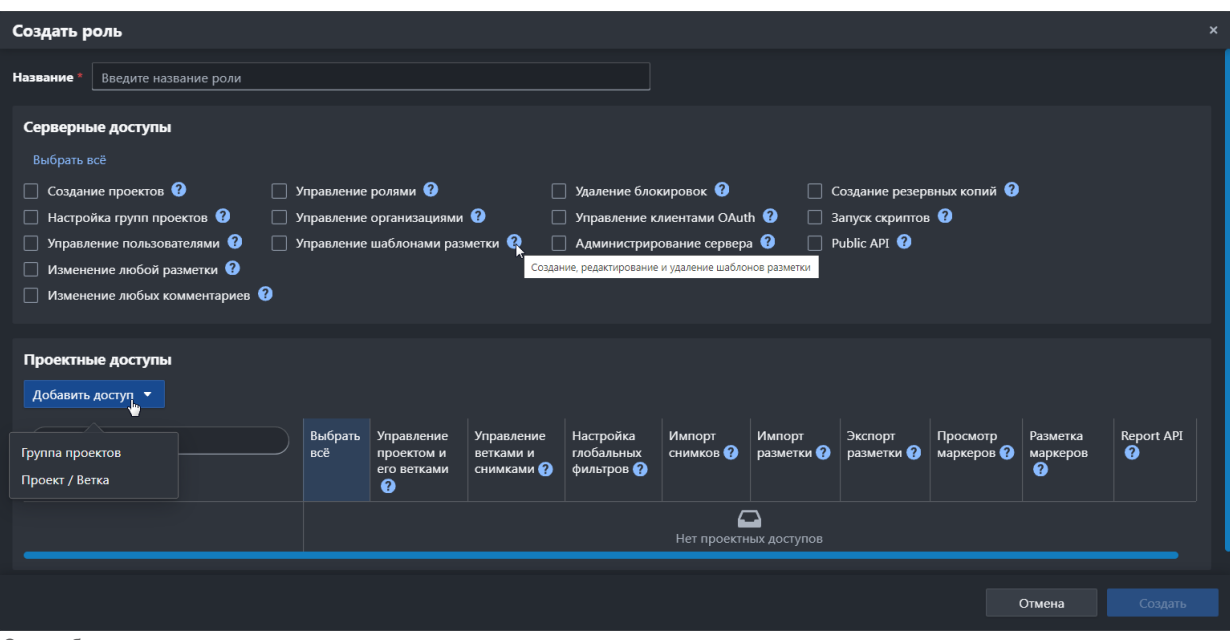

Окно добавления роли

б) Заполните поля появившейся формы:

- введите название роли;
- в блоке **Серверные доступы** выберите доступы нажмите кнопку **Выбрать всё** или установите флажки для активации доступов.

При наведении курсора на иконку ? отображается пояснение к доступу.

- в блоке **Проектные доступы** выберите тип доступа: группа проектов или определённый проект или его ветка;
- если выбран тип **Группа проектов**, выберите название группы и установите флажки для активации доступов;
- если выбран тип **Проект / Ветка**, выберите название проекта или ветки проекта, установите флажки для активации доступов.

Если выбрано значение **Все**, то доступы будут предоставлены для всех проектов;

• для удаления строки с проектными доступами в блоке **Проектные доступы** нажмите кнопку | 面 | в крайнем правом столбце.

в) Нажмите кнопку **Создать**.

2. Просмотр доступов роли, нажмите на ссылку **Показать доступы** в столбце **Доступы**.

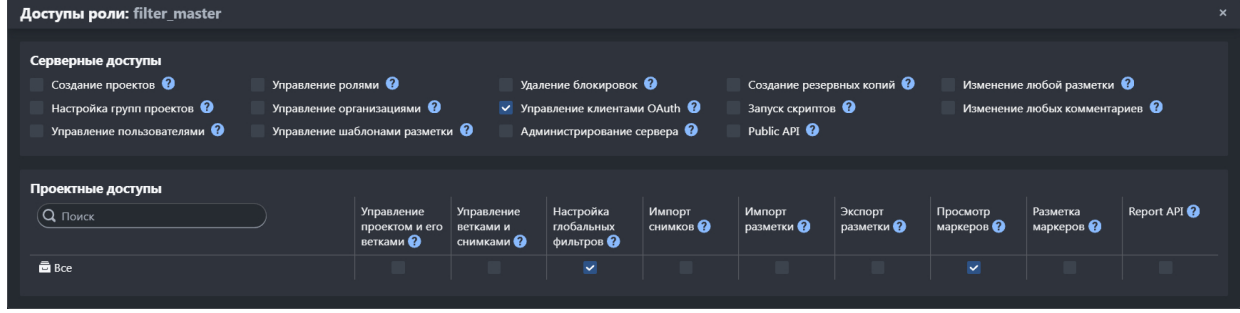

Список доступов роли

- 3. Редактирование роли:
	- а) Нажмите кнопку **Вестроке роли в крайнем правом столбце**.
	- б) В меню выберите пункт **Редактировать** и внесите изменения.
- 4. Создание копии роли:
	- а) Нажмите кнопку **Вестроке исходной роли в крайнем правом столбце**.
	- б) В меню выберите пункт **Создать копию**.

В реестр ролей добавится новая запись с именем исходной роли и добавленным порядковым номером копии.

- 5. Просмотр информации о роли в JSON-формате:
	- а) Нажмите кнопку **Вестроке исходной роли в крайнем правом столбце**.
	- б) В меню выберите пункт **Просмотреть JSON**.
- 6. Удаление роли:
	- а) Нажмите кнопку **Вестроке исходной роли в крайнем правом столбце**.
	- б) В меню выберите пункт **Удалить**.
- в) Подтвердите удаление.
- 7. Удаление несколько ролей одновременно:
	- а) Для выбора нескольких записей установите флажки в первом столбце списка ролей.
	- б) Чтобы выбрать все записи, установите один флажок в заголовке столбцов в первом столбце списка ролей.
	- в) Нажмите кнопку **Удалить** и подтвердите удаление.

#### **Управление организациями**

Пользователи могут быть связаны с организациями. Один пользователь может принадлежать нескольким организациям. Организации носят информационный характер и не влияют на права пользователей в системе. Реестром организаций можно управлять на вкладке **Организации** в разделе **Управление пользователями** страницы **Настройки**.

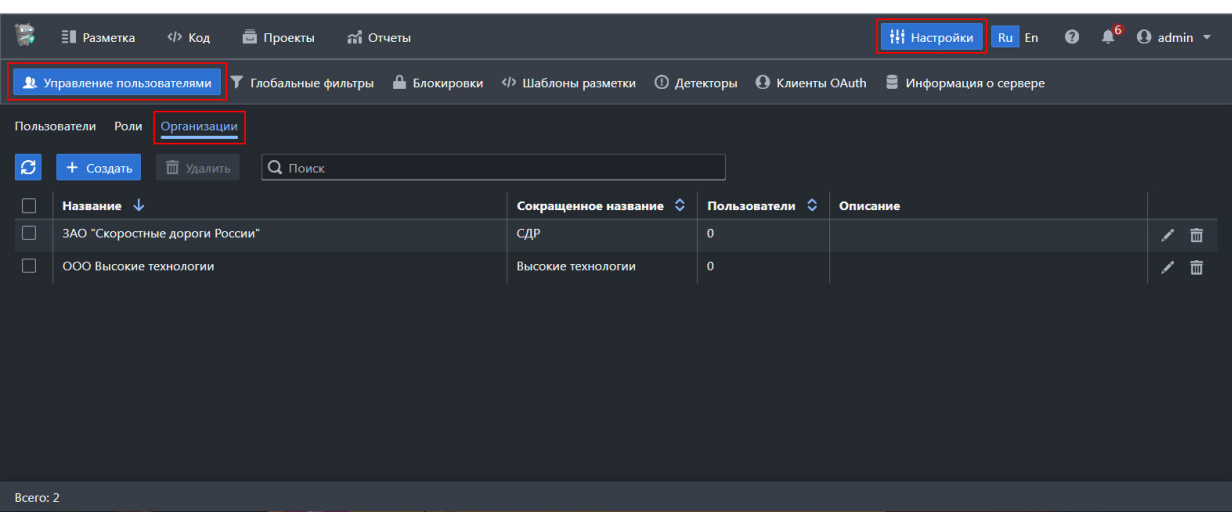

Вкладка **Организации** в разделе **Управление пользователями** страницы **Настройки**

Доступен поиск по названию и сокращенному названию организации и сортировка по колонкам **Название** (по умолчанию), **Сокращенное название** и **Пользователи**. Для управления организациями, доступны следующие функции:

- 1. Создание организации:
	- а) Нажмите кнопку **Создать**. б) Заполните поля появившейся формы. в) Нажмите кнопку **Создать**. Создать организацию Название Ввелите название Сокращенно Введите сокращенное на Oriscau Введите описание Отмена

Окно добавления организации в реестр

- 2. Редактирование организации:
	- а) Нажмите кнопку  $\mathbb{R}^n$  в крайнем правом столбце.
	- б) В появившейся форме отредактируйте данные организации.
	- в) Нажмите кнопку **Сохранить**.
- 3. Удаление организации:
	- а) Нажмите кнопку прайнем правом столбце.
	- б) В появившемся диалоге подтвердите удаление, нажав на кнопку **Удалить**.
- 4. Удаление несколько организаций одновременно:
	- а) Для выбора нескольких записей установите флажки в первом столбце списка организаций.
	- б) Чтобы выбрать все организации, установите один флажок в заголовке столбцов в первом столбце списка.

# **Настройка глобальных фильтров**

В разделе **Глобальные фильтры** страницы **Настройки** можно настроить глобальные фильтры, применительно к выбранным проекту или ветке проекта:

*Примечание: по умолчанию выбран контекст (проект, ветка), заданный ранее в режиме Разметка, Код или Отчеты.*

|          | <b>≣∎</b> Разметка                                                                                                    | $\langle$ ) Код | $\overline{\mathbf{m}}$ Проекты | a Отчеты                                    |                                             |                                                   |                                                          | Н Настройки Ru En <b>© 4<sup>6</sup> ⊙</b> admin ▼ |   |  |
|----------|----------------------------------------------------------------------------------------------------|-----------------|---------------------------------|---------------------------------------------|---------------------------------------------|---------------------------------------------------|----------------------------------------------------------|----------------------------------------------------|---|--|
|          | <b>7</b> Глобальные фильтры<br>• Блокировки  Шаблоны разметки © Детекторы • С Клиенты OAuth • В Информация о сервере<br><b>• Управление пользователями</b> |                 |                                 |                                             |                                             |                                                   |                                                          |                                                    |   |  |
|          | $\frac{9}{2}$ master $\sqrt{ }$<br>$\overline{\blacksquare}$ bash $\overline{\phantom{a}}$                                                                 |                 |                                 |                                             |                                             |                                                   |                                                          |                                                    |   |  |
| C        | <b>TH</b> Удалить<br>X Отмена<br><b>Q</b> Поиск по названию<br>+ Создать<br>Применить                                                                      |                 |                                 |                                             |                                             |                                                   |                                                          |                                                    |   |  |
|          | Название                                                                                                    | Статус          | Область ©                       | Включить пути по шаблону •                  | Исключить пути по шаблону •                 | Серьезность                                       | Надежность                                               | Детекторы А                                        |   |  |
| П        | name1                                                                                                    | $\checkmark$    | ветка                           | 上 Загрузить<br>Введите регулярное выражение | 上 Загрузить<br>Введите регулярное выражение | Critical<br>Major<br>Normal<br>Minor<br>Undefined | VeryHigh<br>High<br>Average<br>Low<br>VeryLow<br>Unknown | 上 Загрузить<br>Введите регулярное выражение        | 面 |  |
|          |                                                                                                    |                 |                                 |                                             |                                             |                                                   |                                                          |                                                    |   |  |
| Bcero: 1 |                                                                                                    |                 |                                 |                                             |                                             |                                                   |                                                          |                                                    |   |  |

Раздел **Фильтры** на странице **Настройки**

В разделе доступен поиск по названию фильтра.

Для настройки фильтров:

1. Выберите проект и ветку в верхней строке раздела. По умолчанию указаны проект и ветка, выбранные в разделе<br>Разметка. **Разметка**.

2. Чтобы добавить фильтр, нажмите кнопку **Создать**.

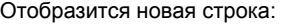

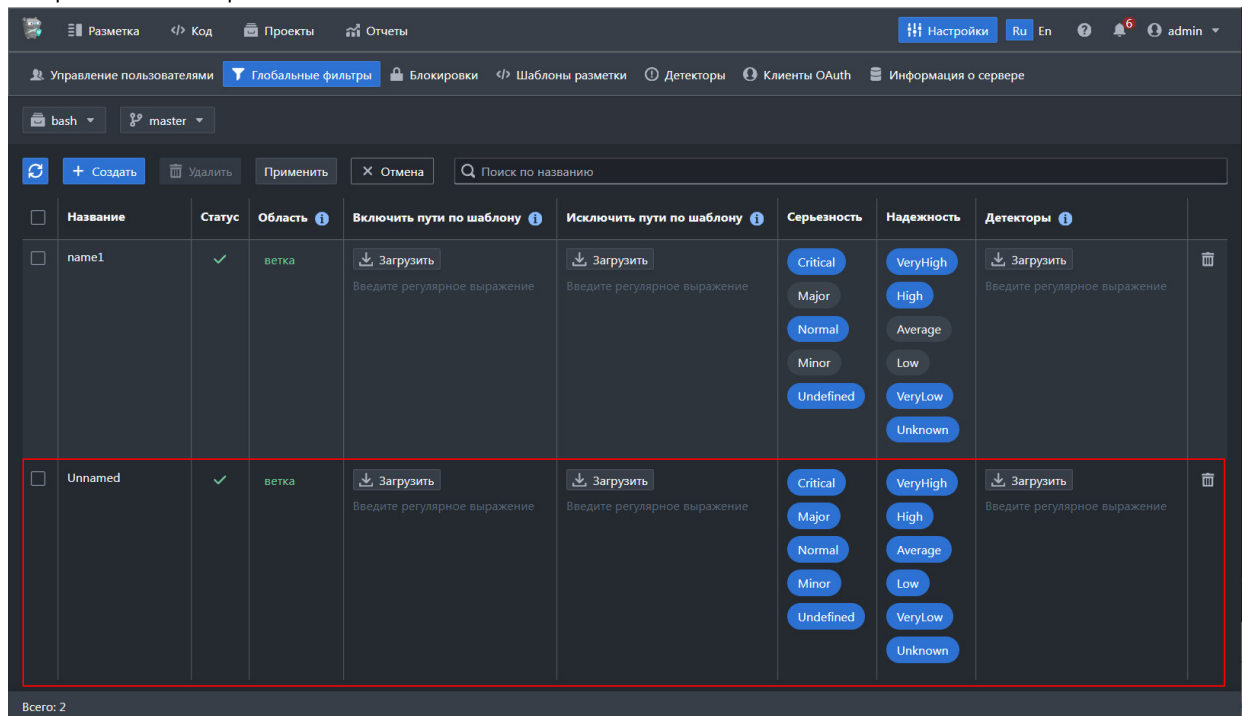

Новая строка с фильтром

3. Чтобы изменить настройки фильтров:

а) Введите или поменяйте название фильтра

б) Включите или выключите фильтр – нажмите на значение в столбце **Статус**, чтобы отобразилась иконка(по умолчанию)или

в) Выберите область применения фильтра – нажмите на значение в столбце **Область** один или два раза, чтобы отобразилось значение **ветка** или **проект**.

г) Введите регулярное выражение или загрузите его из файла в столбцах **Включить пути по шаблону**, **Исключить пути по шаблону** и **Детекторы**.

д) Выберите уровни серьезности (критичности) и надежности:

 – уровень выбран; Critical

Critical – уровень не выбран.

Для изменения выбора нажмите на название уровня.

4.Нажмите кнопку **в в крайнем правом столбце**, чтобы удалить один фильтр.

5. Чтобы удалить несколько фильтров:

а) Для выбора нескольких записей установите флажки в первом столбце списка фильтров.

- б) Чтобы выбрать все записи, установите один флажок в заголовке столбцов в первом столбце списка фильтров.
- в) Нажмите кнопку **Удалить**.

### 6. Для сохранения и применения изменений нажмите кнопку **Применить**.

*Примечание: если не применить изменения, то при переходе в другой раздел системы отобразится сообщение о том, что изменения не применены:*

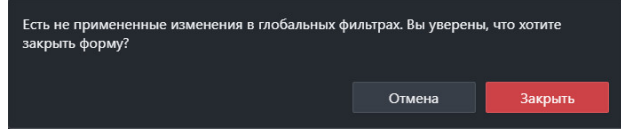

### **Управление блокировками разметки**

Чтобы посмотреть список всех блокировок, перейдите на вкладку **Блокировки** страницы **Настройки**:

|   | Е Разметка (/> Код с Проекты<br>a Отчеты                                             |                                                                                                    | Настройки Ru En <b>@ 4<sup>6</sup> ⊙</b> admin ▼ |                     |   |
|---|--------------------------------------------------------------------------------------|----------------------------------------------------------------------------------------------------|--------------------------------------------------|---------------------|---|
|   |                                                                                      | <b>В. Управление пользователями МТ Глобальные фильтры   А</b> Блокировки   «1> Шаблоны разметки © Детекторы © Клиенты OAuth ■ Информация о сервере |                                                  |                     |   |
| Ø | <b>П</b> Удалить<br>Q Поиск по контейнерам, заблокированным сущностям, пользователям |                                                                                                    |                                                  |                     |   |
|   |                                                                                      |                                                                                                    | Пользователь ○                                   | Дата 个              |   |
|   | $\overline{\blacksquare}$ paho.mqtt.c / $\mathcal{Y}$ master                         | INVARIANT RESULT:.build/src/Socket.c:331                                                                                                    | admin                                            | 09.10.2023<br>18:01 | 而 |
|   | ■ bash / 2 <sup>9</sup> master                                                       | INVARIANT RESULT:/.build/subst.c:7080                                                                                                    | admin                                            | 09.10.2023<br>18:01 | 而 |

Раздел **Блокировки** страницы **Настройки**

*Примечание: пользователю отображается список блокировок в контейнерах, к которым у него есть доступ. Удаление не своих блокировок доступно пользователям с соответствующим доступом.*

Доступен поиск по контейнерам, заблокированным сущностям и пользователям, сортировка по всем колонкам (по умолчанию – сортировка по дате).

Для удаления одной блокировки:

- 1.Нажмите кнопку **в в строке проекта в крайнем правом столбце**.
- 2. Подтвердите удаление.

Для удаления нескольких блокировок:

- 1. Чтобы выбрать для удаления все блокировки, установите флажок в заголовке табличного списка.
- 2. Чтобы выбрать несколько блокировок, установите флажки в крайнем правом столбце табличного списка.
- 3. Нажмите кнопку **Удалить** в верхней части списка.

### **Управление шаблонами разметки**

Управление шаблонами разметки доступно в разделе **Шаблоны разметки** страницы **Настройки**:

| E,<br><b>E</b> Разметка<br>$\langle$ > Код                    | <b>Проекты</b><br>กำ Отчеты                     |                  | <b>H</b> Hacтройки Ru En | $\triangle$ $\Theta$ admin $\sim$<br>$\bullet$       |
|---------------------------------------------------------------|-------------------------------------------------|------------------|--------------------------|------------------------------------------------------|
| • Управление пользователями                                   | <b>Т</b> Глобальные фильтры <b>•</b> Блокировки | Шаблоны разметки |                          | 1 Детекторы • С Клиенты OAuth • Информация о сервере |
| $\mathcal{L}$<br>$Q$ Поиск<br><b>m</b> Удалить<br>Выбрать всё | + Создать<br>Сортировка: $\downarrow$           |                  |                          |                                                      |
| <b>DEFAULT</b>                                                | o.<br>面                                         |                  |                          |                                                      |
| Шаблоны: 1                                                    |                                                 |                  |                          |                                                      |

Раздел **Шаблоны разметки** на странице **Настройки**

Шаблоны разметки нужны для импорта/экспорта разметки. С их помощью комментарии в исходном коде будут преобразовываться в разметку на сервере истории и обратно.

Шаблон с именем DEFAULT есть всегда, его нельзя отредактировать или удалить.

**Примечание**: *для корректного создания или изменения шаблонов разметки следует обратиться к разработчикам Svacer.*

Для управления шаблонами:

1. Нажмите кнопку **Создать**.

Откроется окно создания шаблона.

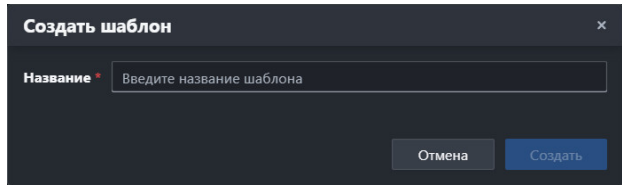

Окно создания шаблона разметки

- 2. Введите название шаблона.
- 3. Нажмите кнопку **Создать**.
- Шаблон появится в списке шаблонов для разметки в правой панели формы
- 4. Отредактируйте поля шаблона разметки:

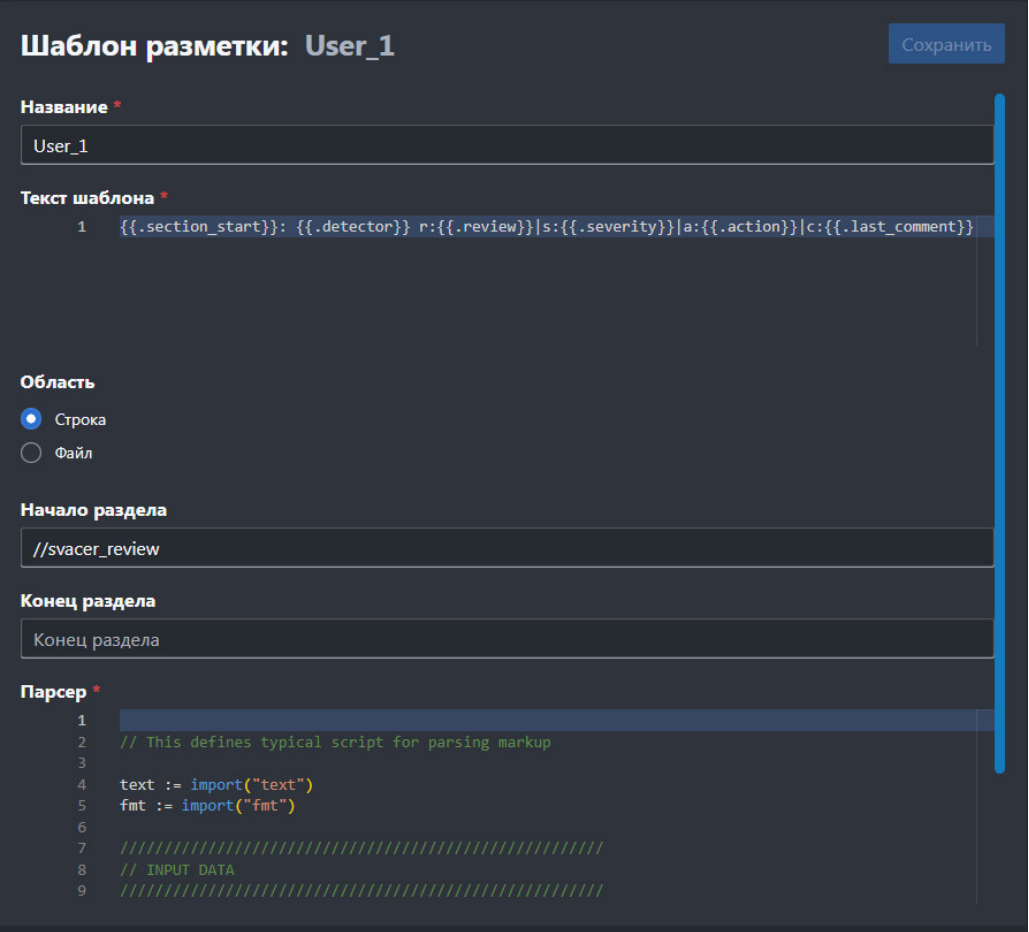

Редактирование шаблона разметки

### 5. Нажмите **Сохранить**.

6.Чтобы клонировать существующий шаблон разметки, нажмите кнопку п в правой части строки шаблона в списке.

- 7. Для удаления одного шаблона:
	- а) Нажмите кнопку п в правой части строки шаблона в списке.
	- б) Подтвердите удаление.
- 8. Для удаления нескольких шаблонов:

а) Выберите шаблоны для удаления – установите флажки в левой части названий шаблонов или нажмите кнопку **Выбрать всё**.

б) Нажмите кнопку **Удалить** в верхней части списка шаблонов и подтвердите удаление.

### **Просмотр списка всех детекторов и его выгрузка в формате PDF**

Чтобы посмотреть список всех детекторов, перейдите в раздел **Детекторы** страницы **Настройки**:

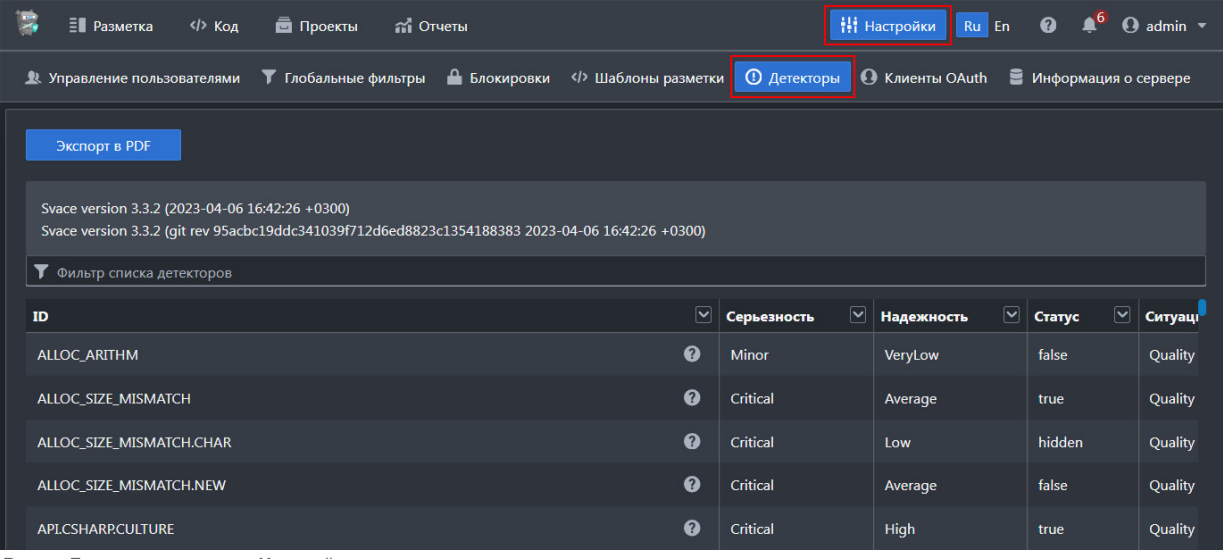

Раздел **Детекторы** страницы **Настройки**

Нажмитекнопку  $\bullet$  в строке детектора, чтобы посмотреть подробную информацию:

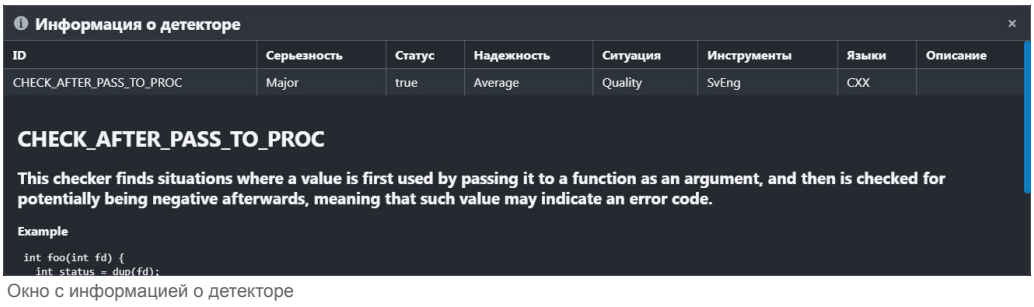

Нажмите кнопку **Экспорт в PDF**, чтобы выгрузить список детекторов в формате .pdf.

### **Управление клиентами OAuth**

Svacer поддерживает авторизацию по протоколу OAuth. Для авторизации используются запросы GET /api/oauth/authorize и POST /api/oauth/token в соответствии со стандартом.

Управление клиентами доступно в разделе **Клиенты OAuth** на странице **Настройки**:

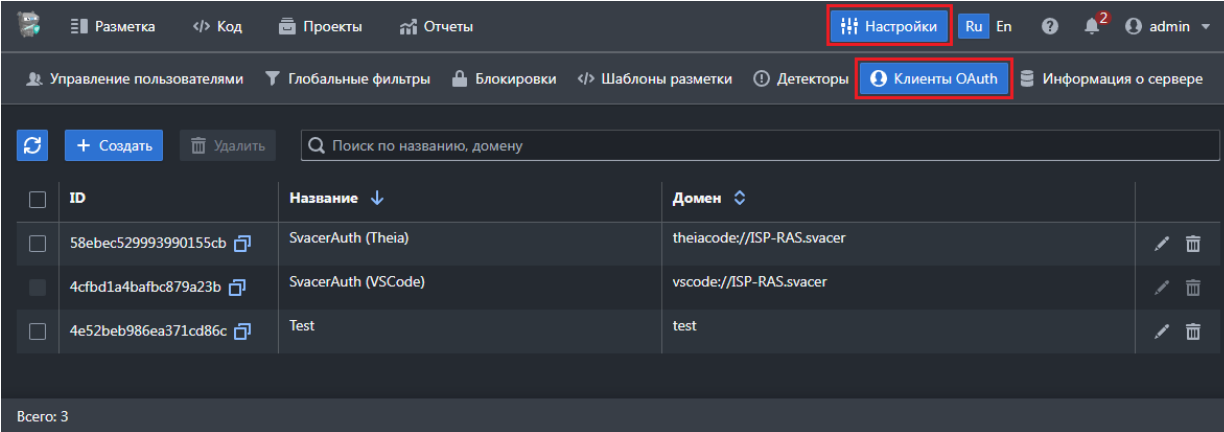

Раздел **Клиенты OAuth** на странице **Настройки**

Доступен поиск по имени и домену клиента OAuth, сортировка по колонкам **Название** (по умолчанию) и **Домен**.

Для управления клиентами OAuth:

1. Создайте клиента OAuth:

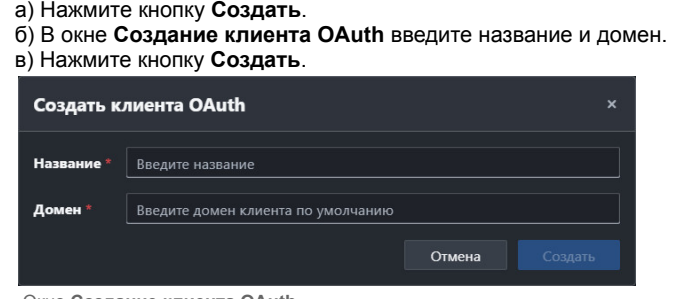

Окно **Создание клиента OAuth**

Отобразится окно с секретом клиента.

*Внимание! Секрет отображается только один раз – при создании клиента.*

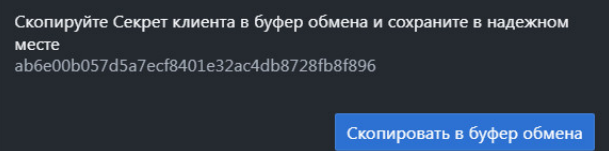

г) Нажмите кнопку **Скопировать в буфер обмена** и сохраните секрет в надежном месте.

- 2.Чтобы скопировать ID клиента OAuth, нажмите кнопку  $\Box$ .
- 3. Для перехода к изменению имени и домена клиента OAuth нажмите кнопку  $\ell$  в крайнем правом столбце. 4. Для удаления одного клиента OAuth:

а) Нажмите кнопку  $\boxed{\bar{m}}$  в крайнем правом столбце.

б) Подтвердите удаление.

- 5. Для удаления нескольких клиентов OAuth:
	- а) Чтобы выбрать для удаления все клиенты, установите флажок в заголовке табличного списка.
	- б) Чтобы выбрать несколько клиентов, установите флажки в крайнем правом столбце табличного списка.
	- в) Нажмите кнопку **Удалить** в верхней части табличного списка клиентов и подтвердите удаление.

# **Просмотр информации о сервере**

В разделе **Информация о сервере** на странице **Настройки** отображаются:

- параметры, с которыми запущен сервер;
- логи сервера;
- журнал базы данных.

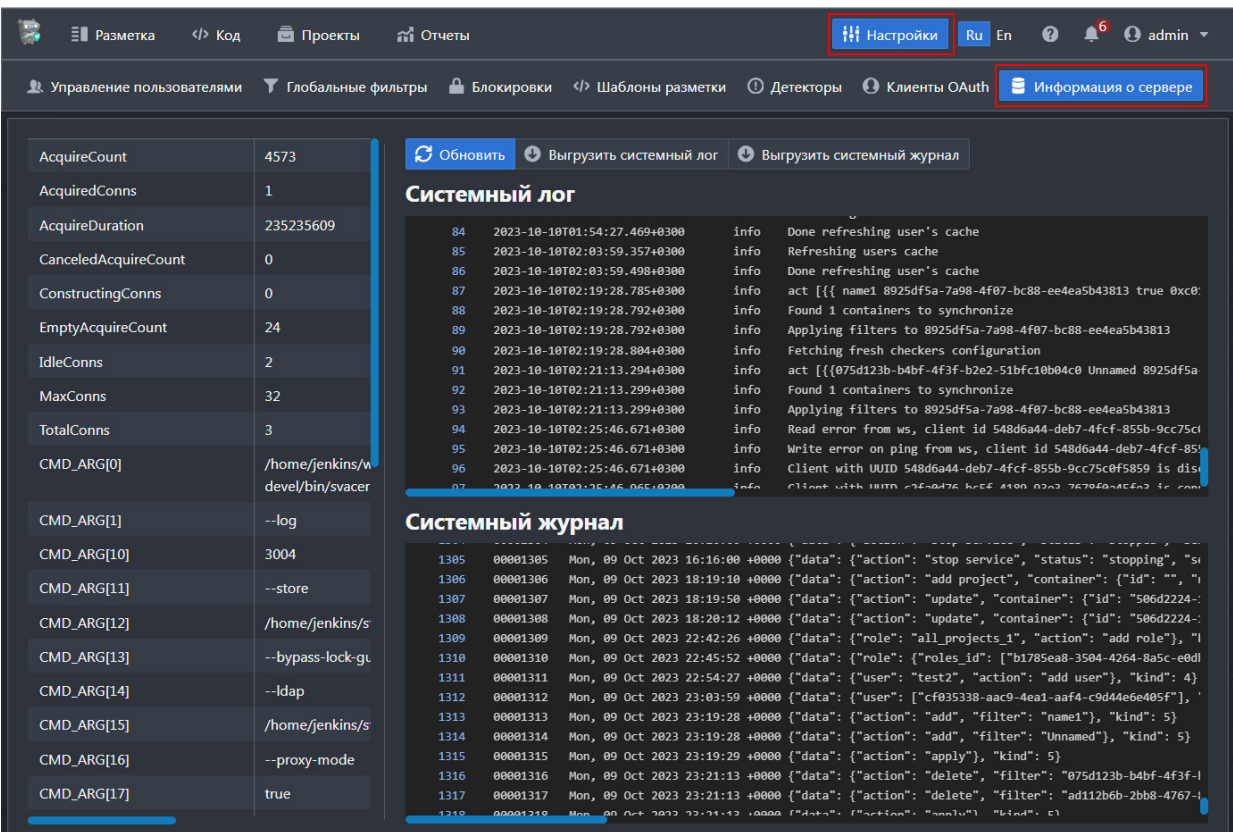

Раздел **Информация о сервере** на странице **Настройки**

Доступны функции:

- копирование записей в системном логе и журнале;
- выгрузка системного лога и журнала в файлы в формате .log

# **Выход из системы**

Для выхода из системы выберите пункт **Выйти** в меню пользователя в правом верхнем углу экрана.

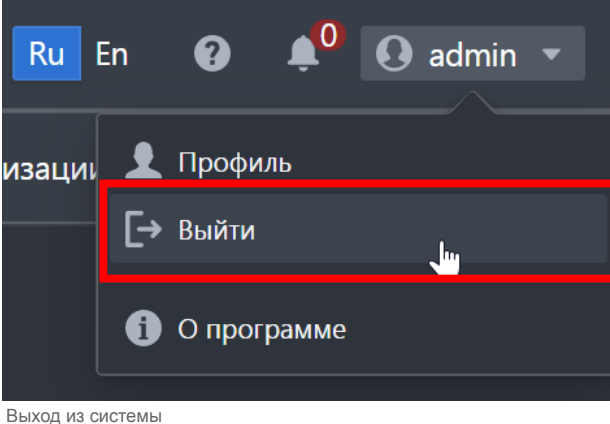

# **Использование регулярных выражений**

Регулярные выражения можно использовать для поиска и фильтрации данных в левой навигационной панели на вкладке **Файлы** и в окне настройки пользовательских фильтров в блоке **Файлы**.

Особенности реализации:

1. Поиск происходит только по регулярному выражению. Если требуется найти специальный символ в качестве обычного символа, его нужно экранировать (например, точку: \.)

2. При поиске находятся вхождения подстроки в полном пути к файлу (аналогично grep). Если требуется найти по полной строке, используйте символы начала и конца строки: ^ и \$

3. Поиск не зависит от регистра символов (case insensitive)

В окне настройки пользовательских фильтров в блоке **Файлы** можно применить фильтр как для отображения только маркеров из файлов, которые подходят под паттерн, так и для скрытия таких маркеров. Для переключения между этими режимами используйте кнопки  $\bigodot$  и  $\bigodot$ , которые расположены рядом с полем ввода.

Примеры регулярных выражений:

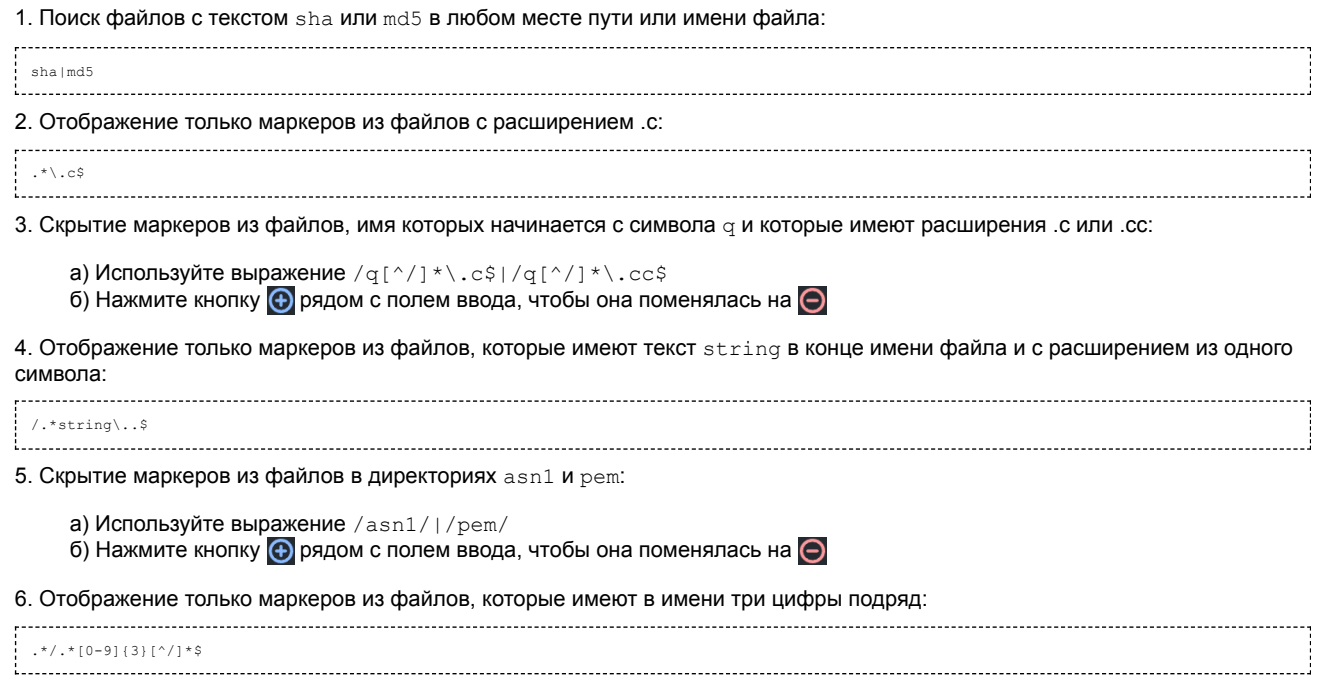

где [^/]\*\$ означает, что после трех цифр и до конца строки может встречаться любой символ, кроме /. Это позволяет исключить директории, имеющие три цифры в названии.

# **Описание ролевой модели**

# **Серверные доступы**

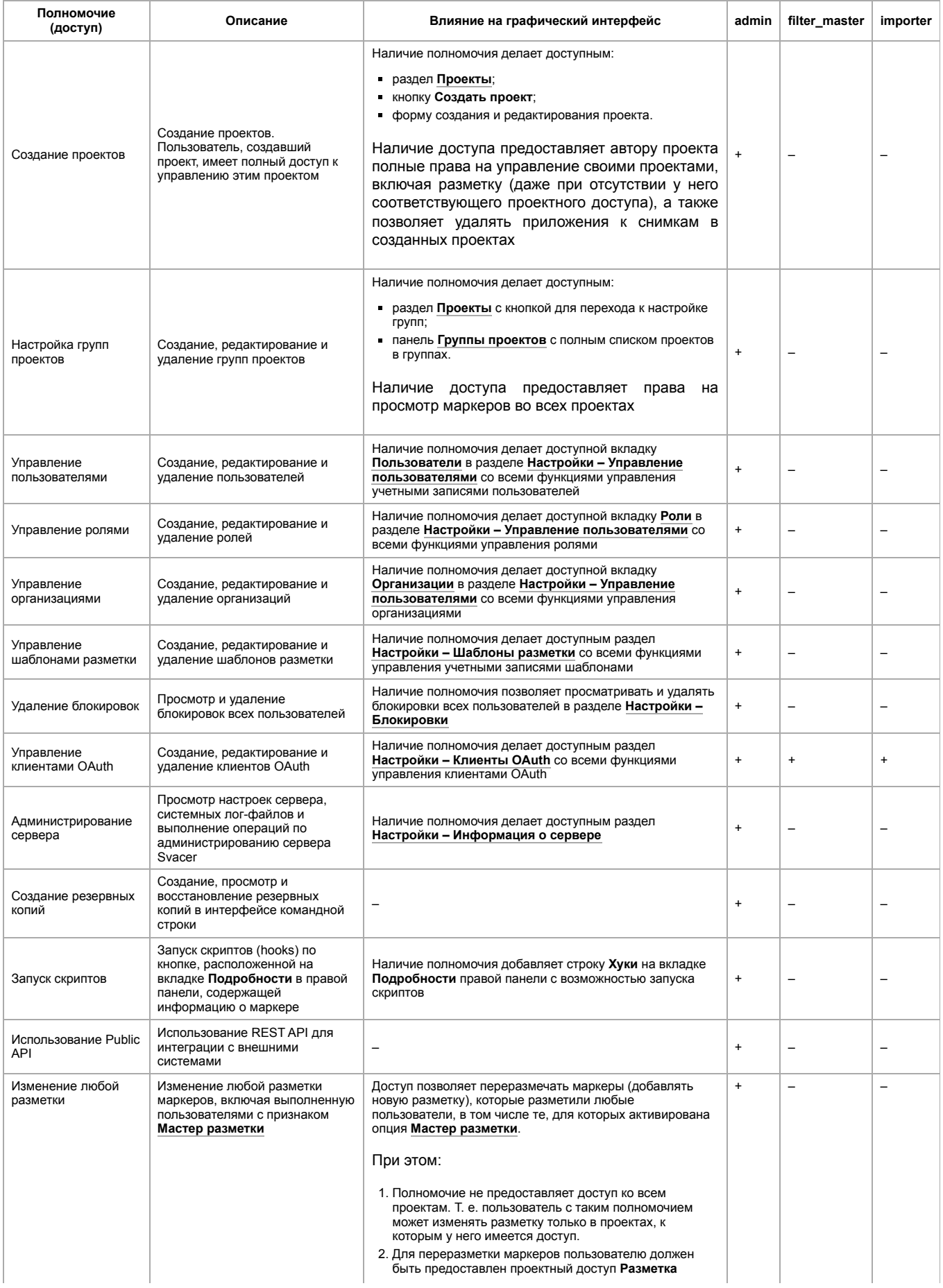

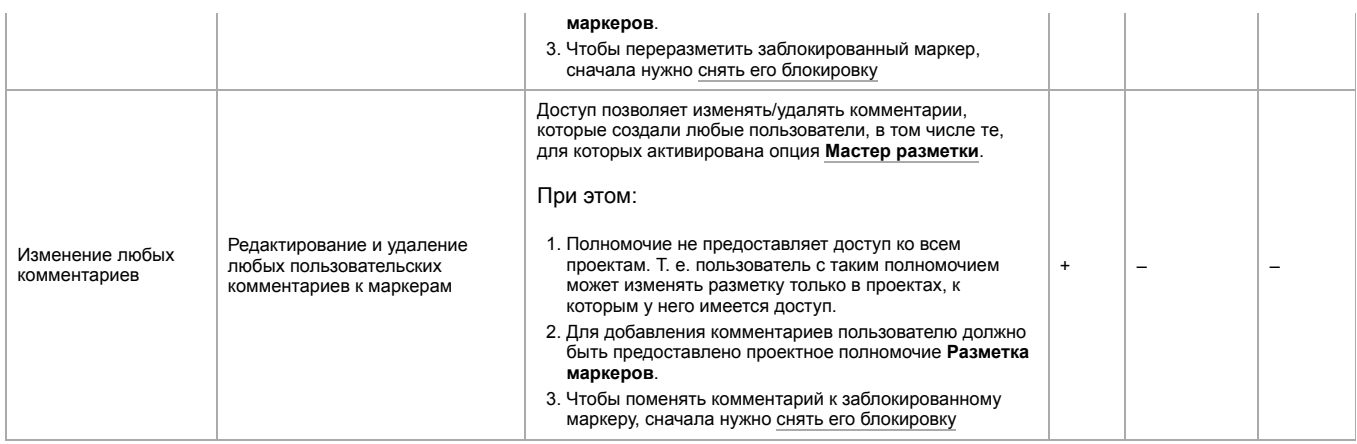

# **Проектные доступы**

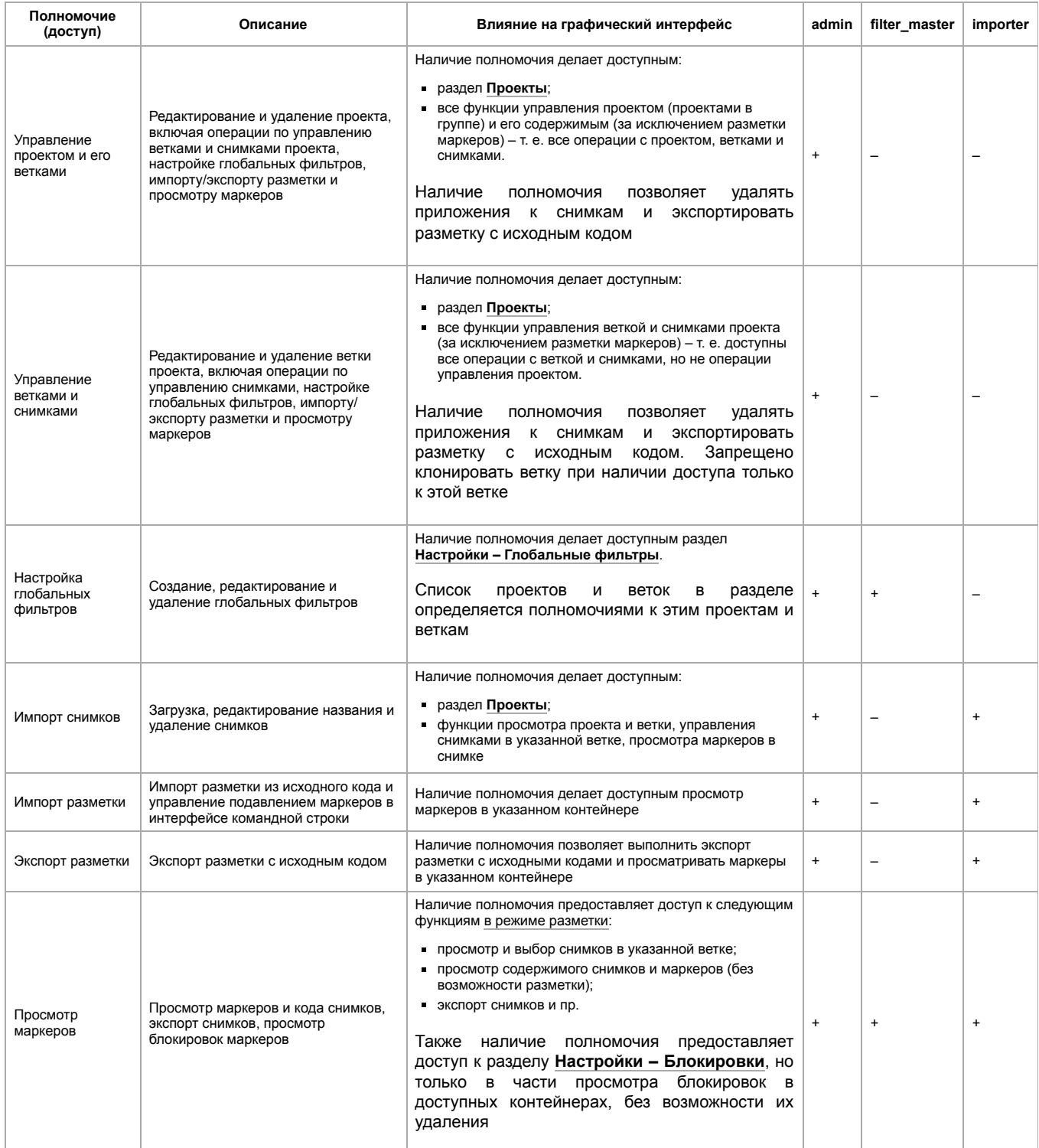

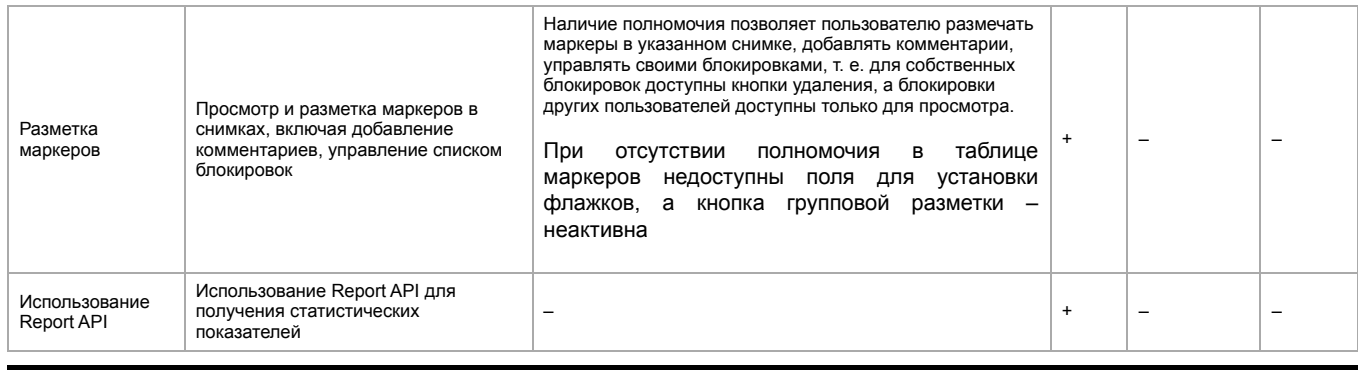

Retrieved from ["https://svacer.ispras.ru/mediawiki/index.php?title=Help:UI\\_manual&oldid=1482](https://svacer.ispras.ru/mediawiki/index.php?title=Help:UI_manual&oldid=1482)"

**This page was last edited on 22 November 2023, at 13:13.**
## Help:Advanced config and CLI features

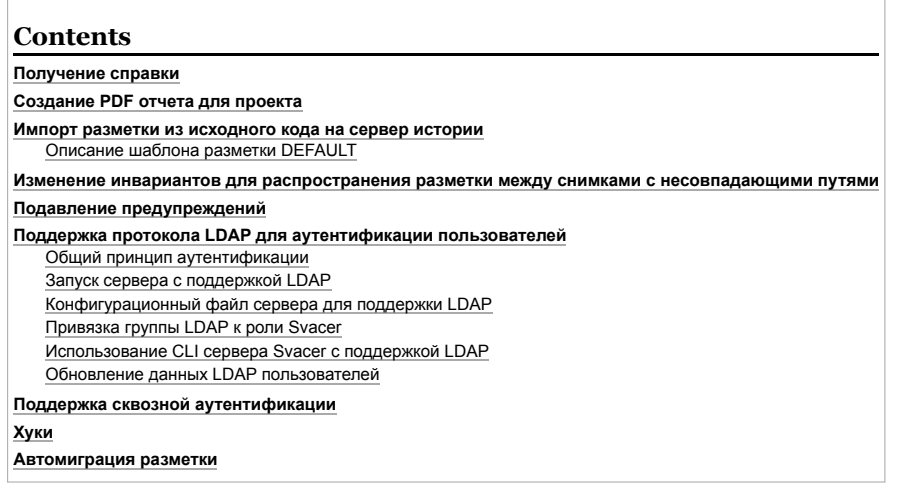

#### Получение справки

Запустив Svacer без параметров, можно получить информацию о доступных командах. Дополнительная информация о каждой команде доступна при использовании опции -- help

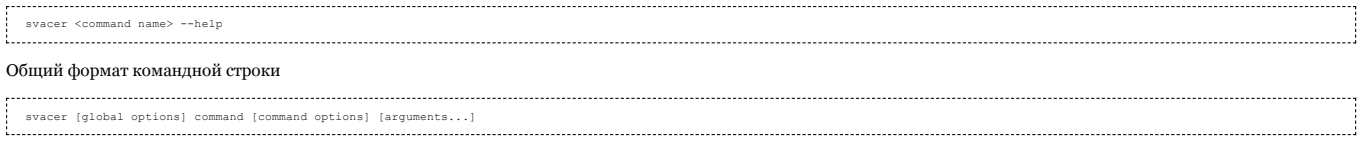

Глобальные опции относятся ко всем командам. Опции команд имеют префикс «--». Их следует указывать до списка аргументов. Для команд с опцией --password доступна возможность ввода пароля с клавиатуры.

#### Создание PDF отчета для проекта

Для создания PDF отчета по проекту из интерфейса командной строки используется команда **pdfgen**. Назначение команды состоит в том, чтобы добиться из консоли<br>результатов (создание PDF файла отчета), аналогичным следующим д

- 1. Выгрузка таблицы маркеров в формате PDF (Рис. 1)
- 2. Предварительное формирование содержимого таблицы маркеров
	- $\blacksquare$  По режимам сравнения (new, missing, same, matched) с указанием цели и источника сравнения, (Рис. 2)
	- По используемым фильтрам Custom (ограниченный набор из 4 параметров) (Рис. 3)

Ниже приводятся фрагменты GUI, которым соответствует сli команда в различных вариантах ее использования:

| 医<br>Branch: $\frac{9}{2}$ v13 $\rightarrow$<br><b>E</b> Review $\Box$ Browse code $\odot$ Reports $\ddot{\ddot{\mathbf{r}}}$ Settings<br>$\mathcal{C}$ Project: $\mathbf{\bar{m}}$ zstd $\mathbf{v}$<br>Svacer |           |                |                    |                                    |                                 |                                 |                                         |  |
|----------------------------------------------------------------------------------------------------|-----------|----------------|--------------------|------------------------------------|---------------------------------|---------------------------------|-----------------------------------------|--|
| Snapshot: $\Box$ zstd_132 $\blacktriangledown$<br>$\equiv$ $\equiv$ Compare with: $\equiv$                                                                                                    |           |                |                    |                                    |                                 |                                 |                                         |  |
|                                                                                                    | Click     |                |                    |                                    |                                 |                                 |                                         |  |
| Checkers                                                                                                    | $E$ Files | #: 281         | 凹 Filters          | $\boldsymbol{\Theta}$<br>$\bullet$ | ₽<br>Query                      |                                 |                                         |  |
|                                                                                                    | h.        |                | Checker            | $\overline{\mathbf{v}}$            | $\overline{\mathbf{v}}$<br>File | Line<br>$\overline{\mathsf{v}}$ | Description                             |  |
| $\rightarrow$<br>• BUFFER OVERFLOW.EX (1)                                                                                                    |           |                | <b>TAINTED INT</b> |                                    | fitblk.c                        | 162                             | Integer value 'size + 256' obtained fro |  |
|                                                                                                    |           | 2 <sup>1</sup> | <b>TAINTED PTR</b> |                                    | multiple streaming cor          | 155                             | Variable 'ifn' was obtained from an uni |  |
| $\rightarrow$<br>• BUFFER OVERFLOW.PROC (4)                                                                                                    |           |                | <b>TAINTED PTR</b> |                                    | streaming compressior 29        |                                 | Variable 'filename' was obtained from   |  |
| $\rightarrow$                                                                                                    |           | 4              | <b>TAINTED PTR</b> |                                    | streaming decompress 30         |                                 | Variable 'filename' was obtained from   |  |
| • DEREF_AFTER_NULL.EX (1)                                                                                                    |           |                | <b>TAINTED PTR</b> |                                    | dictionary_compressior 31       |                                 | Variable 'filename' was obtained from   |  |
| $\rightarrow$<br>• DEREF AFTER NULL.EX.COND (1)                                                                                                    |           | $6 \mid$       | <b>TAINTED PTR</b> |                                    | simple decompression 31         |                                 | Variable 'filename' was obtained from   |  |
| $\rightarrow$<br>• DEREF_OF_NULL.EX(3)                                                                                                    |           |                | <b>TAINTED PTR</b> |                                    | simple compression.c            | -32                             | Variable 'filename' was obtained from   |  |
|                                                                                                    |           | $8 \mid$       | <b>TAINTED PTR</b> |                                    | dictionary_decompress 33        |                                 | Variable 'filename' was obtained from   |  |
| $\rightarrow$<br>• DIVISION BY ZERO (9)                                                                                                    |           |                | <b>TAINTED PTR</b> |                                    | multiple streaming cor 36       |                                 | Variable 'filename' was obtained from   |  |

Рис. 1 - Отчет без сравнения

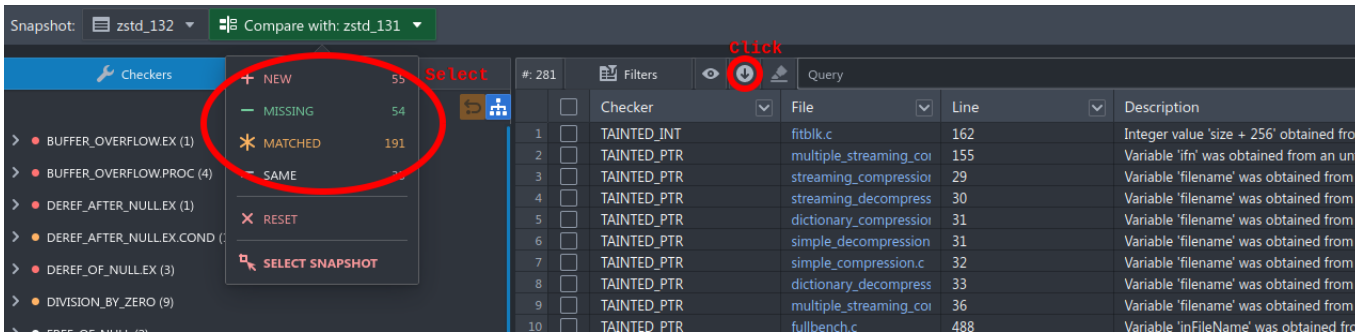

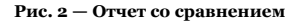

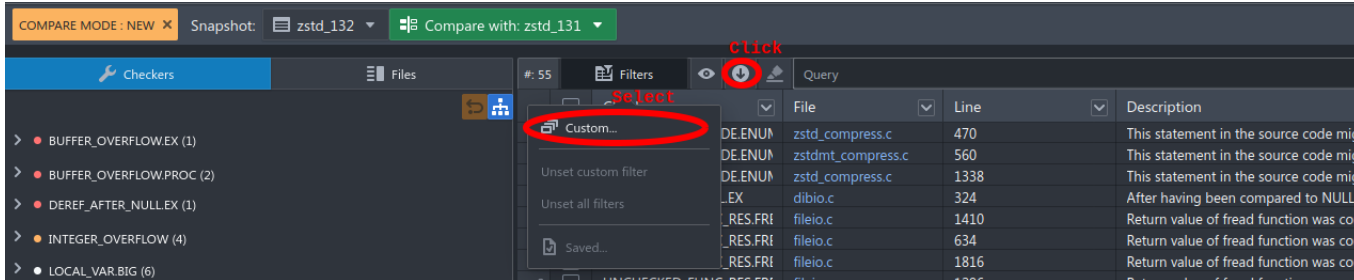

#### **Рис. 3 — Отчет со сравнением и фильтрами**

#### Общий вид команды следующий:

svacer pdfgen --cmpMode [none|newlmissing|matched|same|--project |name|id=|-broject|name|id=|senety-cm|id=|cm|id=|<br>[name|id]] [--file [re exp] --checker [re exp] --severity [re exp] --review [re exp]] --outFile report name

Описание параметров:

- **cmpMode** параметры сравнения. Возможные значения: **none** без сравнения, **new** новые, **missing** отсутствующие, **matched** сопоставленные, **same** одинаковые
- **Project, Branch, Snapshot** параметры, описывающие снимок, отчет для которого требуется создать. В качестве значений могут использоваться как имена, так и<br>идентификаторы соответствующих сущностей. Например: --project zs
- **targetProject, targetBranch, targetSnapshot** параметры, описывающие снимок, с которым необходимо провести сравнение (обязательные параметры для режимов cmpMode: new, missing, matched, same).
- **File, checker, severity, review** параметры, задающие фильтры, применяемые к списку маркеров. Фильтры задают условия включения маркера в отчет. Значения фильтров задаются в формате регулярных выражений. В случае неверного формата, ошибочный фильтр не будет применяться и операция экспорта будет<br>выполнена, как если бы фильтр не был указан. File — фильтр по пути к файлу, где
- **outFile** имя создаваемого файла отчета. Если не будет указано расширение, будет добавлено расширение pdf
- **tz** временная зона в минутах. Используется при формировании записи о комментариях, которые оставил пользователь, производивший разметку
- **lang** язык, который будет использован в создаваемом отчете (en английский, ru русский)

Для создания отчета без использования режима сравнения, необходимо указать cmpMode в значение none (это значение используется по умолчанию). Для предварительного формирования таблицы маркеров с учетом сравнения, использовать значения cmpMode [new, missing, same, matched]. Названия этих режимов аналогичны названиями в GUI. При этом требуется указание как минимум одного параметра из списка: targetProject, targetBranch, targetSnapshot. Если какие-то параметры target\* не указаны, они будут установлены в значение исходных (project → targetProject, branch → targetBranch, ...). Сформированные на предварительном этапе маркеры, проходят механизм фильтраций (параметры: severity, file, review, checker), после чего происходит создание отчета.

Для создания отчета можно также использовать public API. Необходимо использовать следующие параметры:

URL — /api/public/exportPDF

Метод — POST

Тело запроса — формат JSON, имеет следующий вид:

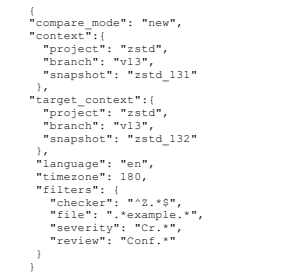

Данный запрос соответствует запросу на создание отчета, который получается в результате сравнения в рамках проекта zstd и ветки v13 двух снимков zstd\_131 и zstd\_132. При этом будут выбраны только новые маркеры. Среди выбранных останутся только те, что удовлетворяют условиям фильтров, а именно: чекер начинается с буквы Z, файл содержит слово example, серьезность чекера содержит подстроку Cr (что в силу ограниченного количества значений для данного фильтра соответствует<br>значению Critical) в названии, а состояние разметки содержит п значению Confirmed). Язык отчета — английский, часовой пояс — 180 минут (3 часа).

#### **Импорт разметки из исходного кода на сервер истории**

Импорт разметки из исходного кода на сервер истории возможен с помощью команды **svacer markup import**.

Синтаксис:

svacer markup --user «user» --password --project <project id or name> --branch <branch id or name> --snapshot ≤snapshot id or name> import --template <name> [--excludePaths<br><pathl, path2, ... ,pathN> --from-build-object]

Где:

- user, password пользователь и пароль учетной записи на сервере истории
- project проект на сервере истории, в который будет произведен импорт разметки
- branch ветка в проекте выбранном выше (по умолчанию master), в которую будет произведен импорт разметки
- snapshot снимок в выбранных проекте и ветке (по умолчанию последний загруженный), в который будет произведен импорт разметки
- excludePaths исключает файлы, соответствующие регулярным выражениям
- template определяет имя шаблона для импорта разметки (важно: флаг обязательный, в отличие от экспорта)
- from-build-object при включении этой опции, разметка будет выгружаться из объекта сборки того снимка, который был указан в опциях выше.

После выполнения команды все комментарии оставленные в коде в соответствии с выбранным шаблоном разметки будут разобраны и добавлены на сервер истории в соответствующий проект/ветку/снимок.

Для подавления найденных предупреждений следует использовать следующий формат разметки в исходном коде

//svacer\_review: -<warn class>[|-<warn class>]+

Пример:

Комментарий должен быть расположен в конце строки, где ожидается предупреждение от анализатора Svace.

Для импорта разметки при использовании команд **import --upload** и **upload** следует указывать флаг **--template <template>**. В таком случае разметка будет импортирована из объекта сборки сразу после загрузки его на сервер.

#### **Описание шаблона разметки DEFAULT**

Сервер позволяет добавить собственные шаблоны разметки, для удобства добавлен неудаляемый шаблон DEFAULT. Список шаблонов можно увидеть в **Settings > Markup templates** (при наличии у пользователя доступа).

Шаблон можно использовать как для импорта, так и для экспорта разметки, поэтому можно проверить ожидаемый формат [через выгрузку кода с указанием шаблона.](https://svacer.ispras.ru/mediawiki/index.php?title=Help:UI_manual#%D0%AD%D0%BA%D1%81%D0%BF%D0%BE%D1%80%D1%82_%D0%BA%D0%BE%D0%B4%D0%B0_%D1%81_%D1%80%D0%B0%D0%B7%D0%BC%D0%B5%D1%82%D0%BA%D0%BE%D0%B9)

В шаблоне DEFAULT каждая разметка описывается на отдельной строчке перед маркером, при необходимости можно использовать несколько строчек. Импорт разметки с неправильным статусом или со статусом Undecided не производится, включая комментарий.

#### Пример:

```
//svacer_review: FORMAT_STRING.PARAM_EXCESS r:Confirmed|s:Minor|a:Undecided|c:<br>//svacer_review: UNINIT.LOCAL_VAR r:Confirmed|s:Unspecified|a:Fix required|c:will be fixed<br>printf("v = %d", fl3(), i);
```
Разметка нескольких одинаковых предупреждений на одной строчке проблематична, гарантируется только что разметка будет применена к маркеру с таким названием.

#### **Изменение инвариантов для распространения разметки между снимками с несовпадающими путями**

Если на сервер был загружен снимок, в котором расположение некоторых (или всех) файлов поменялось, а при импорте не был указан флаг **--pathPrefix**, то разметка с прошлого снимка не распространится на новый снимок. Для решения данной проблемы следует использовать команду **svacer markup update**.

Синтаксис:

svacer markup update --user «user» --password (password> --project id or name> --branch id or name> --pathPrefix <prefix:replacement; prefix:replacement> [<snapshot id or name>N]<br>name>l, <snapshot id or name>2, ..., <snap

#### Где:

- user, password пользователь и пароль учетной записи на сервере истории
- **project проект на сервере истории, в котором будет обновлена разметка**
- branch ветка в проекте выбранном выше (по умолчанию master), в которой будет обновлена разметка
- pathPrefix правило отображения для префиксов путей в формате: <file> или line prefix:replacement;prefix:replacement

В конце команды опционально могут быть указаны имена или идентификаторы снимков, в которых будет обновлена разметка в соответствии с указанными префиксами путей. Если они указаны не будут, изменения будут применены ко всей ветке. После запуска команды на сервер будет отправлен асинхронный запрос на обновление разметки, за дальнейшим прогрессом исполнения можно следить в логе сервера (через UI он доступен пользователям с ролью admin в **Settings > Server information**).

#### **Подавление предупреждений**

Для подавление выбранных пользователем предупреждений предоставляется следующий интерфейс командной строки:

Список подавленных предупреждений (печатает JSON)

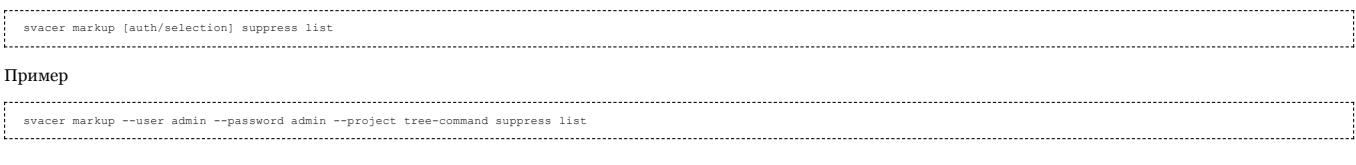

#### Подавить предупреждение

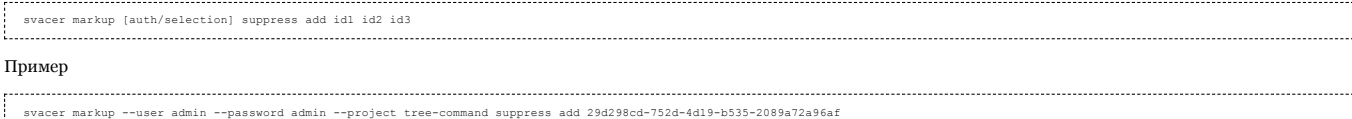

#### Убрать подавление предупреждения

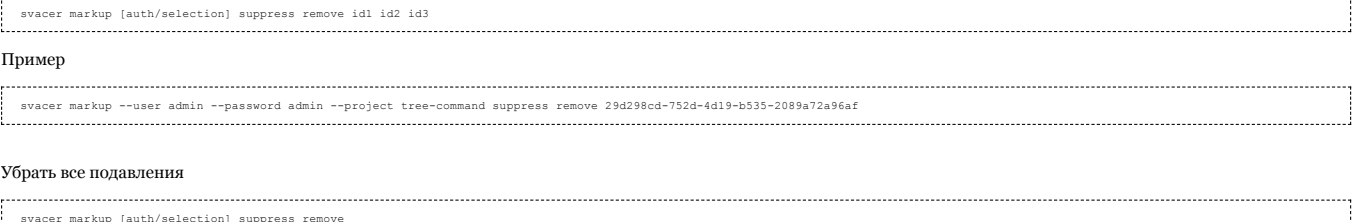

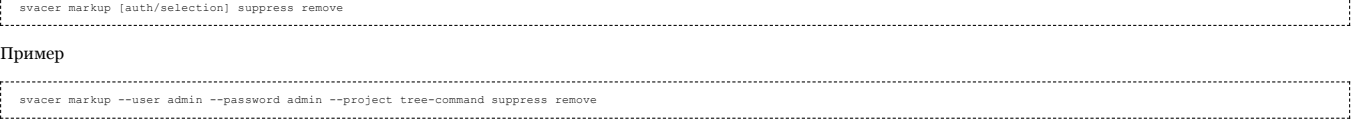

Список предупреждений с ID доступен посредством public REST API. Функциональность предназначена для интеграции со сторонними инструментами и встраивания в CI/CD pipeline. На текущий момент информация о подавленных предупреждениях недоступна в веб-интерфейсе.

#### Поддержка протокола LDAP для аутентификации пользователей

#### Общий принцип аутентификации

Схема аутентификации с помощью протокола LDAP следующая:

- 1. Сервер запускается с указанием конфигурационного файла с настройками для LDAP аутентификации
- 2. В форме аутентификации пользователь выбирает нужный тип аутентификации (svacer или LDAP)
- 3. При выборе аутентификации LDAP, после заполнения необходимых параметров, запрос на аутентификацию отправляется на сервер Svacer
- 4. Сервер Svacer, используя настройки из конфигурационного файла, обращается к внешнему LDAP серверу и проводит проверку пользователя
- 5. В случае успешной аутентификации, в БД сервера Svacer создается запись (если ее еще нет) для пользователя, чтобы можно было управлять ролями данного  $n$ <sup>O</sup>

6. Сервер возвращает токен безопасности для дальнейшей работы, аналогичный токену, возвращаемому при аутентификации локальных пользователей

Для каждого пользователя, успешно прошедшего проверку на LDAP сервере, создается локальная запись в БД Svacer. Управлять таким пользователем можно как и обычным пользователем, за исключением:

- Пользователю нельзя сменить пароль
- Пользователь не может сменить пароль самостоятельно
- В случае отсутствия связи между сервером Svacer и сервером LDAP, данный пользователь не сможет зайти в систему

#### Запуск сервера с поддержкой LDAP

Сервер может быть запущен как в с поддержкой аутентификации через LDAP, так и без. Для того, чтобы включить аутентификацию через LDAP необходимо указать конфигурационный файл. Типовой пример конфигурационного файла для подключения к контроллеру домена MS ActiveDirectory или серверу openLDAP можно получить с помощью команды:

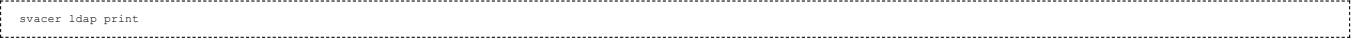

Запуск сервера с поддержкой LDAP осуществляется командой:

#### svacer server --Idan Idan ison

При запуске сервер svacer формирует список доступных для LDAP аутентификации серверов и выводит соответствующее сообщение. Ниже приведен лог сервера, запущенного с поддержкой протокола LDAP.

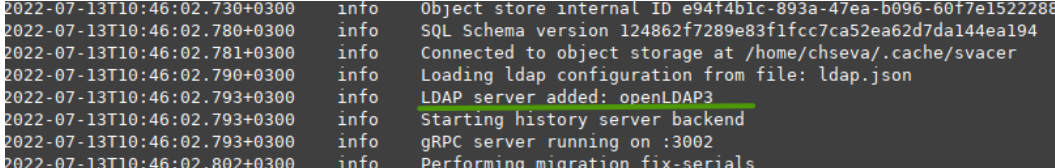

После запуска сервера svacer с поддержкой LDAP в GUI становится активна вкладка LDAP.

Для аутентификации с помощью LDAP необходимо выбрать сервер из выпадающего списка.

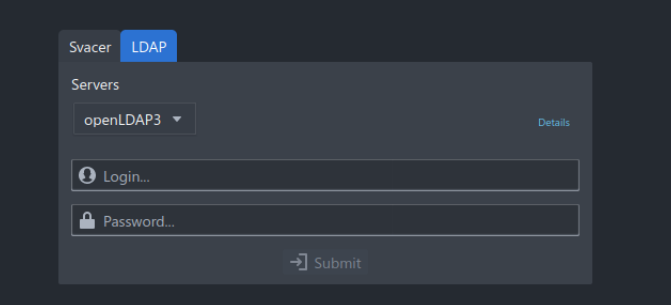

При нажатии на кнопку Details появляется более подробная информация о сервере и его доступности (параметр Alive). Доступность сервера LDAP проверяется в момент запуска сервера Svacer, при аутентификации пользователя, а также (в случае наличия соответствующего параметра в конфигурационном файле) периодически. В случае конфигурации сервера Svacer с поддержкой LDAP можно отк сервера Svacer (вкладка Svacer на странице входа). В этом случае вкладка Svacer на странице входа будет неактивной и пользователи смогут заходить в систему только с помощью LDAP аутентификации. Данное поведение распространяется и на работу с сервером с помощью интерфейса командной строки.

Для отключения возможности аутентификации встроенными средствами сервера Svacer нужно использовать опцию disable-svacer-auth.

#### Пример:

svacer server --ldap ldap.json --disable-svacer-auth

#### Конфигурационный файл сервера для поддержки LDAP

#### Типовой пример конфигурации:

```
"servers": [
          "name": "active_directory",<br>"basedn": "dc=domain,dc=home,dc=org",
           "useGroup": true,<br>"hideURL": true,
            "hielelki" true,<br>"checkAlivePeriod": 60,<br>"checkAlivePeriod": 60,<br>"mairors":["ldaps://192.168.11.71:636",<br>"mairors":["ldaps://192.168.11.72:636","ldaps://192.168.11.73:636"]<br>"nonnectAs": "i2345678",<br>"connectAs": "i2345678",
          },<br>"aroup": {
               "basedn": "cn=users",<br>"basedn": "cn=users",<br>"filter": "(&(objectCategory=Group)(cn=dep_devops))",
```
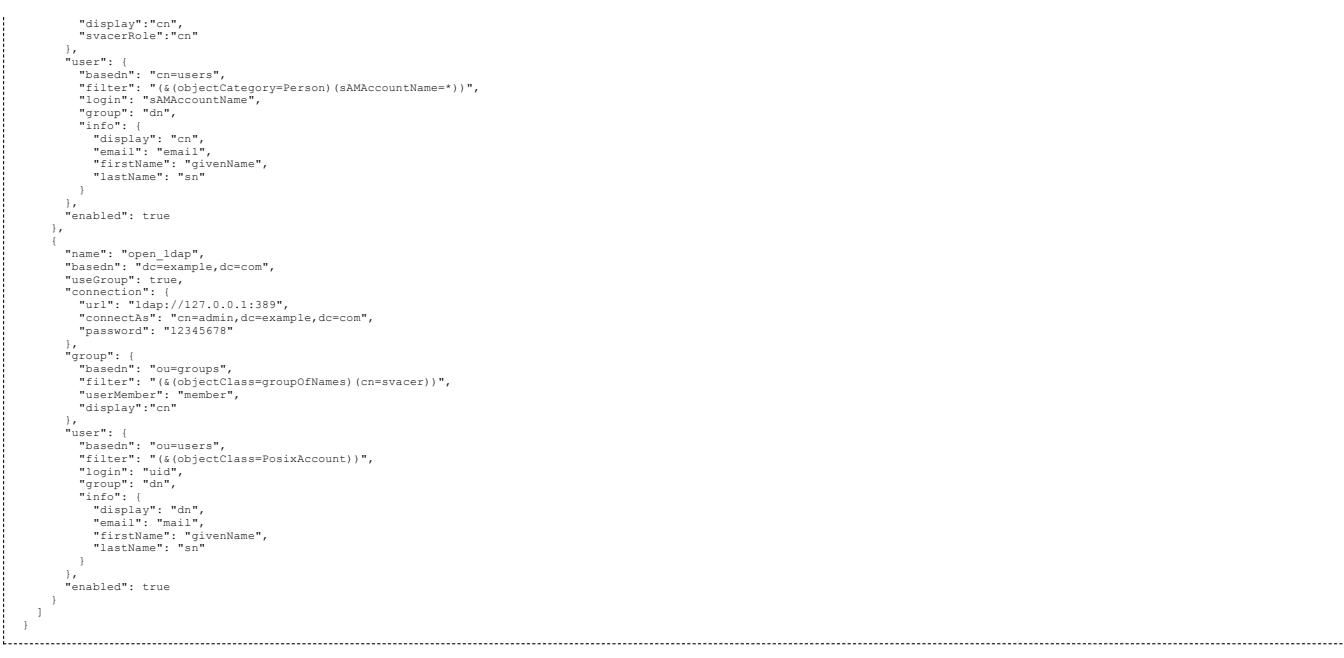

В конфигурации можно указать несколько серверов. Все сервера в совокупности рассматриваются как единый источник проверки пользователей. То есть если на двух серверах будут два пользователя с одинаковым логином, они будут считаться идентичными. Ниже приводится описание параметров конфигурации.

- name произвольное имя (уникальное для каждого сервера)
- $\blacksquare$  basedn DN относительно которого будут проводится все операции в LDAP каталоге
- useGroup проверять ли принадлежность пользователя к группе
- hideURL не передавать сетевой адрес LDAP сервера. Конечные пользователи будут видеть в выпадающем списке только имя сервера, указанное в поле name. В поле URL будет пустая строка
- checkAlivePeriod Промежуток времени в секундах, который должен проходить между периодическими проверками доступности сервера LDAP. Если параметр равен 0 или не указан, такая проверка не проводится.
- connection подсекция, описывающая параметры соединения с сервером
	- url адрес сервера, формата: ldap[s]://domain:port В случае использования TLS для подключения к LDAP серверу, необходимо указать правильный порт (по умолчанию 636)
	- mirrors список хостов, которые будут использованы в случае недоступности основного хоста, указанного в поле URL. Формат указания хостов тот же, что и в поле URL. Префикс ldap[s] должен быть одинаковым для всех хостов и совпадать с префиксом в поле URL
	- connectAs имя пользователя в формате DN, из под которого будут производится операции в LDAP каталоге
	- **password пароль пользователя**
	- ignoreCheck не проверять сертификат в случае ldaps:// соединения. Полезно при самоподписанных сертификатах. Если флаг установлен в значение false, необходимо установить значение поля caCertFiles
	- CaCertFiles массив значений, описывающих какие файлы корневых сертификатов добавлять в конфигурацию Svacer. Формат файлов сертификатов PEM
- group подсекция, описывает параметры проверки принадлежности пользователя к группе
	- basedn RDN, добавляемая к общей DN. Относительно этого DN производится поиск группы
	- filter фильтр, используемый при поиске группы. Необходимо, если надо указать несколько групп
	- userMember атрибут в группе, содержащий пользователей, принадлежащих группе
	- display атрибут, содержащий имя группы для отображения
	- svacerRole атрибут, из которого будет извлечено имя роли, созданной в Svacer, и автоматически сопоставляемой с пользователем
- user подсекция, описывает параметры получения информации о пользователе
	- basedn RDN, добавляемая к общей DN. Относительно этого DN производится поиск группы
	- filter фильтр, используемый при поиске пользователей
	- **IDgin атрибут, в котором находится login пользователя**
	- group атрибут в пользователе, на который ссылается атрибут group.userMember (обычно это «dn» пользователя)
	- $\blacksquare$  info подсекция описывающая в каких атрибутах находится информация о пользователе
		- display атрибут, содержащий полное имя пользователя для отображения (ФИО)
		- **email атрибут с почтовым адресом**
		- firstName атрибут с именем
		- lastName атрибут с фамилией

**enabled — использовать или нет данный сервер** 

[Примеры конфигурации взаимодействия с LDAP сервером](https://svacer.ispras.ru/mediawiki/index.php?title=LDAP_configuration)

Рассмотрим пример обработки запроса на вход в систему LDAP пользователя, указавшего значение ivanov ii в поле логина и выбравшего конфигурацию active\_directory из примера выше

- 1. Svacer создает служебное подключение к хосту 192.168.11.71 со следующими параметрами
	- используется TLS соединение (ldaps префикс)
	- порт 636
	- проверяется сертификат LDAP сервера (ignoreCertCheck = false); для проверки используются сертификаты CA (из папки /etc/ssl/certs все сертификаты,<br>начинающиеся с буквы a; из папки /etc/ssl/certs/my\_certs/ все сертифика
	- логин для подключения к LDAP серверу: "cn=ldap\_service,cn=users,dc=domain,dc=home,dc=org" (connectAs); пароль: 12345678 (password)
- 2. Если подключение к хосту невозможно (хост недоступен), то пробуются хосты 192.168.11.72,192.168.11.73 с параметрами, аналогичными параметрам пункта 1 3. Если подключение невозможно, процесс входа завершается с ошибкой
- 4. Производится поиск пользователя в LDAP каталоге со следующими параметрами:
	- строка запроса: (&(sAMAccountName=ivanov\_ii)((&(objectCategory=Person)(sAMAccountName=\*)))), sAMAccountName взят из поля user.login конфиг файла; ivanov\_ii — введено пользователем; (&(objectCategory=Person)(sAMAccountName=\*)) — взято из поля user.filter конфиг файла
	- начальный узел, с которого будет произведен поиск: cn=users, dc=domain,dc=home,dc=org
	- поиск производится по всему поддереву
- 5. Если пользователей не найдено или найдено больше 1 пользователя, процесс входа завершается с ошибкой
- 6. Флаг useGroup = true, поэтому производится дополнительная проверка группы пользователя
	- выполняется поиск групп в каталоге LDAP со следующими параметрами:
		- строка запроса: (&(objectCategory=Group)(cn=dep\_devops)) взято из поля group.filter
		- n начальный узел: cn=users,dc=domain,dc=home,dc=org, rде cn=users взято из поля group.basedn; значение dc=domain,dc=home,dc=org взято из поля basedn конфиг файла
		- поиск производится по всему поддереву
		- определяется список пользователей группы (каждому пользователю соответствует значение атрибута с именем member (взято из поля group.userMember конфиг файла))
	- Если ни одной группы не найдено, то процесс входа завершается с ошибкой
	- Определяются группы, в которые входит пользователь. Для этого для каждой группы, найденной в пункте выше, просматривается список пользователей и ищется значение cn=ivanov ii,cn=users,dc=domain,dc=home,dc=org (в поле user.group конфиг файла указано значение dn, что означает, что необходимо использовать DN пользователя для данной процедуры). Если атрибут найден, считается что пользователь принадлежит группе. Если пользователь не принадлежит ни к одной группе, процесс входа завершается с ошибкой
- 7. Производится попытка подключения к хосту LDAP с параметрами, аналогичными параметрам из пункта 1, за исключением логина
- (cn=ivanov\_ii,cn=users,dc=domain,dc=home,dc=org) и пароля пользователя (введен в поле пароль формы входа)
- 8. Если подключение не удалось создать, то процесс входа завершается с ошибкой
- 9. Процесс аутентификации пользователя произведен успешно
- 10. Производится создание локального пользователя syacer с именем ivanoy ii, если его еще нет
- 11. Так как useGroup = true и указан атрибут svacerRole с непустым значением, то производится привязка ролей Savcer пользователя на основе его участия в группах LDAP (смотри соответствующий пункт)

#### Привязка группы LDAP к роли Svacer

Возможно автоматическое назначение пользователям LDAP ролей Svacer. Для использования данной функции необходимо выполнить следующие предварительные действия:

- Администратор LDAP сервера создает в каталоге LDAP нужные группы (например cn=users,ou=svacer,dc=example,dc=com и<br>cn=admins,ou=svacer,dc=example,dc=com), которые будут привязаны к ролям Svacer.
- 
- Администратор LDAP сервера помещает пользователей LDAP в соответствующие LDAP группы (cn=users,ou=svacer,dc=example,dc=com или n=admins,ou=svacer,dc=example,dc=com)
- Администратор Svacer создает роли в Svacer, имеющие в точности такое же название, как значение атрибута, указанного в поле svacerRole конфигурационного файла. В пример можно использовать аттрибут сп и в этом случае необходимо создать роли users и admins
- Администратор Svacer добавляет в конфигурационный файл в поле svacerRole имя атрибута, по которому будет производится привязка. Для примера выше строчку svacerRole="cn'

После выполнения данных действий, во время входа пользователя в систему пользователю будут добавлены роли по следующему алгоритму:

- ∎ Производится поиск групп, к которым принадлежит пользователь. Поиск производится по параметрам, указанным в секции group конфигурационного файла.<br>Для примера, пользователь может состоять в следующих группах: (cn=users,
- Для каждой найденной группы, выбирается значение атрибута, указанного в поле svacerRole. В примере имя атрибута сп. Получаются два имени: users,
- dep dev • Производится поиск ролей Svacer с именем users и dep\_dev. Если такие роли найдены, то пользователю они будут добавлены. Так как в примере роль dep\_dev
- не создана, то будет добавлена только роль users.

Удаление ролей автоматически не производится. Вместо этого предлагается ручного режим синхронизации ролей пользователя. Для синхронизации ролей с текущими группами, в которых состоит пользователь, используется команда cli

svacer ldap sync\_roles --login [user\_login] --server [server\_name] --apply

Данная команда проверит наличие пользователя user\_login в соответствующей роли группе LDAP и если его в группе не будет, уберет роль у пользователя. Также команда добавит недостающие роли, на основе механизма, описанного выше (при входе пользователя). Флаг apply позволяет "оценить" получаемые изменения прежде чем они будут применены. По умолчанию флаг apply = false.

#### Использование CLI сервера Svacer с поддержкой LDAP

Для выполнения некоторых действий в cli с помощью команды svacer требуется аутентификация пользователя. Для аутентификации с помощью ldap сервера необходимо указать в команде кроме имени пользователя и пароля имя сервера с помощью флага ldap\_server (имя сервера регистр-зависимо). Например:

svacer quickdiff --user loginok --password loginok --ldap\_server openLDAP2 --project zstd --branch zstd\_14 --snapshot\_vl vl.4.1 --snapshot\_v2 zstd\_140

Если флаг Idap\_server не указан, аутентификация производится механизмами сервера svacer, как и в предыдущих версиях. Параметр Idap\_server можно опустить, указав сервер в переменной окружения SVACER\_LDAP\_SERVER. Например:

SVACER LDAP SERVER="openLDAP2" svacer quickdiff --user loginok --password loginok --project zstd --branch zstd 14 --snapshot v1 v1.4.1 --snapshot v2 zstd 140

Для получения списка поддерживаемых свейсером LDAP серверов используйте команду:

svacer ldap servers -- host 127.0.0.1 -- port 8080

Вывод содержит два столбца (имя и URL сервера). В качестве значения для параметра ldap\_server необходимо использовать содержимое первого столбца.

#### Обновление данных LDAP пользователей

Лля кажлого LDAP пользователя создается соответствующая ему запись в БЛ Syacer, в которую включается ФИО из LDAP и алрес его электронной почты. Через какоето время данные пользователей могут меняться, в этом случае возможно обновить данные LDAP пользователей, хранящиеся в Svacer, синхронизировав их с данными LDAP сервера. Для обновления данных одного пользователя можно воспользоваться окном редактирования пользователя, в котором можно нажать кнопку Load from LDAP. В соответствующие окна будут добавлены данные, загруженные из LDAP сервера.

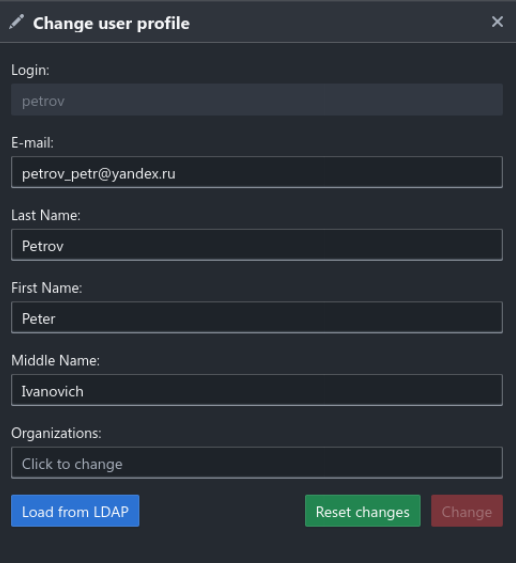

Также данные пользователей можно обновить с помощью интерфейса командной строки. Для этого можно использовать подкоманду updateUsers команды Idap. Общий синтаксис команды выглядит следующим образом:

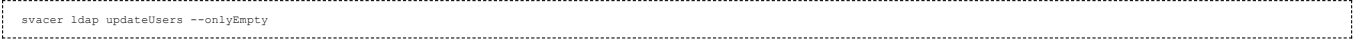

Флаг onlyEmpty позволяет обновлять только пустые поля ФИО и eMail. Заполненные поля не будут изменены. Команда обновит данные всех пользователей, записи о которых имеются в базе Svacer.

#### Поддержка сквозной аутентификации

Svacer поддерживает сквозную аутентификацию через reverse proxy. Для этого используется опция proxy-mode. При включении этой опции есть возможность<br>проходить аутентификацию (используя HTTP Basic Authentication) на reverse

При включенном proxy-mode используется header с прокси Authorization Basic ..., откуда Svacer берет имя пользователя и пароль, проверяет и аутентифицирует пользователя, если аккаунт с таким логином и паролем существует в БД пользователей Svacer.

Пример запуска сервера с поддержкой сквозной аутентификации:

svacer server --proxy-mode

#### Хуки

Для получения данных хуков при запуске сервера нужно указать опцию --hooks <path to JSON file>. Эта опция задаёт файл, содержащий информацию о расширении сервера посредством хуков, которые пользователь может вызывать из web-интерфейса. Каждый хук соответствует некоторому процессу или скрипту,<br>который сервер запускает в ответ на вызов соответствующей команды из w

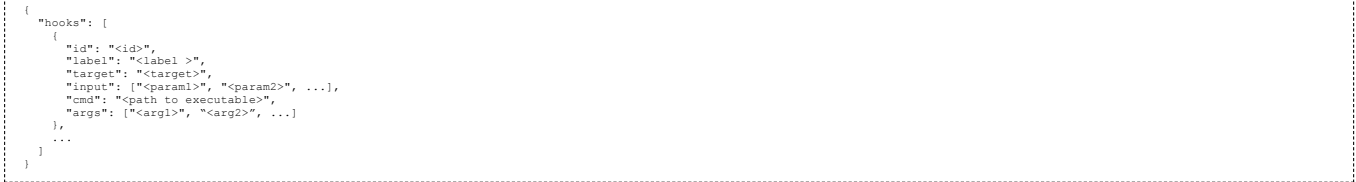

#### Параметры хуков

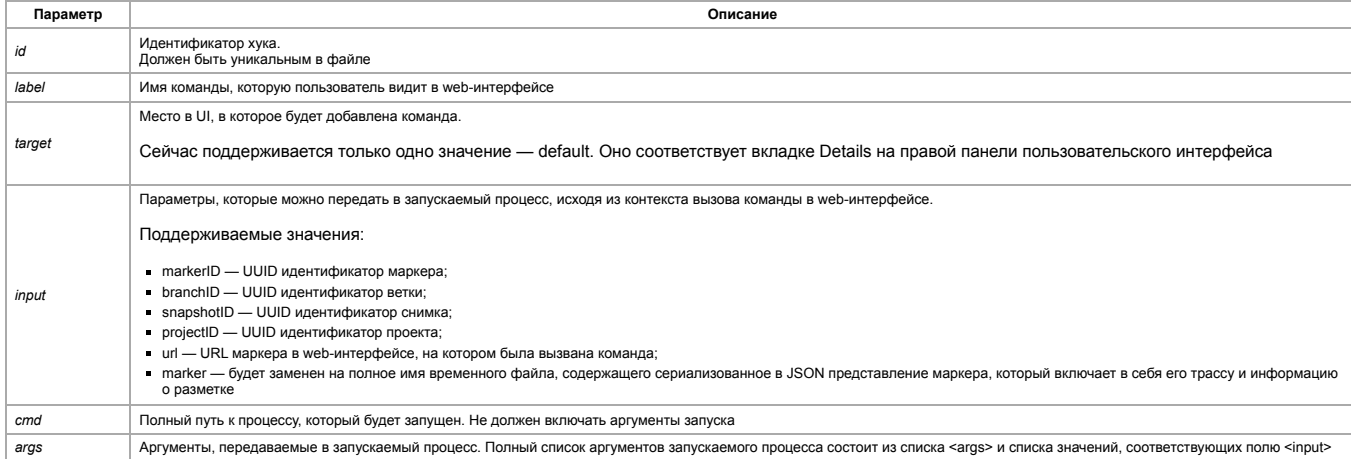

Одним из типичных сценариев использования хуков является создание кейсов для выбранного предупреждения в системах отслеживания ошибок, таких как Jira и Gitlab. Примеры скриптов для этого можно найти на странице Примеры использования хуков.

#### Автомиграция разметки

В Ѕvасег возможно настроить автомиграцию разметки с ветки на ветку (необходимо разрешение на администрирование сервера у пользователя).

Существующие command:

- $\blacksquare$  add добавляет автомиграцию в соответствии с паттерном
- $\blacksquare$  delete удаляет автомиграцию
- show\_config показывает все заданные миграции (Config Table), их id, время создания и пользователя, который их создал
- show\_automigrate показывает таблицу всех существующих проектов и веток с которых и на которые происходят автоматические миграции (Automigrate Table)  $\blacksquare$  log — выводит список всех совершенных миграций (Done Automigrate Table)

Флаг **pattern**, применяется для команд <add|delete|show\_config|log>

Для **add: Паттерн автомиграции в формате:**<br>srcProject{Id|Name}/srcBranch{Id|Name}=>receiveProject{Id|Name|RegEx}/receiveBranch{Id|Name|RegEx}. **RegEx — в формате как для** PostgreSQL (<https://www.postgresql.org/docs/current/functions-matching.html>, пункт 9.7.2).

- Для **delete**: Паттерн автомиграции в формате: .<br>srcProject{Id|Name}/srcBranch{Id|Name}=>receiveProject{Id|Name|RegEx}/receiveBranch{Id|Name|RegEx}. **Паттерн должен быть точно таким же,** как он записан в Config Table
- Для **show\_config**: Паттерн автомиграции. Поиск будет происходить в следующем виде: ILIKE "'%"+pattern+"%'"
- Для **log**: Флаг в формате srcProjectId/srcBranchId=>receiveProjectId/receiveBranchId или srcProjectName/srcBranchName=>receiveProjectName/receiveBranchName для вывода автомиграций с данным паттерном

Флаг **id**, применяется для command <delete|show\_automigrate> в формате uuid

- Для **delete**: id для удаления автомиграции (из Config Table)
- Для **show\_automigrate**: id ветки/проекта или конфигурации для нахождения его в таблице автомиграций (Automigrate Table) и вывода автомиграций, где присутствует данный id

Флаг **format** — формат вывода таблицы. Применяется для command <show\_config|show\_automigrate|log>

- Для **show\_config**:
	- table вывод в виде таблицы
	- $\blacksquare$  json вывод в виде json
	- no-id вывод без config id

Значения можно перечислить через запятую: json, no-id. По умолчанию - table.

#### Для **show\_automigrate|log**:

- table вывод в виде таблицы
- json вывод в виде json
- По умолчанию table.

Также возможно использовать POST запрос по адресу /api/automigrate. В теле передается json, с полями action(not null), pattern, id. Выполняется по тому же принципу, что и в CLI.

#### Принцип работы сервиса:

- При запуске сервера запускается сервис automigrate
- При занесении новой миграции, находит все миграции, подходящие под паттерн, и копирует разметку на них
- При удалении миграции, удаляет её из таблицы Config и удаляет из таблицы автомиграций
- Не может копировать разметку с нескольких веток на одну (будет выдавать ошибку)
- При любом изменении разметки у существующих веток (добавление/удаление/изменение комментариев, добавление снимка, добавление проекта, добавление<br>ветки, изменение имени ветки/проекта, удаление контейнера, удаление снимка) автомиграций и миграция разметки, либо удаление миграции из таблицы автомиграций (в зависимости от конкретной ситуации). При какой-либо ошибке выдает предупреждение, но даёт выполнить действие.
- Единственный случай, когда сервис не даёт выполнить действие загрузка результатов Svace через CLI: upload, либо import с флагом --upload. В этом случае сервис выдает ошибку миграции и отменяет загрузку. Такое может произойти, когда имя данной ветки (в качестве to\_branch) подходит под несколько паттернов.

Retrieved from ["https://svacer.ispras.ru/mediawiki/index.php?title=Help:Advanced\\_config\\_and\\_CLI\\_features&oldid=1465](https://svacer.ispras.ru/mediawiki/index.php?title=Help:Advanced_config_and_CLI_features&oldid=1465)

**This page was last edited on 15 November 2023, at 17:37.**

# **Help:Public API**

### **Contents**

### **Публичные REST запросы**

Получение токена Базовые публичные запросы

**Примеры использования public REST API**

Получение URL загруженного снимка

## **Публичные REST запросы**

Для работы с сервером через различные приложения реализованы публичные запросы, которые не будут меняться при обновлении самого сервера. Если будут происходить значимые изменения, то запрос будет помечаться как deprecated и создаваться новый такой же запрос с пометкой **/api/some/request/v2**.

### **Получение токена**

Для большинства запросов требуется JWT-токен, чтобы его получить нужно пройти аутентификацию. Это можно сделать двумя способами:

Простой способ — POST запрос с basic auth на **/api/login**, который вернёт JWT-токен в body. Использование данного способа не желательно, так как он может меняться в будущем, а также не всегда правильно обрабатывает спец. символы и кириллицу в логине/пароле. Пример:

curl -X POST -u admin:admin http://svacer.example.com/api/login

Предпочтительный способ — POST запрос на **/api/public/login** с передачей данных в теле запроса, как описано ниже. Пример:

curl -X POST -d '{"login": "admin", "password": "admin"}' http://svacer.example.com/api/public/login 

Полученный токен надо добавлять в header всех запросов: Authorization: Bearer <token>

### **Базовые публичные запросы**

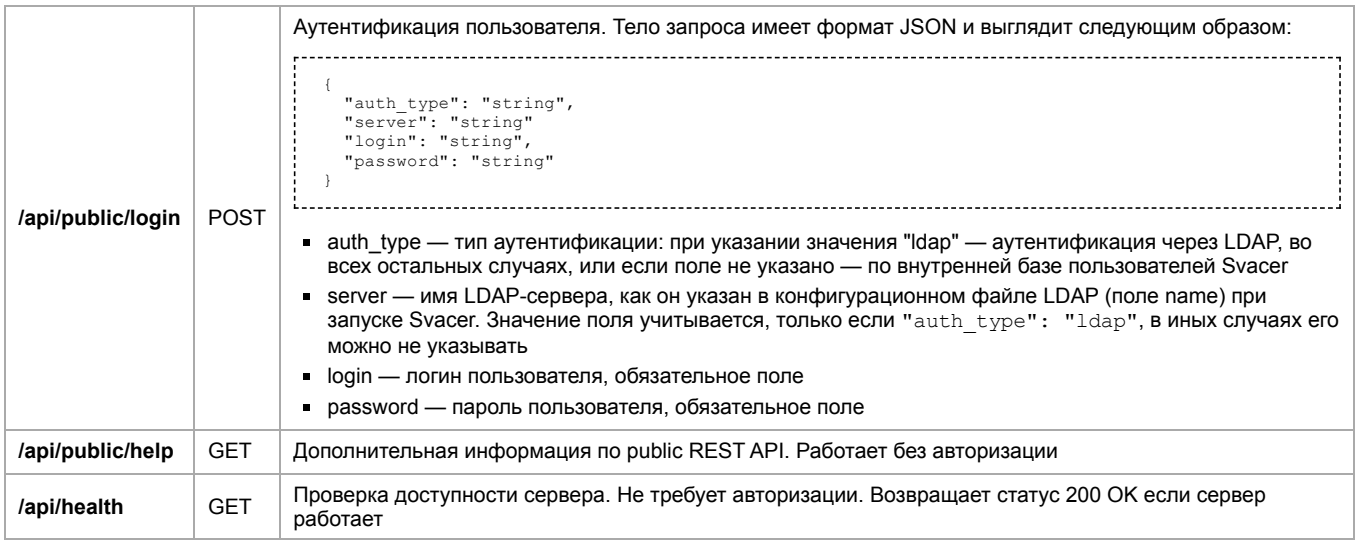

Описание остальных запросов смотрите в спецификации OpenAPI на вашем сервере Svacer по адресу /api/public/swagger/

Также можете посмотреть на нашем демо-сервере: <https://svacer-demo.ispras.ru/api/public/swagger/>

### **Примеры использования public REST API**

### **Получение URL загруженного снимка**

Этот пример работает только с python3 и не работает при аутентификации в Svacer через LDAP.

Скачайте и распакуйте [get\\_link.zip](https://svacer.ispras.ru/mediawiki/images/0/06/Get_link.zip)

#### Запрос:

```
python get_link.py --url http://svacer.example.com:8080 --user admin --password admin --project bash
```
#### Ответ:

```
http://svacer.example.com:8080/mode/review/project/0fd645aa-8e70-4a4f-b68b-766c4f337bf2/branch/8925df5a-7a98-4f07-bc88-
ee4ea5b43813/snapshot/e3367efa-a804-4c05-9a7a-a7cb052bef1d
```
Retrieved from "[https://svacer.ispras.ru/mediawiki/index.php?title=Help:Public\\_API&oldid=1505"](https://svacer.ispras.ru/mediawiki/index.php?title=Help:Public_API&oldid=1505)

**This page was last edited on 22 January 2024, at 18:55.**

### **Contents**

**Работа с SARIF** SARIF2 Генерация SARIF (deprecated) Генерация из .svres (deprecated) Генерация из данных с сервера Загрузка на сервер из SARIF (deprecated)

**Работа с SARIF**

### **SARIF2**

Начиная с релиза 8.0.0 добавлена команда **sarif2** с подкомандами **import** и **export**. Рекомендуется использовать данную функциональность вместо старой команды **sarif**. Новый импорт обеспечивает создание детекторов в Svacer из reporting descriptor-ов в sarif, что обеспечивает корректную работу фильтров. Новая функциональность импорта поддерживает большую часть опций, которые могут быть использованы при импорте svres-файлов.

Пример импорта c включением содержимого файлов (при наличии его в самом sarif-файле или возможности найти файл в процессе импорта):

svacer sarif2 import --store /tmp/sarif --include-contents /path/to/sarif/file.sarif 

Далее полученный intermediate store можно загрузить командой upload как и для импорта svres. Также можно скомбинировать import с upload:

svacer sarif2 import --upload --store /tmp/sarif --include-contents /path/to/sarif/file.sarif 

Пример экспорта с включением содержимого файлов в артефакты:

svacer sarif2 export --host localhost --user admin --password admin --include-contents --project bash --out /tmp/out.sarif 

При экспорте включается разметка предупреждений в пользовательские атрибуты (properties). Также включается информация об ID снимка, проекта и прочая дополнительная информация.

Полный список опций может быть получен при выполнении команд:

svacer sarif2 import --help svacer sarif2 export --help 

### **Генерация SARIF (deprecated)**

Поддерживается генерация файла в формате SARIF [\(https://sarifweb.azurewebsites.net\)](https://sarifweb.azurewebsites.net/), который может быть прочитан при помощи расширения Microsoft SARIF Viewer, GitHub или DefectDojo. Итоговый файл содержит сопоставление внутренних значений критичности маркеров со значениями уровня SARIF по следующему правилу:

- Critical -> error
- Major -> warning
- Minor -> note
- Normal -> none

При импорте результатов анализа в SARIF должны быть предоставлены данные для подключения к серверу, так как значения критичности маркеров берутся оттуда.

Общие параметры для импорта:

- $\blacksquare$  out-file,  $o$  имя выходного файла или «-» для вывода в stdout
- $\blacksquare$  scheme печать примера схемы выходного файла SARIF
- include-contents включать контент файлов, в которых обнаружены предупреждения

### **Генерация из .svres (deprecated)**

При импорте из файла svres используются дополнительные параметры:

- svace путь к исполняемому файлу svace
- $\blacksquare$  svace-dir интерпретировать путь, как путь к директории .svace-dir
- path\_to\_project\_or\_svace-dir путь к директории проекта или к .svace-dir. Его можно не указывать, тогда в качестве пути к проекту будет использована текущая директория

Пример команды для генерации файла SARIF:

./svacer sarif -o <path\_to\_result\_file> --svace <path\_to\_svace> [path\_to\_project\_or\_svace-dir]

#### **Генерация из данных с сервера**

При импорте из данных с сервера используются следующие дополнительные параметры:

- **from-server опция для получения данных с сервера**
- $\blacksquare$  project имя или id проекта
- $\blacksquare$  branch имя или id ветки (master по умолчанию)
- $\blacksquare$  snapshot имя или id снимка (last по умолчанию)

Также, для корректного получения необходимого проекта, должен быть указан пользователь, у которого есть доступ к этому проекту.

Пример команды для генерации файла SARIF из данных с сервера:

./svacer sarif -o <path\_to\_result\_file> --from-server --user <user> --password <password> --project <project\_name>

### **Загрузка на сервер из SARIF (deprecated)**

При загрузке данных на сервер используются следующие параметры:

- $\blacksquare$  read-file,  $r$  файл SARIF, из которого необходимо читать данные
- project название проекта на сервере (по умолчанию совпадает с именем файла)
- $\blacksquare$  branch название ветки на сервере (по умолчанию master)
- $\blacksquare$  snapshot название снимка на сервере (по умолчанию время загрузки)
- skip-source пропускать исходный код файлов с предупреждениями
- $p$ ath-prefix заменять префиксы в названии файлов (prefix:replacement)

Пример команды для загрузки на сервер:

./svacer sarif upload -r <input file>

Retrieved from "<https://svacer.ispras.ru/mediawiki/index.php?title=Help:Sarif&oldid=1491>"

**This page was last edited on 23 November 2023, at 17:22.**